## **användarhandboken**

Om du vill hitta svaret på en fråga väljer du något av avsnitten nedan:

- [meddelanden](#page-1-0)
- [specialfunktioner](#page-4-0)
- [komma igång](#page-92-0)
- [anslutning](#page-96-0)
- [skriva ut](#page-106-0)
- [underhåll](#page-132-0)
- [felsökning](#page-137-0)
- [specifikationer](#page-154-0)

# <span id="page-1-0"></span>**meddelanden**

- [meddelanden och tillkännagivanden](#page-2-0)
- [villkor och konventioner](#page-3-0)

## <span id="page-2-0"></span>**meddelanden och tillkännagivanden**

### **meddelanden från hewlett-packard company**

Informationen i detta dokument kan ändras utan föregående meddelande.

Hewlett-Packard (HP) lämnar inga som helst garantier avseende detta material, inklusive, men ej begränsat till, underförstådda garantier om säljbarhet och lämplighet för ett visst syfte.

Hewlett-Packard skall ej hållas ansvarigt för fel eller för tillfälliga skador eller följdskador i anslutning till tillhandahållandet, prestandan eller användningen av detta material.

Med ensamrätt. Reproduktion, anpassning eller översättning av detta material är förbjudet utan föregående skriftligt tillstånd från Hewlett-Packard, förutom vad som tillåts enligt lagen om upphovsrätt.

### **tillkännagivanden**

Microsoft, MS, MS-DOS, Windows och XP är registrerade varumärken som tillhör Microsoft Corporation.

TrueType är ett i USA registrerat varumärke som tillhör Apple Computer, Inc.

Adobe och Acrobat är varumärken som tillhör Adobe Systems Incorporated.

Copyright 2003 Hewlett-Packard Company

## <span id="page-3-0"></span>**villkor och konventioner**

Följande villkor och konventioner används i *användarhandboken*.

#### **villkor**

HP Deskjet-skrivaren kan kallas **HP-skrivaren** eller **skrivaren**.

### **symboler**

Symbolen **>** tar dig igenom en rad anvisningar om programmet. T.ex:

Klicka på Arkiv > Skriv ut.

### **viktigt och varningar**

**Viktigt** anger att HP Deskjet-skrivaren eller annan utrustning kan ha skadats. T.ex:

Viktigt! Vidrör inte bläckmunstyckena eller kopparkontakterna på bläckpatronerna. Om du vidrör dessa delar kan de täppas till vilket medför otillräcklig bläcktillförsel och dålig elektrisk anslutning.

En **Varning** anger att du eller någon annan kan skadas. T.ex:

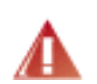

Viktigt! Förvara både nya och använda bläckpatroner utom räckhåll för barn.

### **ikoner**

Ikonen **Obs!** anger att det finns ytterligare information. T.ex:

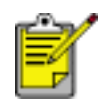

För att få bästa resultat bör du använda HP-produkter.

Ikonen **Mus** anger att du kan få ytterligare information med hjälpfunktionen **Förklaring?** . T.ex:

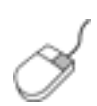

Om du vill ha mer information om alternativen på varje flik pekar du på ett alternativ och högerklickar på det. Då öppnas dialogrutan **Förklaring?** . Klicka på **Förklaring?** om du vill se information om det valda alternativet.

Ikonen **Inte** anger att en åtgärd inte rekommenderas.

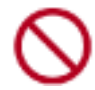

Rengör **inte** skrivarens insida.

## <span id="page-4-0"></span>**specialfunktioner**

Gratulerar! Du har köpt en HP Deskjet-skrivare med flera spännande funktioner:

- **Väljare för utskriftskvalitet**: [Välj utskriftskvalitet](#page-5-0) på skrivarens framsida.
- **Ramlösa utskrifter**: Använd utskriftssidans hela yta när du skriver ut genom att använda funktionen för [ramlös utskrift.](#page-31-0)
- **Skärmbildsutskrift**: [Skriver med en tangenttryckning ut den bild](#page-73-0) som visas på bildskärmen.
- **Uppgraderingsbar till sexfärgsutskrift**: Få bättre fotoutskrifterna med en [fotopatron.](#page-38-0)
- **Utskrift av digitala foton**: Förbättrade funktioner för [utskrift av digitala foton](#page-43-0).
- **Bläckreservläge**: Med hjälp av [bläckreservläget](#page-34-0) kan du fortsätta skriva ut med en bläckpatron när bläcket tagit slut i den andra patronen.
- **Automatisk start och avstängning**: Aktivera funktionen för [automatisk](#page-74-0) [avstängning](#page-74-0) så att skrivaren går ner i energisparläge när den inte använts på 30 minuter. Skrivaren startar automatiskt när du skriver ut en fil.
- **Skriva ut flera sidor på ett ark papper**: Använd [skrivarprogrammet](#page-59-0) om du vill skriva ut upp till 16 sidor på ett pappersark.
- **Knappen Avbryt utskriften**: Avbryt utskriftsjobb med en [knapptryckning.](#page-75-0)
- **Tillbehörsalternativet för dubbelsidig utskrift**: Köp ett tillbehör för [dubbelsidig utskrift](#page-51-0) så kan du automatiskt skriva ut dubbelsidigt.

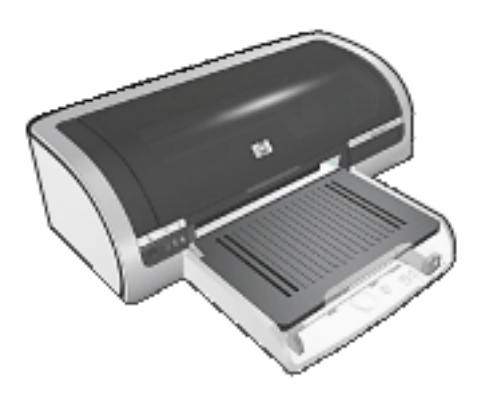

## <span id="page-5-0"></span>**val av utskriftskvalitet**

Det två sätt att välja utskriftskvalitet för skrivaren:

- [skrivarprogramvara](#page-5-1)
- [väljare för utskriftskvalitet](#page-6-0)

#### **skrivarprogramvara**

<span id="page-5-1"></span>Följ anvisningarna om du vill välja utskriftskvalitet från skrivarprogrammet:

- 1. Öppna dialogrutan [Egenskaper för skrivare](#page-9-0).
- 2. Välj fliken Papper/Kvalitet.

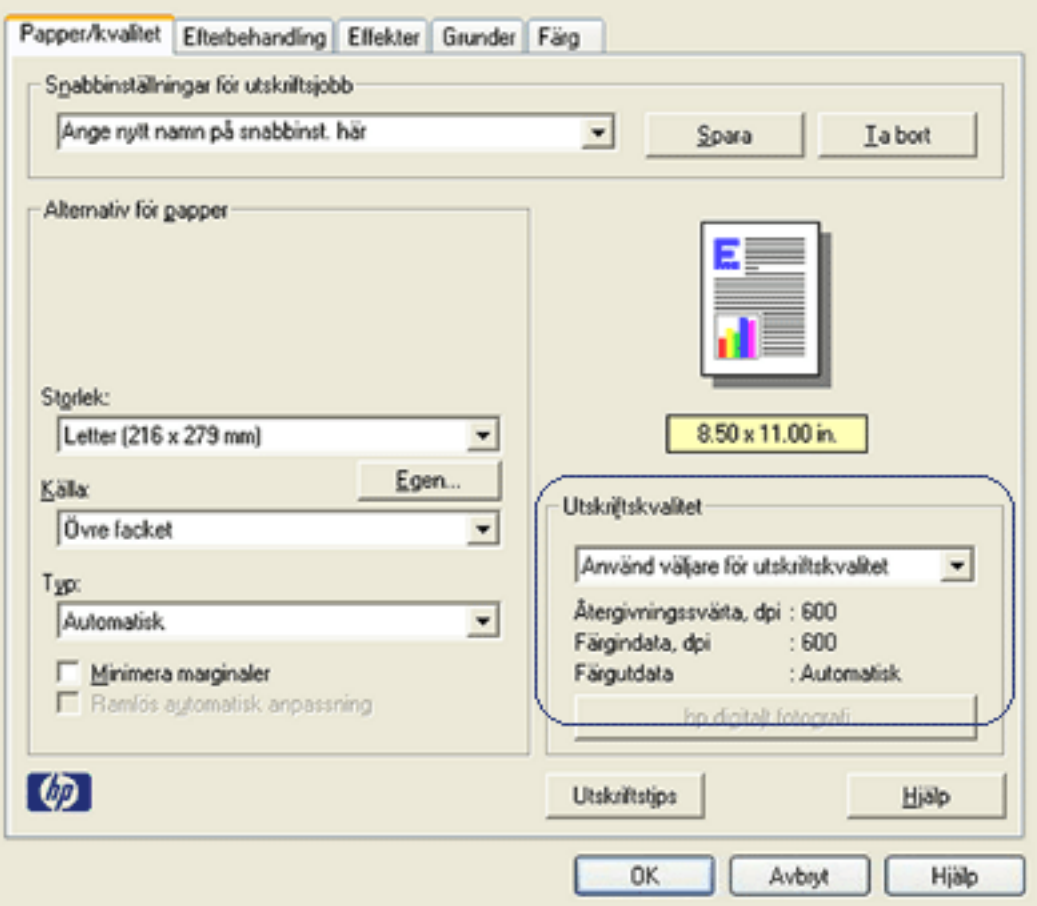

- 3. Välj något av följande från listrutan Utskriftskvalitet.
	- ❍ **Använd väljare för utskriftskvalitet**: Aktiverar knappen [väljare för](#page-6-0)  [utskriftskvalitet.](#page-6-0)
	- ❍ **Snabbutkast**: Dokumenten skrivs ut med högsta möjliga utskriftshastighet och med minsta mängden bläck.
- ❍ **Snabb normal**: Skriver ut snabbare än i läget Normal och med högre utskriftskvalitet än Snabbutkast.
- ❍ **Normal**: Skriver ut snabbare än i läget Bästa och med högre utskriftskvalitet än i läget Snabb normal. Det här läget är lämpligt för de flesta typer av utskrifter och är den lägsta möjliga utskriftskvaliteten för utskrift av [digital](#page-43-0) [fotografier](#page-43-0).
- ❍ **Bästa**: Ger utskrift av bästa möjliga kvalitet.
- ❍ **Maximal dpi**: Ger utskrift av bästa möjliga kvalitet men tar längre tid än Bästa och kräver mycket hårddiskutrymme

### **väljare för utskriftskvalitet**

<span id="page-6-0"></span>Använd knappen Väljare för utskriftskvalitet på skrivarens framsida när du ställer in utskriftskvalitet och -hastighet.

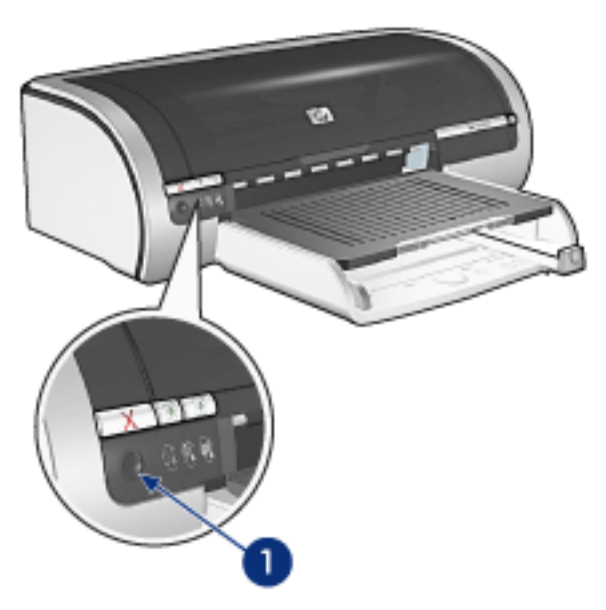

1. Knappen Väljare för utskriftskvalitet

#### aktivera knappen Väljare för utskriftskvalitet

Innan du använder knappen Väljare för utskriftskvalitet måste du aktivera den med skrivarprogramvaran.

Följ anvisningarna nedan när du aktiverar knappen Väljare för utskriftskvalitet:

- 1. Öppna dialogrutan [Egenskaper för skrivare](#page-9-0).
- 2. Välj fliken Papper/Kvalitet.
- 3. Välj Väljare för utskriftskvalitet i listrutan Utskriftskvalitet.
- 4. Klicka på OK.

#### använda knappen väljare för utskriftskvalitet

Du använder knappen Väljare för utskriftskvalitet när du ställer in utskriftskvaliteten. Du kan inte ändra utskriftskvalitet för ett dokument när det väl skrivs ut.

Följ anvisningarna nedan när du aktiverar knappen Väljare för utskriftskvalitet:

- 1. Kontrollera att knappen Väljare för utskriftskvalitet är aktiverad med hjälp av skrivarprogrammet.
- 2. Tryck på Väljare för utskriftskvalitet när du vill välja någon av följande utskriftskvaliteter:

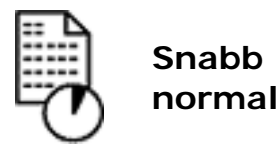

**Normal**

**Bästa**

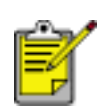

Snabbutkast och Maximal dpi kan endast väljas från [skrivarprogrammet.](#page-5-1) Om ett dokument skrivs ut i något av lägena Snabbutkast eller Maximal dpi blinkar ikonlampan för den valda utskriftskvaliteten tills utskriften avslutats.

#### **lampor**

Ikonlamporna för Väljare för utskriftskvalitet visar den valda utskriftskvaliteten genom att lysa eller blinka:

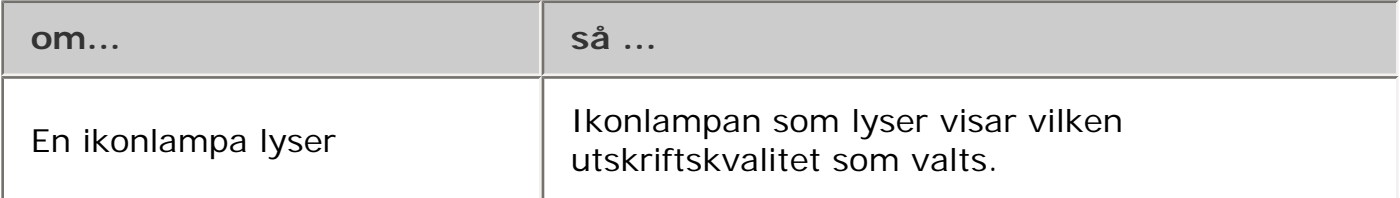

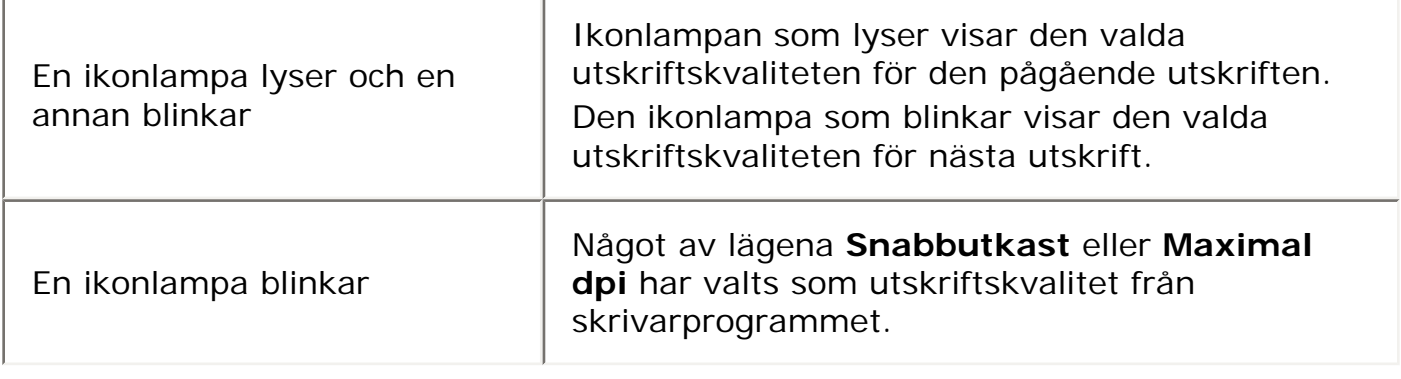

## <span id="page-9-0"></span>**utskriftsinställningar**

Skrivaren styrs av programvaran som är installerad på datorn. Använd skrivarprogramvaran, som också kallas *skrivardrivrutin,* om du vill ändra utskriftsinställningarna för ett dokument.

Om du vill ändra utskriftsinställningarna öppnar du dialogrutan Egenskaper för skrivare.

#### **visa dialogrutan Egenskaper för skrivare**

Följ de här anvisningarna för att visa dialogrutan Egenskaper för skrivare:

- 1. Öppna den fil du vill skriva ut.
- 2. Klicka på Arkiv > Skriv ut och välj sedan Egenskaper. Dialogrutan Egenskaper för skrivare visas.

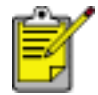

Hur du kommer till dialogrutan Egenskaper för skrivare kan variera beroende på vilket program du använder.

### **använda dialogrutan Egenskaper för skrivare**

Det finns flera verktyg i dialogrutan Egenskaper för skrivare som gör den enkel att använda.

knappar och menyer

Dialogrutan Egenskaper för skrivare innehåller följande:

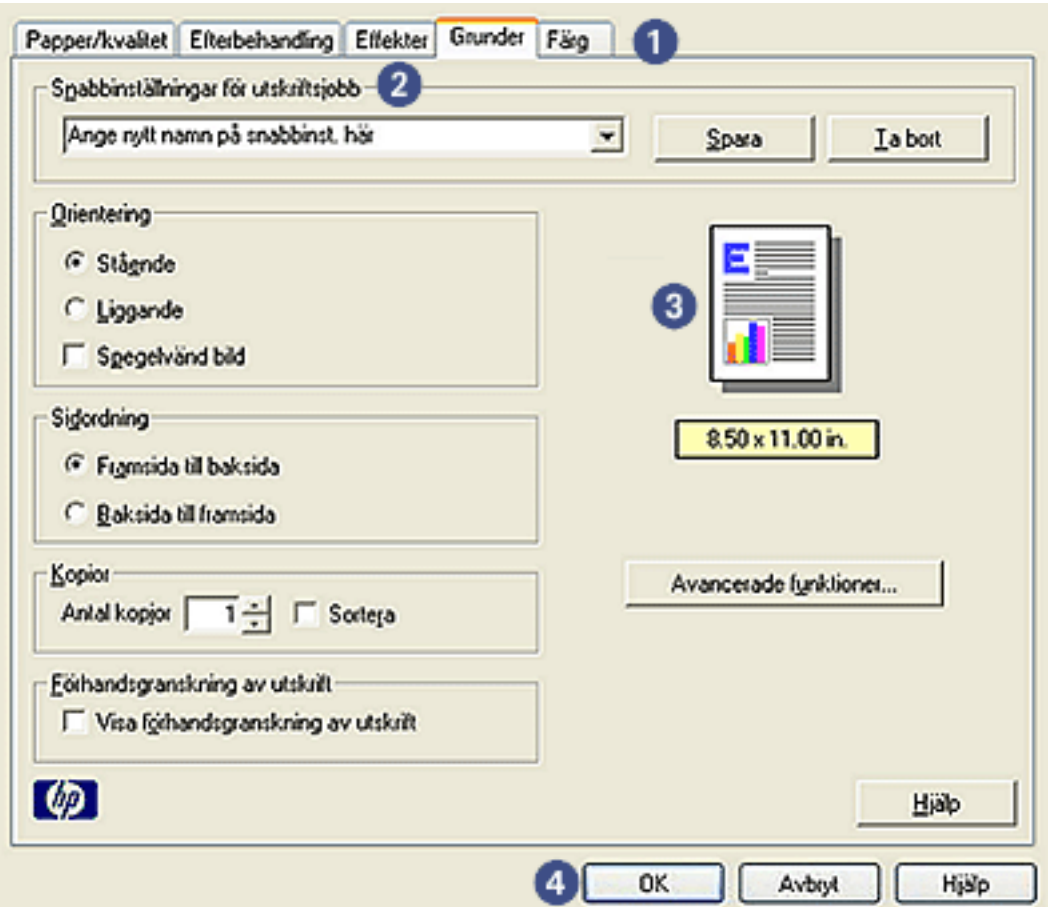

- 1. **Flikar**: Klicka på en flik för att visa dess innehåll.
- 2. **Snabbinställningar för utskriftsjobb**: Se [snabbinställningar för utskriftsjobb](#page-12-0).
- 3. **Förhandsgranska**: Visar hur ändringar av utskriftsinställningarna påverkar utskriften.
- 4. **Knappar**:
	- ❍ **OK**: Sparar och verkställer ändringar.
	- ❍ **Avbryt**: Stänger dialogrutan utan att de nya ändringarna sparas.
	- ❍ **Hjälp**: Ger anvisningar om hur du använder hjälpfunktionen Förklaring?.

Knappen Verkställ kan också visas. Knappen Verkställ sparar ändrade inställningar utan att dialogrutan stängs.

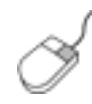

Om du vill ha mer information om alternativen på varje flik pekar du på ett alternativ och högerklickar på det. Då öppnas dialogrutan Förklaring? . Klicka på Förklaring? om du vill se mer information om det valda alternativet.

### **flikar**

- [fliken Papper/kvalitet](#page-15-0)
- [fliken Efterbehandling](#page-45-0)
- [fliken Effekter](#page-60-0)
- [fliken Grunder](#page-64-0)
- [fliken Färg](#page-68-0)

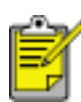

Skrivarfunktioner och instruktioner om hur dessa används kan ändras. Det här dokumentet publicerades innan alla skrivarfunktioner var fastställda.

## <span id="page-12-0"></span>**snabbinställningar för utskriftsjobb**

Använd snabbinställningar för utskriftsjobb för att skriva ut med eller spara utskriftsinställningar som du använder ofta.

Om du t.ex. ofta skriver ut på kuvert kan du skapa ett utskriftsjobb som innehåller den inställning för pappersstorlek, utskriftskvalitet och orientering som du normalt använder för kuvert. När du sedan skriver ut på kuvert kan du enkelt välja utskriftsjobbet i stället för att definiera varje inställning separat.

Skapa egna utskriftsjobb eller använd de förinställda utskriftsjobb som finns i listan Snabbinställningar för utskriftsjobb.

#### **använda en snabbinställning för utskriftsjobb**

Följ dessa anvisningar om du vill använda en snabbinställning för utskriftsjobb:

- 1. Öppna dialogrutan [Egenskaper för skrivare](#page-9-0).
- 2. Välj önskat utskriftsjobb i listan.

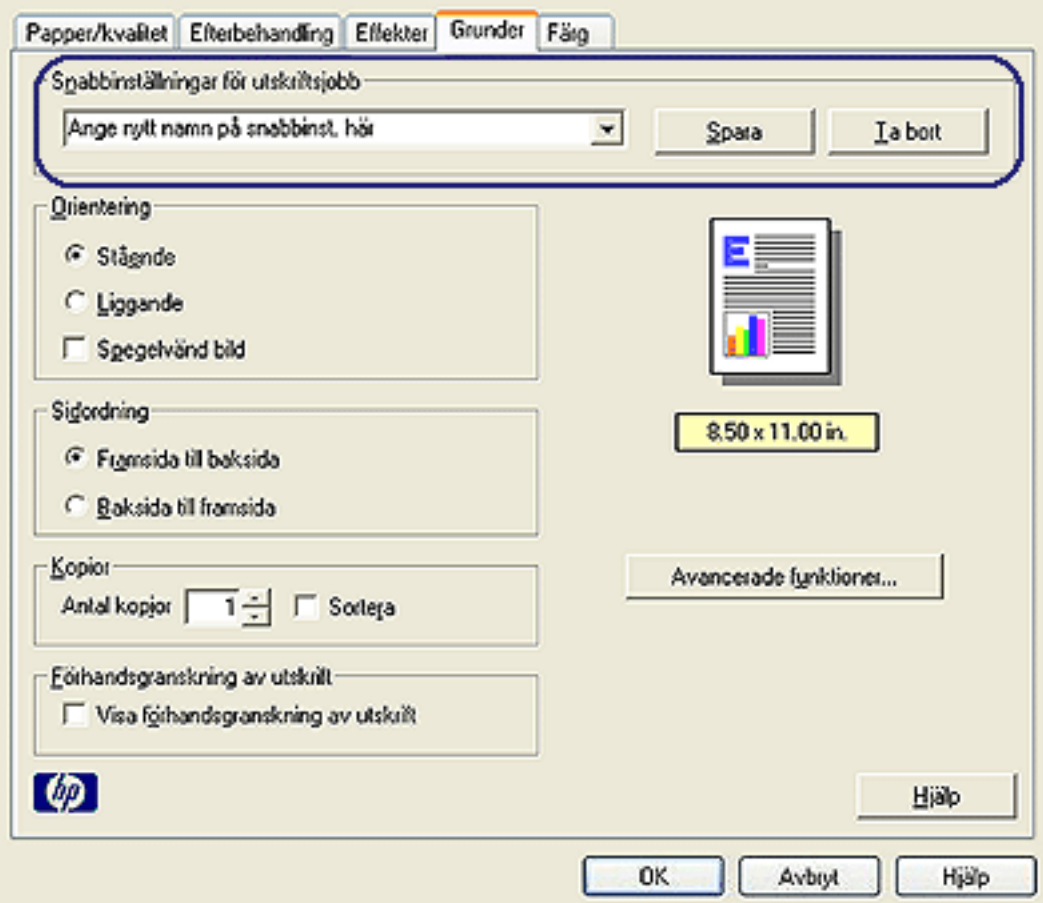

3. Klicka på OK.

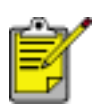

Om du vill återställa standardinställningarna väljer du Standardinställningar för utskrift i listan Snabbinställningar för utskriftsjobb och klickar sedan på OK.

### **skapa en snabbinställning för utskriftsjobb**

Följ dessa anvisningar om du vill skapa en snabbinställning för utskriftjobb:

1. Öppna dialogrutan [Egenskaper för skrivare](#page-9-0).

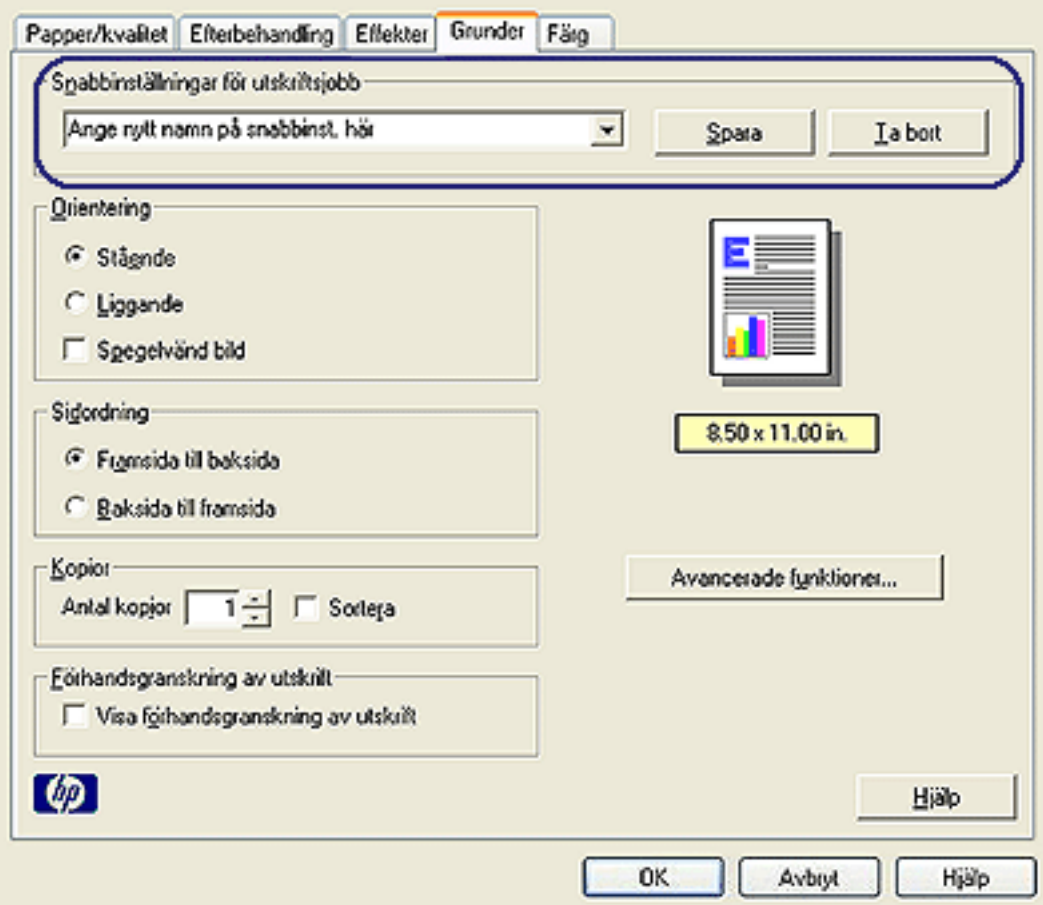

- 2. Välj de inställningar som ska ingå i det nya utskriftsjobbet.
- 3. Namnge utskriftsjobbet i listan Snabbinställningar för utskriftsjobb och klicka sedan på Spara.

Snabbinställningen för utskriftsjobb läggs till i listan.

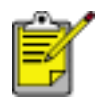

Om du lägger till flera inställningar i utskriftsjobbet måste du döpa om utskriftsjobbet och sedan klicka på OK.

## **ta bort en snabbinställning för utskriftsjobb**

Följ dessa anvisningar om du vill ta bort en snabbinställning för utskriftsjobb:

- 1. Öppna dialogrutan [Egenskaper för skrivare](#page-9-0).
- 2. Markera utskriftsjobbet som du vill ta bort från listan, och klicka sedan på Ta bort.

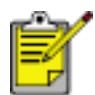

Vissa snabbinställningar för utskriftsjobb kan inte tas bort.

# <span id="page-15-0"></span>**fliken Papper/kvalitet**

På fliken Papper/kvalitet kan du ställa in de här alternativen:

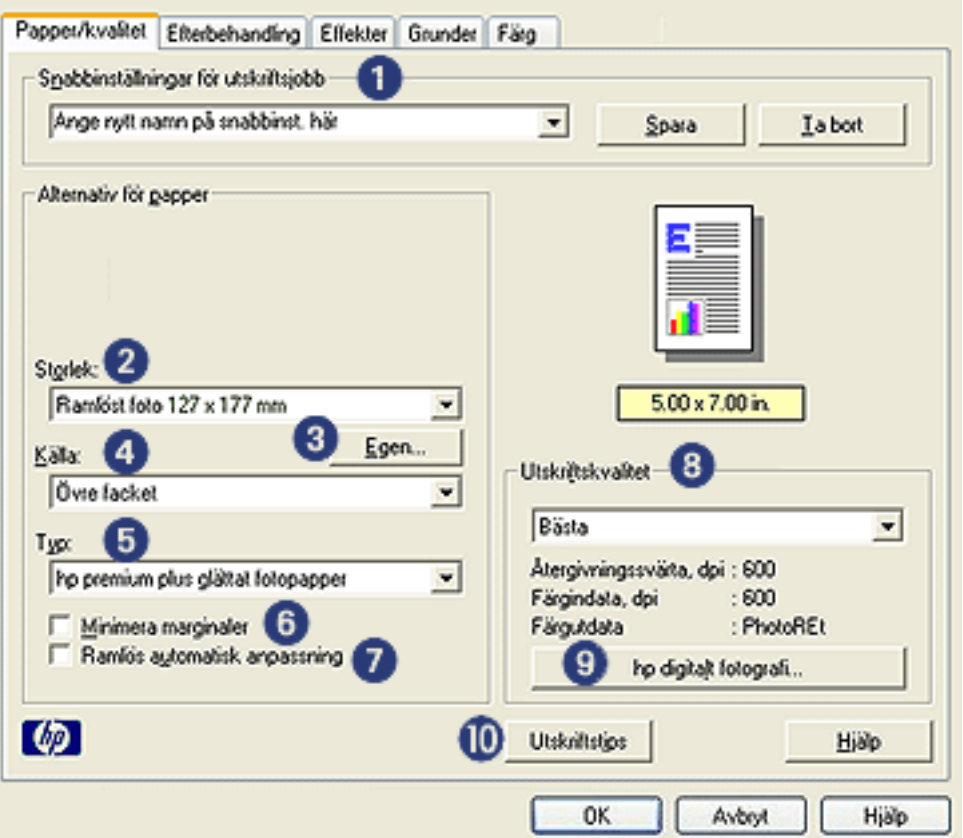

- 1. **Snabbinställningar för utskriftsjobb**: Se [snabbinställningar för utskriftsjobb](#page-12-0).
- 2. **Storlek**: Pappersstorlek som används.
- 3. **Egen**: Se [ställa in en egen pappersstorlek](#page-16-0).
- 4. **Källa**: Se [välja en papperskälla](#page-18-0).
- 5. **Type is**: Se [välja en papperstyp.](#page-28-0)
- 6. **Minimera marginaler**: Välj det här om du vill ha utskriften närmare sidans nederkant. Den här funktionen kan orsaka bläckplumpar på vissa papperstyper.
- 7. **Ramlös automatiskt anpassning**: Markera denna kryssruta om du vill att bilden ska täcka hela sidan vid utskrift av [ramlösa dokument](#page-31-0) på vissa papperstyper.
- 8. **Print Quality**: Se [val av utskriftskvalitet.](#page-5-0)
- 9. **hp digitalt fotografi**: Se [skriva ut digitala fotografier](#page-43-0).
- 10. **Utskriftstips**: Utskriftsidéer.

## <span id="page-16-0"></span>**ställa in en egen pappersstorlek**

Med hjälp av dialogrutan Egen pappersstorlek kan du skriva ut på papper som inte är av standardstorlek.

#### **definiera en egen pappersstorlek**

Följ de här anvisningarna om du vill definiera en egen pappersstorlek:

- 1. Öppna dialogrutan [Egenskaper för skrivare](#page-9-0).
- 2. Klicka på fliken Papper/kvalitet.

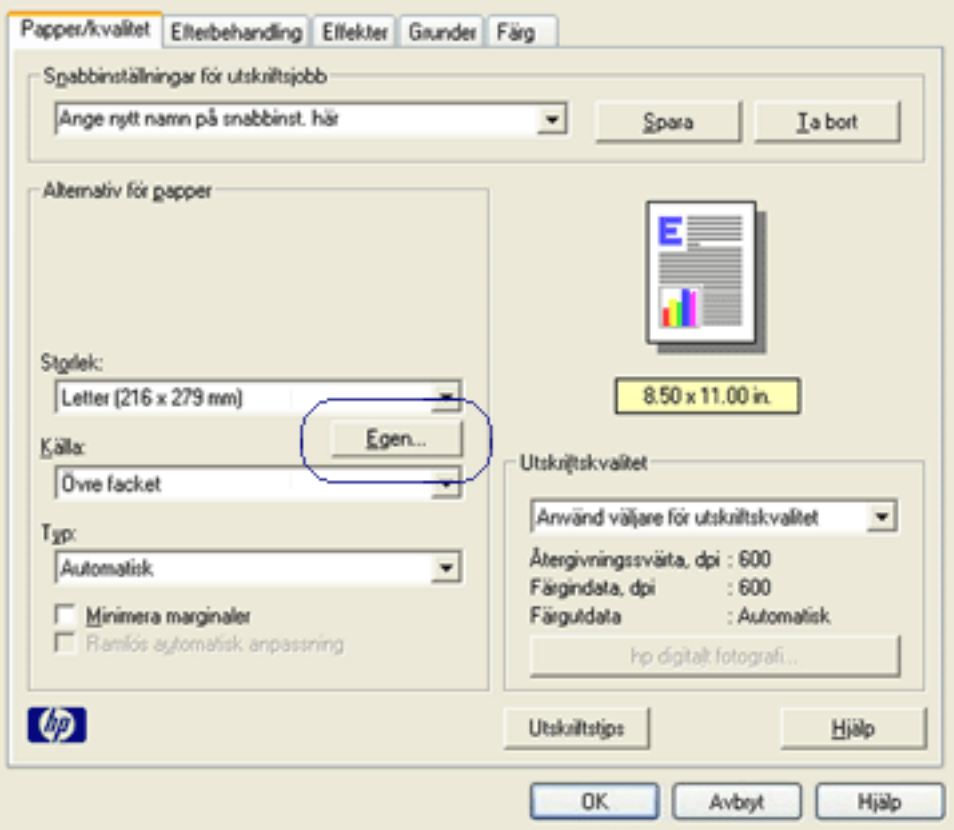

3. Klicka på knappen Egen.

Dialogrutan Egen pappersstorlek visas.

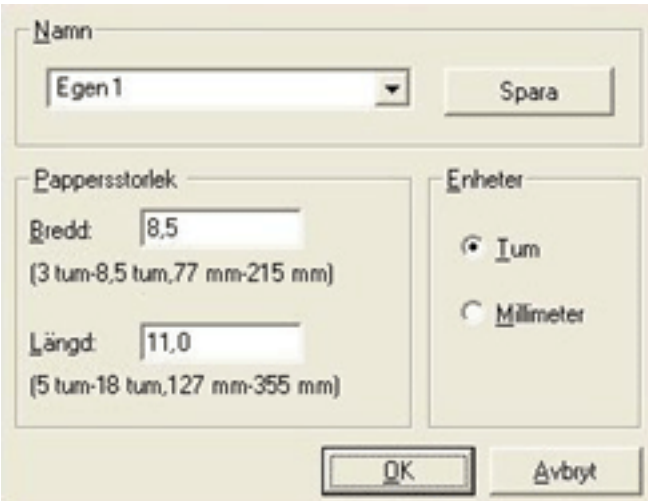

- 4. Välj ett namn för den egna pappersstorleken i listan Namn.
- 5. Ange pappersmåtten i rutorna Bredd och Längd. De minsta och största pappsmåtten visas under respektive ruta.
- 6. Välj måttenhet: Tum eller Millimeter.
- 7. Spara den egna pappersstorleken genom att klicka på Spara. Du kan spara upp till fem egna pappersstorlekar.
- 8. Stäng dialogrutan Egen pappersstorlek genom att klicka på OK.

## <span id="page-18-0"></span>**val av papperskälla**

Följande alternativa papperskällor kan användas med skrivaren:

- [inmatningsfack](#page-20-0)
- [inmatningsfack för 250 ark vanligt papper](#page-23-0)

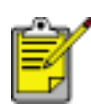

[Inmatningsfack för 250 ark vanligt papper](#page-23-0) levererades inte med skrivaren men kan köpas separat från auktoriserad HPåterförsäljare. Tillbehöret finns inte tillgängligt i alla länder/regioner.

Följ anvisningarna nedan när du väljer papperskälla:

- 1. Öppna dialogrutan [Egenskaper för skrivare](#page-9-0).
- 2. Välj fliken Papper/Kvalitet.

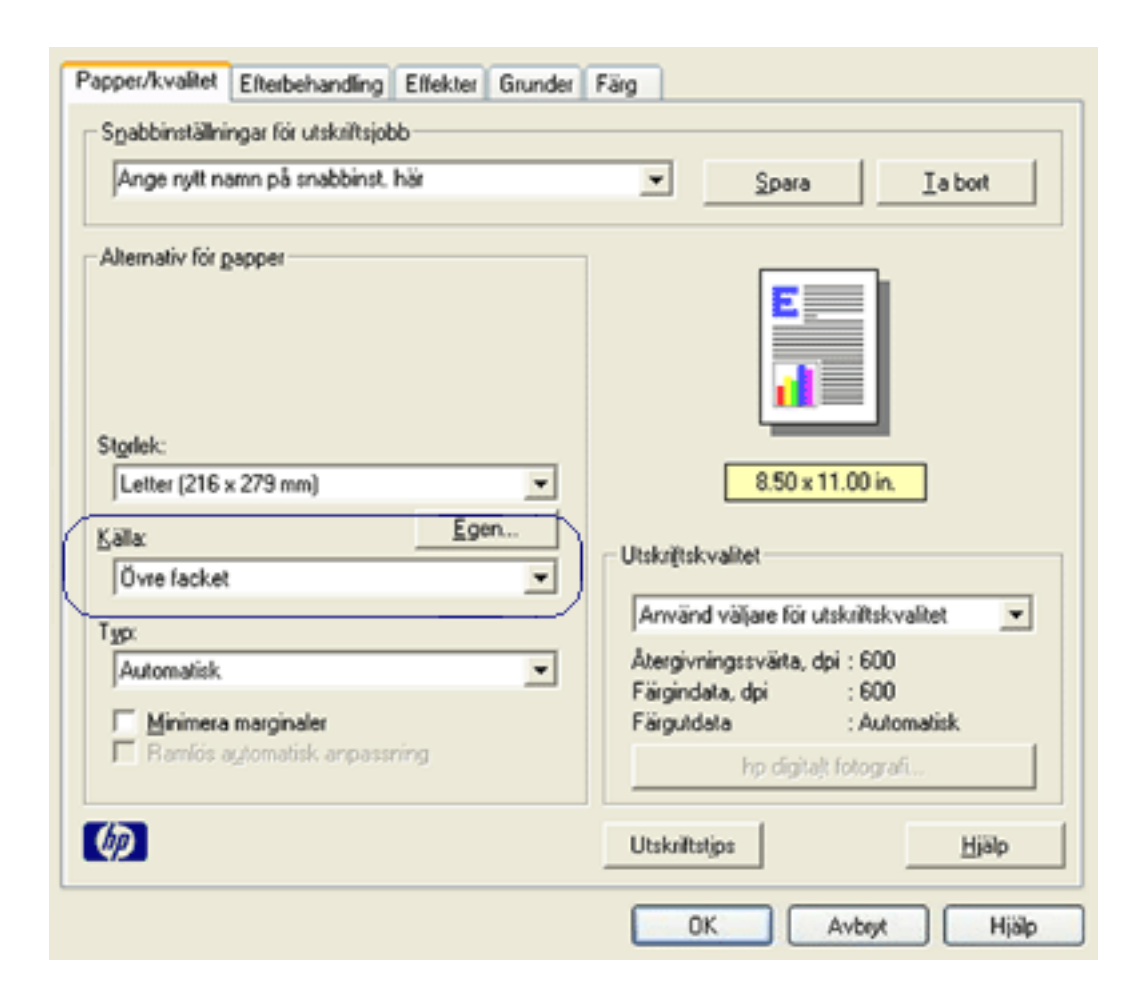

- 3. Välj något av följande från listrutan Källa:
	- ❍ **Upper Tray**: Skriver ut från inmatningsfacket.
- ❍ **Lower Tray**: Skriver ut från inmatningsfacket för 250 ark vanligt papper.
- ❍ **Övre sedan nedre**: Skriver ut från inmatningsfacket. Om inmatningsfacket är tomt används inmatningsfacket för 250 ark vanligt papper.
- ❍ **Nedre sedan övre**: Skriver ut från inmatningsfacket för 250 ark vanligt papper. Om inmatningsfacket för 250 ark vanligt papper är tomt sker utskrift från det vanliga inmatningsfacket

## <span id="page-20-0"></span>**pappersfack**

Skrivaren har två pappersfack: ett inmatningsfack och ett utmatningsfack.

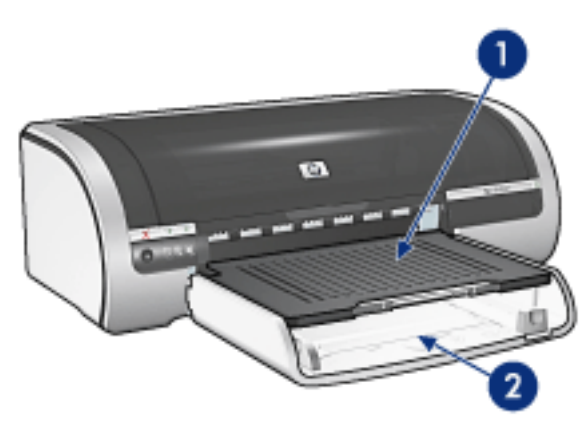

1. utmatningsfack 2. inmatningsfack

## **inmatningsfack**

Inmatningsfacket innehåller papper eller annat utskriftsmaterial.

Skjut in pappersreglagen *ordentligt* mot utskriftsmaterialets kanter.

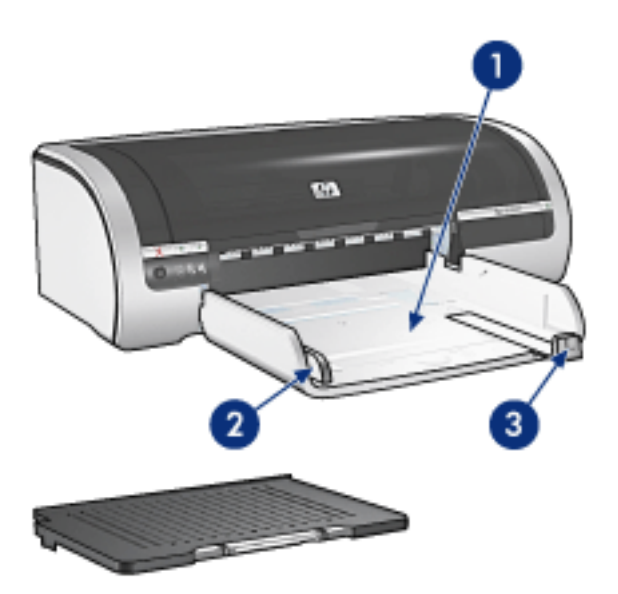

1. inmatningsfack 2. pappersbreddledare 3. papperslängdledare

#### **utmatningsfack**

Utskriftssidor samlas i utmatningsfacket.

Fäll upp utmatningsfacket för de flesta pappersstorlekar. Ta bort utmatningsfacket om du ska fylla på utskriftsmaterial i litet format.

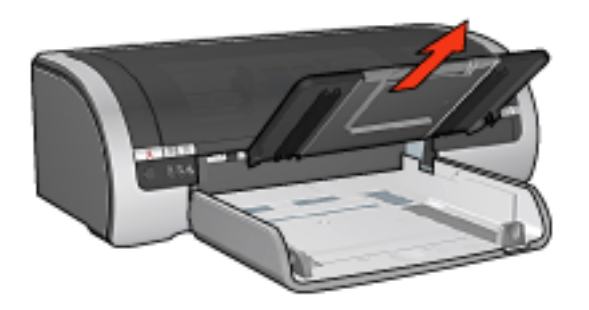

Sätt tillbaka utmatningsfacket före utskrift.

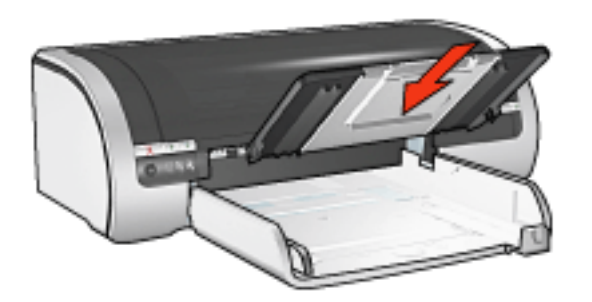

Du hindrar att papper faller ut ur utmatningsfacket genom att dra ut fackets förlängningsdel.

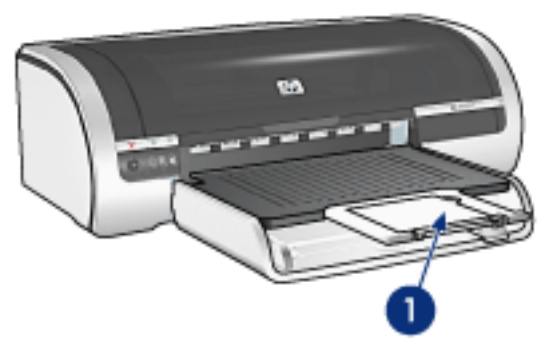

1. förlängning av utmatningsfack

När du skriver ut i läge för Snabbutkast drar du ut utmatningsfackets förlängningsdel och fäller sedan ner dess stopp.

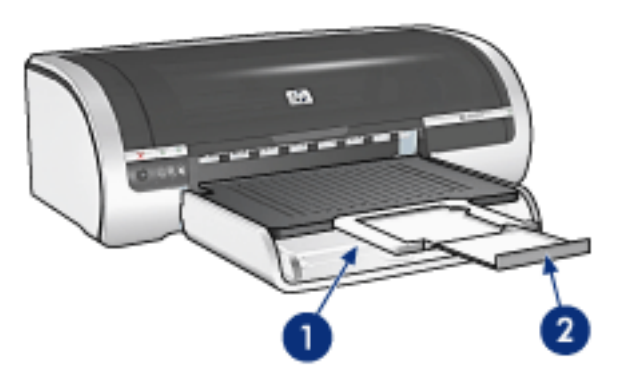

1. utmatningsfackets förlängningsdel 2. utmatningsfackets stopp

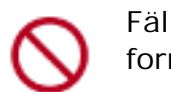

Fäll inte ut utmatningsfackets förlängningsstopp när du skriver ut i formatet Legal.

När utskriften avslutats fäller du in stoppdelen och skjuter sedan in förlängningsdelen i utmatningsfacket.

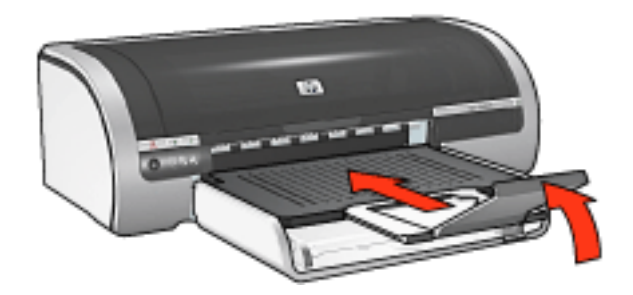

## <span id="page-23-0"></span>**inmatningsfack för 250 ark vanligt papper**

Med hjälp av inmatningsfacket för 250 ark vanligt papper utökas skrivarkapaciteten till 400 ark. Det är användbart vid utskrifter av stora volymer och när du behöver ha specialmedia i inmatningsfacket, exempelvis brevpapper, men ändå ha vanligt papper snabbt tillgängligt.

Om det inte levererades något inmatningsfack för 250 ark vanligt papper med skrivaren kan ett sådant [köpas](file://///Vcsgo/to/Techmktg/UserGuides/5600/svc/shopping_accessories_fs.html) separat från en auktoriserad HP-återförsäljare.

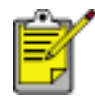

Inmatningsfack för 250 ark vanligt papper finns inte tillgängliga i alla länder/regioner.

För mer information om inmatningsfack för 250 ark vanligt papper väljer du något av avsnitten nedan:

- [installera inmatningsfack för 250 ark vanligt papper](#page-24-0)
- [tillbehörsbeskrivning](#page-24-1)
- [ställa in pappersstorlek](#page-24-2)
- [fylla på det nedre facket](#page-26-0)

#### **installera inmatningsfack för 250 ark vanligt papper**

Följ dessa anvisningar om du vill installera inmatningsfacket för 250 ark vanligt papper:

- 1. Stäng av skrivaren.
- 2. Välj en plats för skrivaren och placera inmatningsfacket för 250 ark vanligt papper där.
- 3. Lyft skrivaren försiktigt och rikta den ovanför pappersfacket.

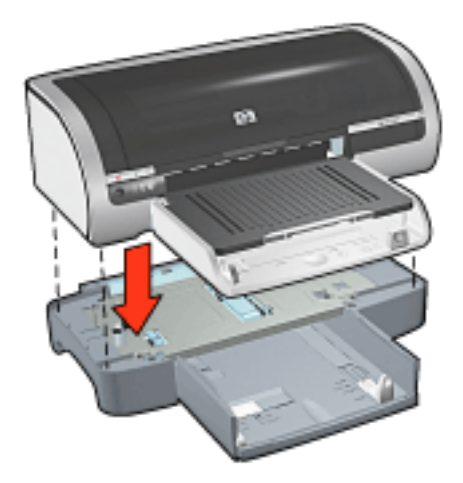

4. Placera försiktigt skrivaren ovanpå pappersfacket.

### <span id="page-24-0"></span>**använda inmatningsfacket för 250 ark vanligt papper**

#### tillbehörsbeskrivning

Inmatningsfacket för 250 ark vanligt papper består av två delar:

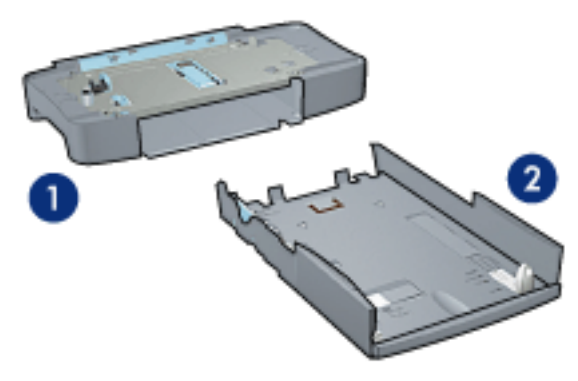

1. bas 2. nedre fack

Det nedre facket har tre storleksjusterare.

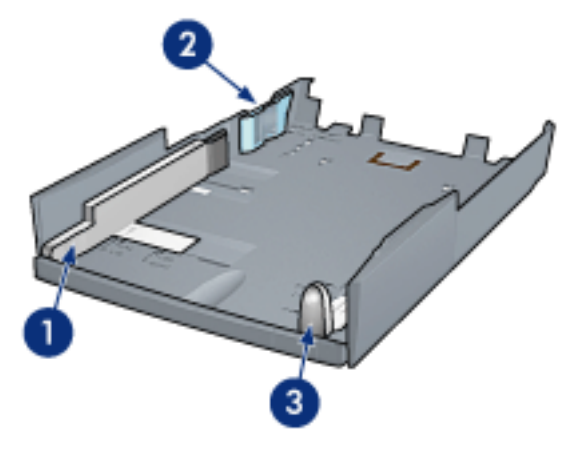

1. pappersbreddledare 2. pappersbreddstöd 3. papperslängdledare

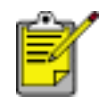

När du ändrar pappersstorlek i pappersfacket måste [alla de tre](#page-24-3) [pappersledarna ställas in](#page-24-3).

#### <span id="page-24-1"></span>ställa in pappersstorlek

<span id="page-24-3"></span><span id="page-24-2"></span>När du ändrar pappersstorlek i pappersfacket måste alla de tre papperledarna ställas in rätt.

Följ anvisningarna nedan om du vill ställa in pappersstorlek:

1. Ta bort det nedre facket från basen.

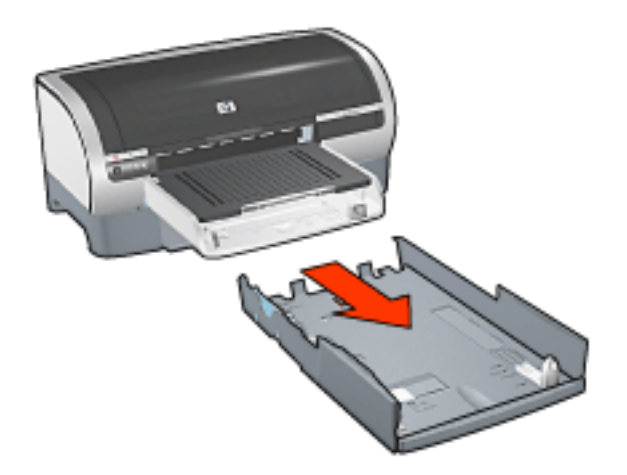

2. Reglera pappersbreddledaren tills pilen pekar på rätt inställning.

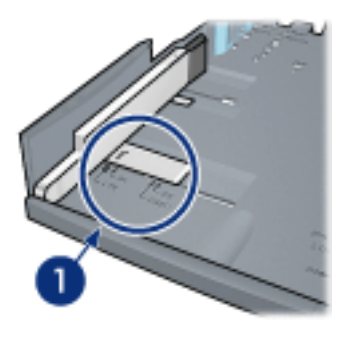

1. rikta in pilarna

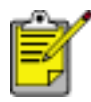

Om du vill skriva ut på papper av Legal-storlek ställer du in pappersstödet på **LTR**.

3. Ställ in pappersbreddstödet genom att försiktigt placera det i ett passande fäste.

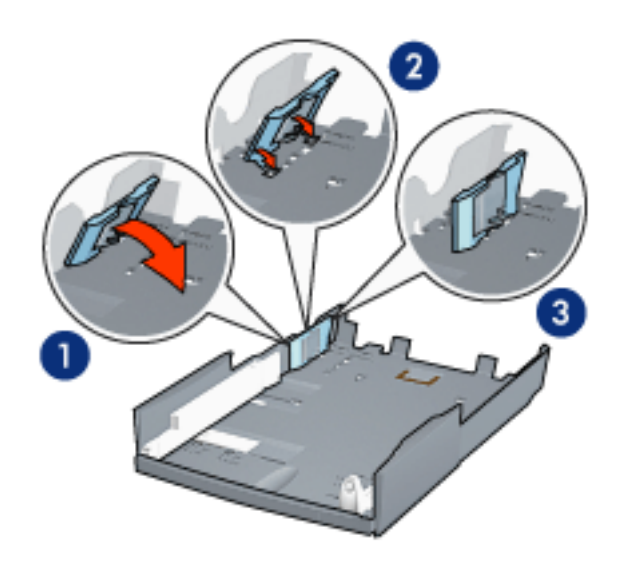

1. fäll stödet framåt. 2. insert the fence into the appropriate slots 3. tilt the fence back until it locks into place

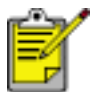

Om du vill skriva ut på papper av Legal-storlek ställer du in pappersstödet på **LTR**.

4. Ställ in papperslängdledaren genom att dra det tills pilen pekar på rätt pappersstorlek.

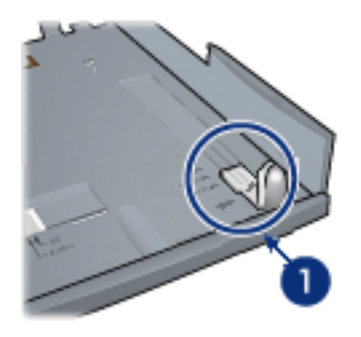

1. rikta in pilarna

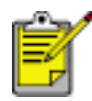

Om du vill skriva ut på papper av Legal-storlek drar du ut papperslängdledaren helt.

#### <span id="page-26-1"></span>fylla på det nedre facket

<span id="page-26-0"></span>Så här lägger du i papper:

- 1. Kontrollera att alla tre [pappersledarena](#page-26-1) är rätt inställda.
- 2. Lägg i papperet i det nedre facket.

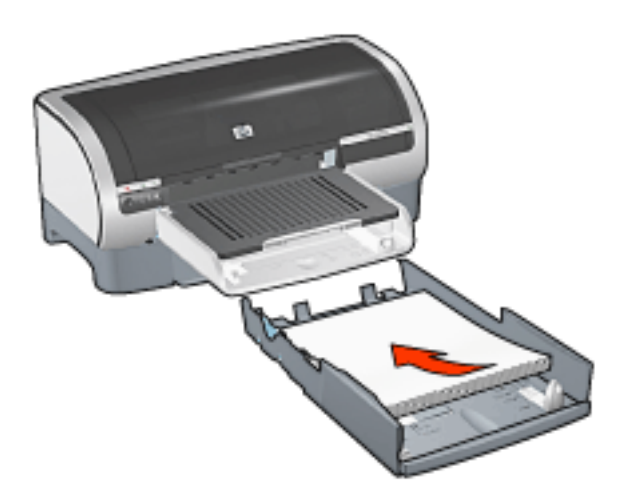

3. Tryck in det nedre facket i basen tills det klickar på plats.

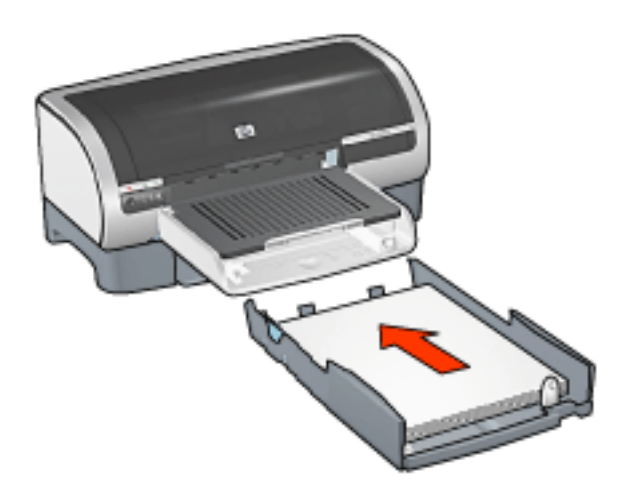

## utskriftsanvisningar

För anvisningar om hur du skriver ut från inmatningsfacket för 250 ark vanligt papper klickar du [här.](#page-18-0)

# <span id="page-28-0"></span>**välja en papperstyp**

Med skrivarprogrammet kan du välja papperstyp på följande sätt:

- [använd den automatiska pappersavkännaren](#page-28-1)
- [välj en papperstyp](#page-29-0)

#### **använda den automatiska pappersavkännaren**

<span id="page-28-1"></span>[Den automatiska pappersavkännaren](#page-30-0) väljer ut inställningar anpassade efter utskriftsmediet, särskilt om det är HP-papper eller media.

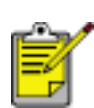

Den automatiska pappersavkännaren kan inte användas för dokument som skrivs ut från [inmatningsfacket för 250 ark vanligt](#page-23-0)  [papper.](#page-23-0)

Följ stegen nedan när du använder den automatiska pappersavkännaren:

- 1. Öppna dialogrutan [Egenskaper för skrivare](#page-9-0).
- 2. Välj fliken Papper/Kvalitet.

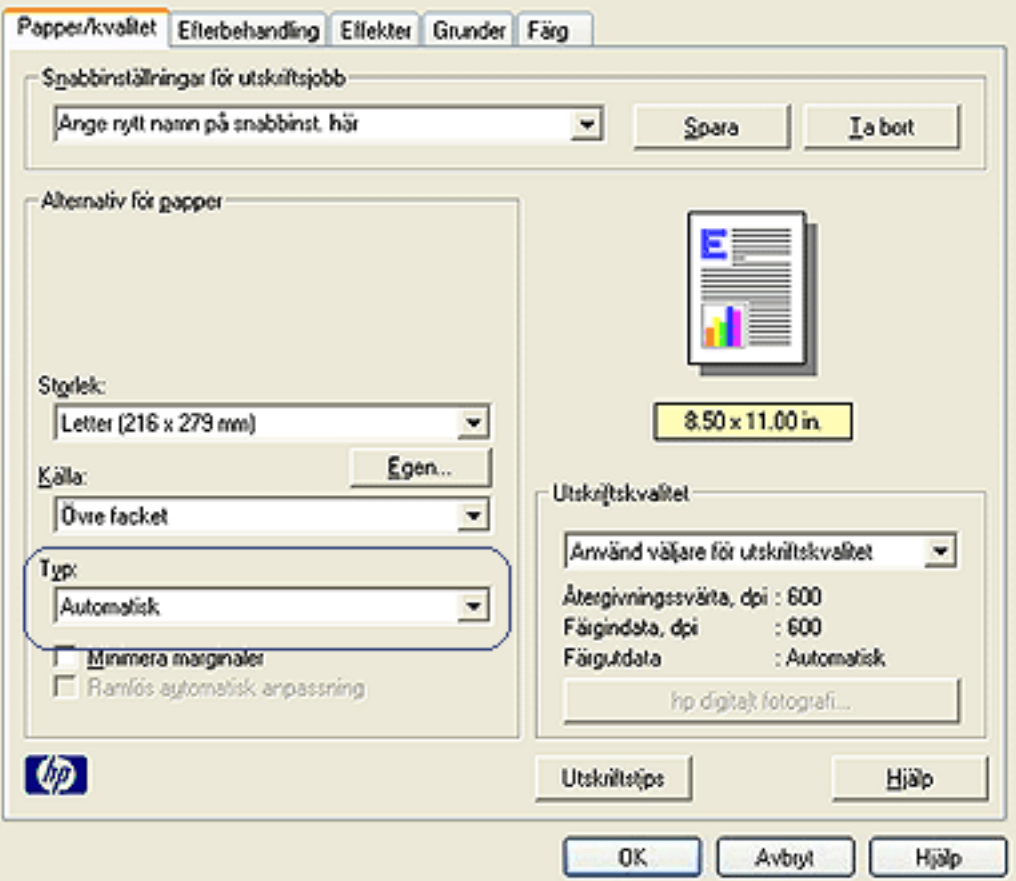

- 3. Välj Automatisk i listrutan Typ.
- 4. Välj alla andra utskriftsinställningar som du vill använda, och klicka sedan på OK.

### **välja en särskild papperstyp**

För högkvalitetsutskrifter rekommenderas att du väljer en specifik papperstyp.

<span id="page-29-0"></span>Följ stegen nedan när du väljer en särskild papperstyp:

- 1. Öppna dialogrutan [Egenskaper för skrivare](#page-9-0).
- 2. Välj fliken Papper/Kvalitet.

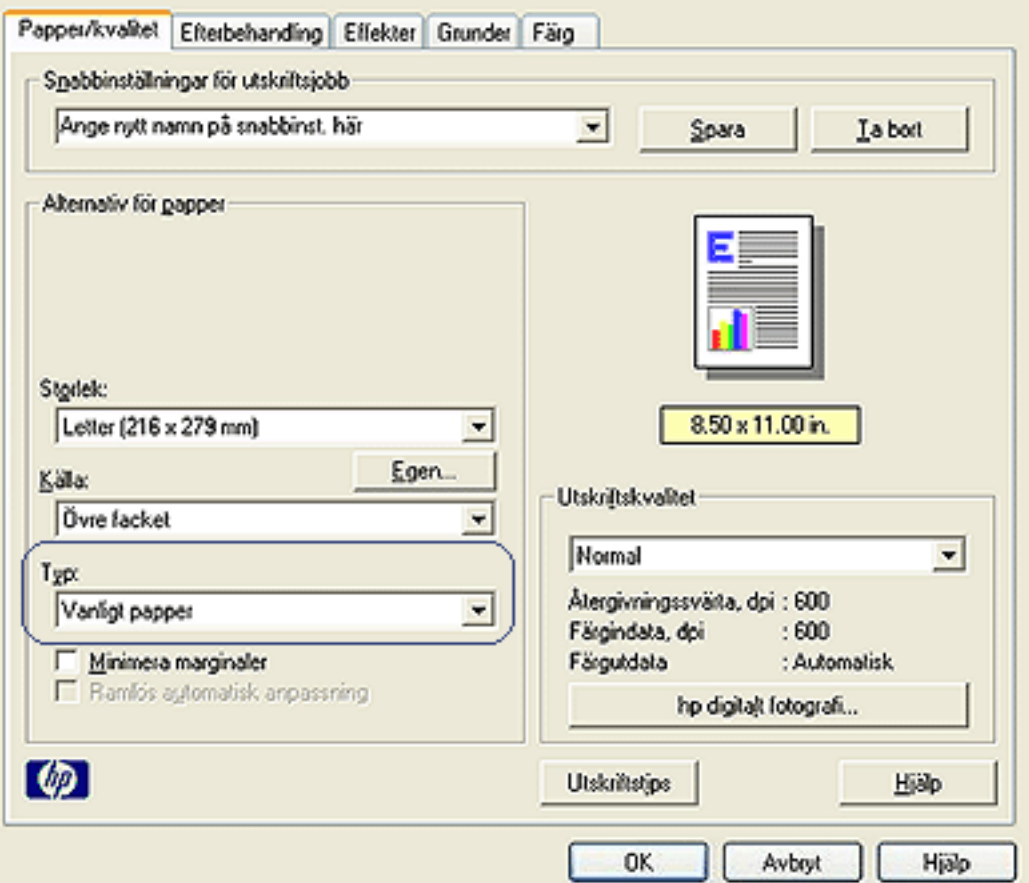

- 3. Välj papperstypen i listan Typ.
- 4. Välj alla andra utskriftsinställningar som du vill använda, och klicka sedan på OK.

## <span id="page-30-0"></span>**automatisk pappersavkännare**

Den automatiska pappersavkännaren väljer ut inställningar anpassade efter utskriftsmediet, särskilt om det är HP-papper eller media.

När pappersavkännaren aktiveras skannar skrivaren första sidan av ett dokument med blått optiskt ljus och avgör bästa inställning för papperstyp. När inställningen för papperstypen utförts skrivs sidan ut.

Klicka [här](#page-28-0) om du vill ha ytterligare information om hur du använder den automatiska pappersavkännaren.

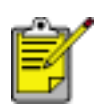

Den automatiska pappersavkännaren kan inte användas för dokument som skrivs ut från [inmatningsfacket för 250 ark vanligt](#page-23-0)  [papper.](#page-23-0)

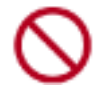

Ställ inte skrivaren i direkt solljus. Direkt solljus kan påverka den automatiska pappersavkännaren.

## <span id="page-31-0"></span>**ramlös utskrift**

Ramlös utskrift innebär att du kan skriva ut ända till kanterna på vissa papperstyper och ett antal standardpappersstorlekar från L-storlek (89 x 127 mm) till Letter (216 x 279 mm) och A4 (210 x 297 mm). Det går även att skriva ut på fotopapper (10 x 15 cm) med avrivningsflik.

### **riktlinjer**

- Skriv inte ut ramlösa dokument i [bläckreservläge.](#page-34-0) Ha alltid två bläckpatroner installerade i skrivaren.
- Öppna filen i ett bildbehandlingsprogram och definiera bildstorleken. Tänk på att bildstorleken ska motsvara storleken på det papper du skriver ut på.

#### **skriva ut**

Följ dessa anvisningar om du vill skriva ut ett dokument ramlöst:

- 1. Öppna den fil du vill skriva ut.
- 2. Öppna dialogrutan [Egenskaper för skrivare](#page-9-0).
- 3. Välj en ramlös pappersstorlek i listrutan Storlek. Kontrollera att den pappersstorlek du valt stämmer med det papper som ligger i inmatningsfacket.

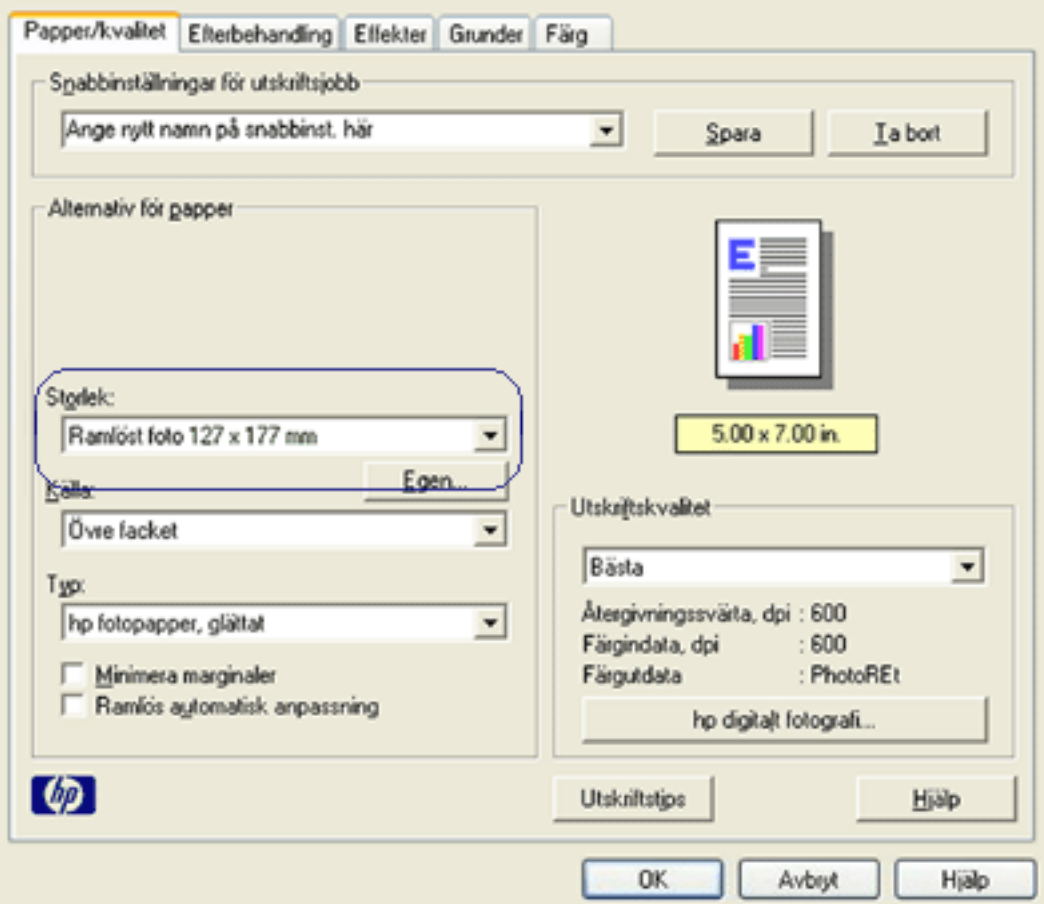

- 4. Select the appropriate paper type in the Type is drop-down list. Välj inte Automatisk.
- 5. Markera kryssrutan Ramlös automatiskt anpassning om bilden automatiskt ska anpassas för ramlös utskrift.

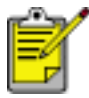

Alternativet Ramlös automatisk anpassning är endast tillgängligt för fotopapper.

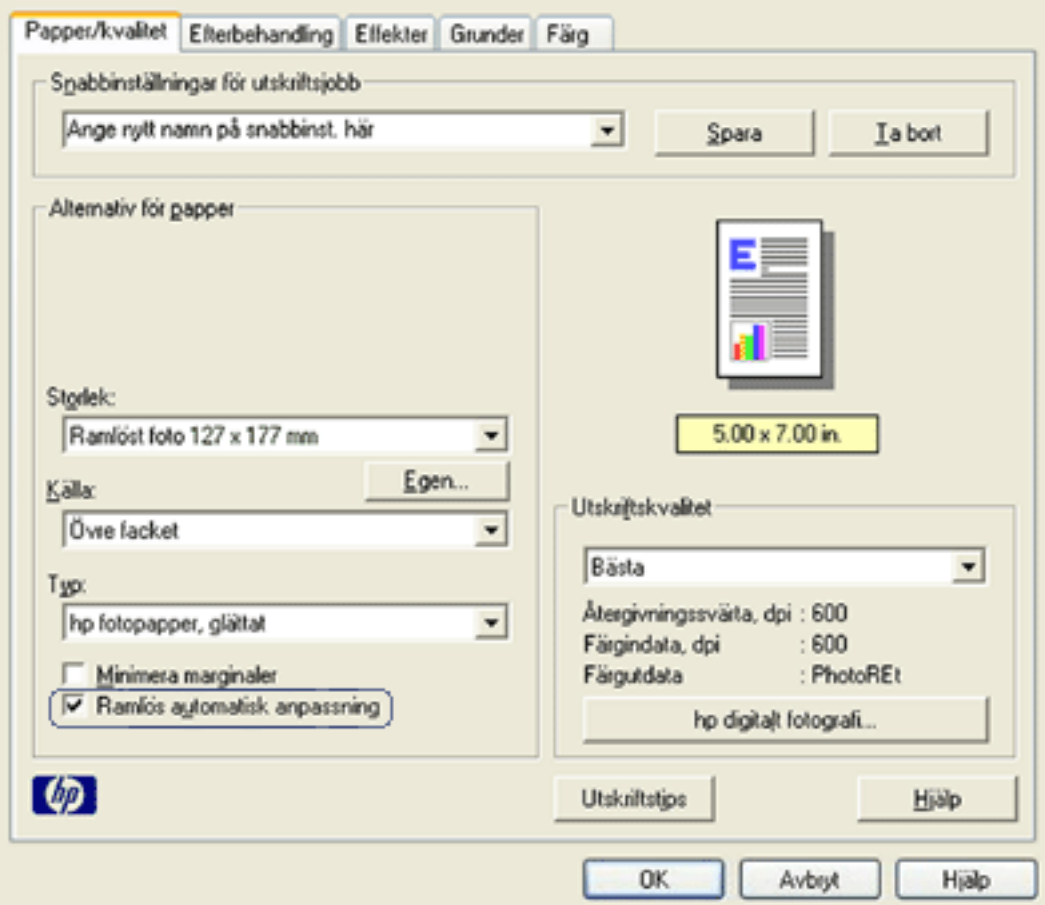

6. Välj alla andra utskriftsinställningar som du vill använda, och klicka sedan på OK.

Om du skrivit ut på fotopapper med avrivbar flik tar du bort fliken så att dokumentet blir helt ramlöst.

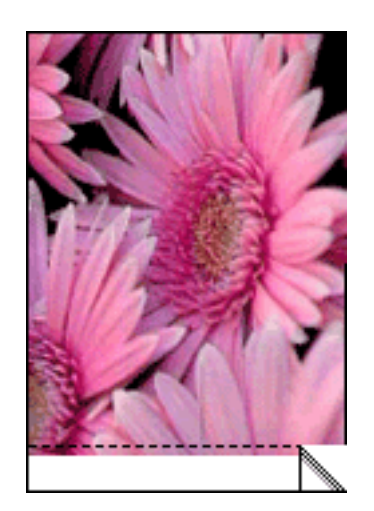

## <span id="page-34-0"></span>**bläckersättningsläge**

Bläckersättningsläget innebär att skrivaren kan skriva ut med endast en bläckpatron. Läget initieras när en bläckpatron tas bort från hållaren.

För anvisningar om hur du tar bort en bläckpatron, klicka [här](#page-35-0).

### **utskrift i bläckersättningsläge**

Det går långsammare att skriva ut i bläckersättningsläge och kvaliteten på utskrifterna blir lägre.

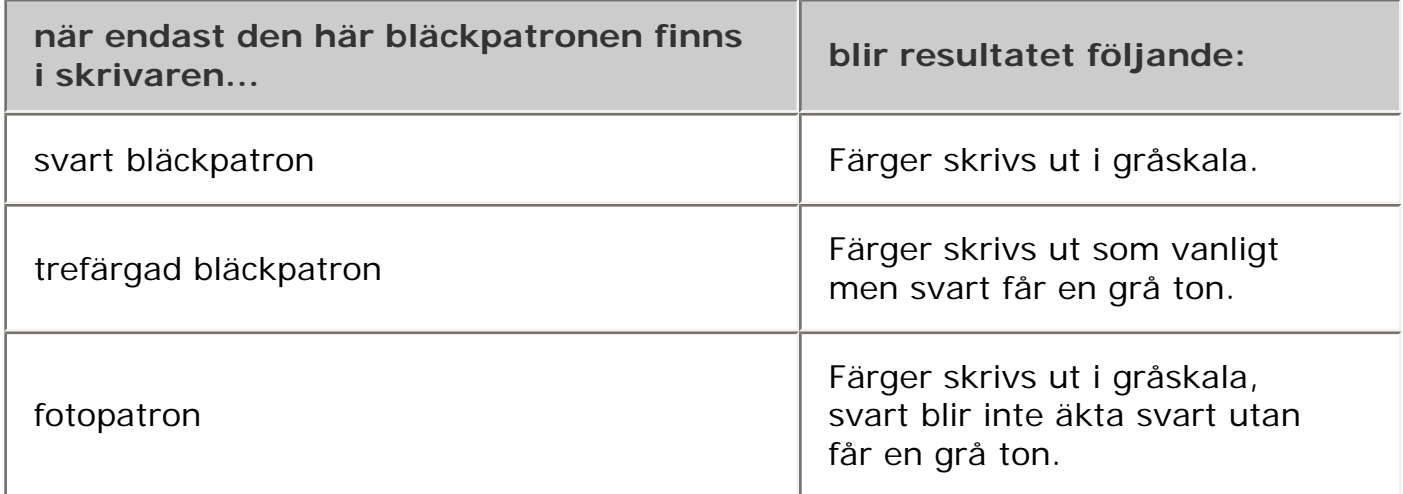

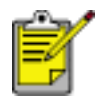

Vi rekommenderar att du inte använder fotopatronen för bläckersättningsläge.

### **gå ur bläckersättningsläget**

Sätt i två bläckpatroner i skrivaren.

För anvisningar om hur du sätter i en bläckpatron, klicka [här](#page-35-0).

# <span id="page-35-0"></span>**byta ut bläckpatroner**

Innan du köper nya bläckpatroner bör du kontrollera att du har rätt [artikelnummer](#page-38-0).

Skrivaren fungerar även om du bara har en bläckpatron installerad. För ytterligare information klickar du [här](#page-34-0).

Såhär byter du ut en bläckpatron:

- 1. Lägg i en bunt vanligt vitt papper i inmatningsfacket.
- 2. Tryck på strömknappen när du vill slå på skrivaren.
- 3. Öppna skrivarluckan.
- 4. Lossa spärren till bläckpatronen så att den öppnas.

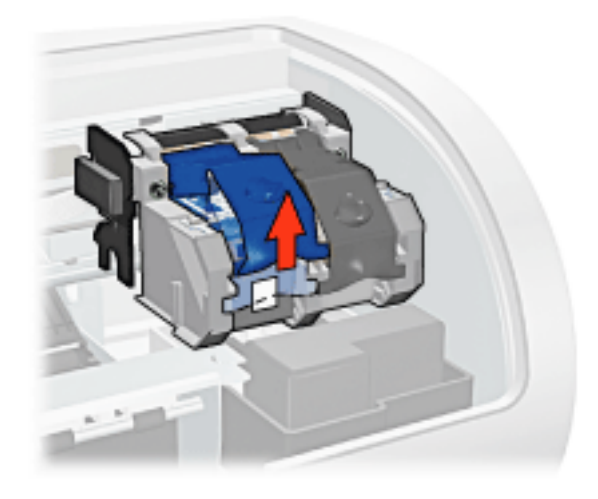

5. Skjut ut bläckpatronen ur patronhållaren.

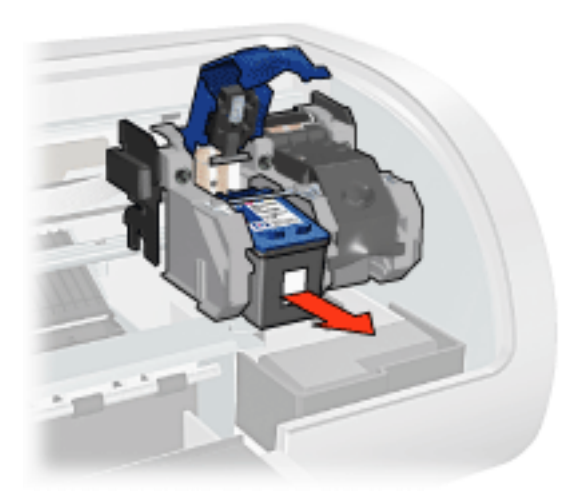

6. Ta bort den nya bläckpatronen ur förpackningen och ta försiktigt bort
skyddstejpen.

Viktigt! Vidrör inte bläckmunstyckena eller kopparkontakterna på bläckpatronerna. Om du vidrör dessa delar kan de täppas till vilket medför otillräcklig bläcktillförsel och dålig elektrisk anslutning. Avlägsna inte kopparremsorna. De är nödvändiga elektriska kontakter.

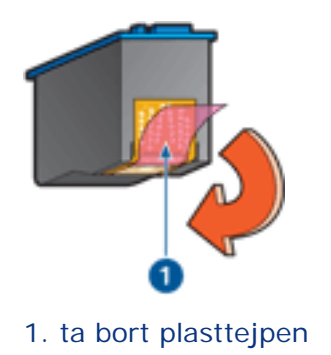

7. Håll bläckpatronen med kopparremsan nedåt och riktad mot skrivaren, skjut sedan in bläckpatronen i hållaren så som visas.

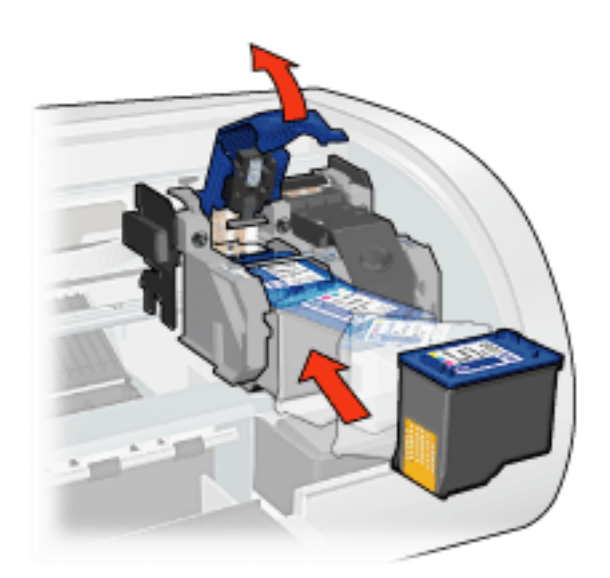

- 8. Tryck ner patronspärren tills den snäpper fast.
- 9. Stäng den övre skrivarluckan.

Skrivaren skriver automatiskt ut en kalibreringssida.

För anvisningar om lagring av bläckpatroner klickar du [här.](#page-40-0)

För anvisningar om återvinning av tomma bläckpatroner klickar du [här](#page-42-0).

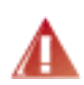

Viktigt! Förvara både nya och använda bläckpatroner utom räckhåll för barn.

# <span id="page-38-0"></span>**bläckpatroner**

Dessa bläckpatroner kan användas med skrivaren:

- svart bläckpatron
- trefärgad bläckpatron
- fotopatron

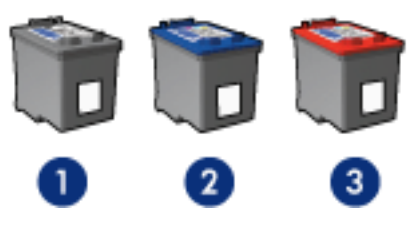

1. svart bläckpatron 2. trefärgad bläckpatron 3. fotopatron

Det är inte säkert att alla bläckpatronerna levereras med din skrivare.

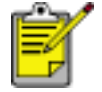

Alla bläckpatroner är inte tillgängliga i alla länder/regioner.

### **bläckpatronsalternativ**

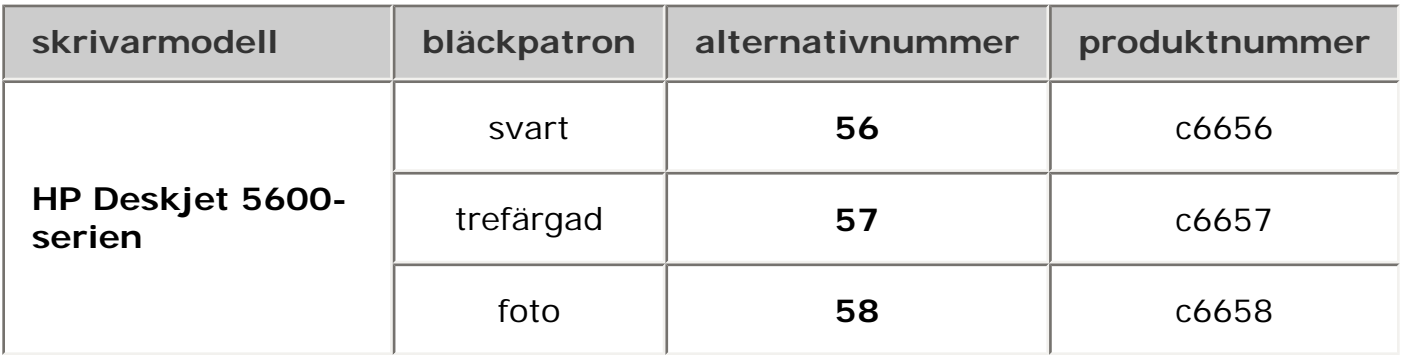

För installationsanvisningar, klicka [här](#page-35-0).

För förvaringsanvisningar, klicka [här.](#page-40-0)

För återvinningsanvisningar, klicka [här.](#page-42-0)

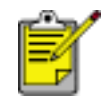

Information om bläckpatronens kapacitet finns i bläckpatronsförpackningen.

För att få bästa möjliga prestanda bör du endast använda äkta fabriksfyllda HPbläckpatroner.

bläckpatroner är speciellt undantagna från HP:s skrivargaranti.

# <span id="page-40-0"></span>**underhålla bläckpatroner**

Följande förslag visar hur du ska underhålla bläckpatroner från HP och säkerställa en jämn utskriftskvalitet:

- Förvara alla bläckpatroner i den förseglade förpackningen tills du ska använda dem. Bläckpatroner ska förvaras i rumstemperatur (ca 15-35 grader C).
- Ta inte bort skyddstejpen som täcker bläckmunstyckena förrän du ska installera bläckpatronen i skrivaren. Sätt inte tillbaka skyddstejpen när den en gång har avlägsnats från bläckpatronen. Om du sätter tillbaka skyddstejpen kan bläckpatronen skadas.

#### **förvara bläckpatroner**

Om du tar ut bläckpatronerna från skrivaren bör du förvara dem i ett bläckpatronsskydd eller i en lufttät plastbehållare.

Ett bläckpatronsskydd följer med bläckpatronen. Om du förvarar bläckpatronen i en lufttät plastbehållare ska bläckmunstyckena vara riktade nedåt men får inte komma i kontakt med behållaren.

#### sätta i bläckpatronen i bläckpatronsskyddet

Skjut in bläckpatronen en aning snett i skyddet och tryck till så att patronen snäpper fast ordentligt.

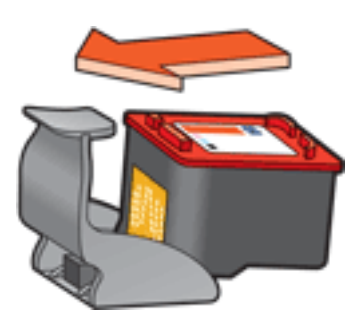

#### ta ur bläckpatronen från bläckpatronsskyddet

Lossa patronen genom att trycka nedåt och bakåt på ovansidan av skyddet. Dra ut bläckpatronen ur skyddet.

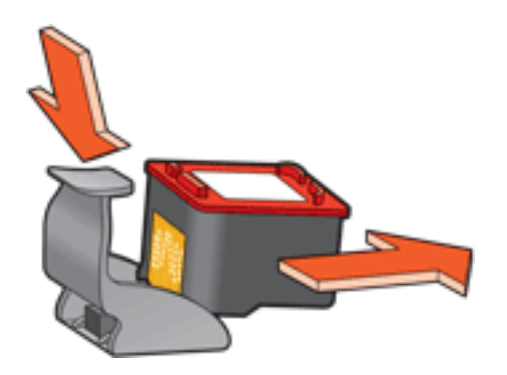

Viktigt! Var försiktig så att du inte tappar bläckpatronen. Det finns risk för att den skadas.

# <span id="page-42-0"></span>**återvinning av bläckpatron**

Kunder som vill återvinna sina bläckpatroner från HP kan delta i HP:s program för återlämning och återvinning. HP erbjuder detta program i fler länder/områden än någon annan tillverkare av bläckpatroner. Programmet är en gratis miljövänlig tjänst för produkter som tjänat ut som HP erbjuder sina kunder. Programmet är inte tillgängligt i alla länder/områden.

Om du vill delta i programmet behöver du bara be om portofria returkuvert eller kartonger på webbplatsen **www.hp.com/recycle**.

Eftersom HP:s unika återvinningsprocess är känslig för föroreningar kan vi inte ta hand om bläckpatroner från andra tillverkare. Återvinningens slutprodukter används i tillverkningen av nya produkter och HP måste garantera att materialsammansättningen är jämn. För att kunna garantera detta återvinner HP bara egna bläckpatroner. Programmet omfattar inte påfyllda bläckpatroner.

Återlämnade bläckpatroner plockas sönder för rening till råmaterial som sedan används i tillverkningen av andra produkter. Exempel på produkter som tillverkas av återvunna HP-bläckpatroner är bildelar, brickor som används vid tillverkning av mikrochips, koppartråd, stålplåt och de ädla metaller som används i elektronik. Beroende på modell kan upp till 65 % av bläckpatronerna återvinnas efter vikt. De återstående delarna som inte kan återvinnas (bläck, folie och kompositdelar) avyttras på ett miljövänligt sätt.

# **skriva ut digitala fotografier**

Skrivaren har flera funktioner för att förbättra kvaliteten på digitala fotografier.

## **öppna dialogrutan hp:s alternativ för digitalt foto**

Följ de här anvisningarna för att öppna dialogrutan hp:s alternativ för digitalt foto:

- 1. Öppna dialogrutan [Egenskaper för skrivare](#page-9-0).
- 2. Klicka först på fliken Papper/kvalitet och sedan på knappen hp digitalt fotografi.

## **använda dialogrutan hp:s alternativ för digitalt foto**

Använd dialogrutan hp:s alternativ för digitalt foto för att ställa in de här alternativen:

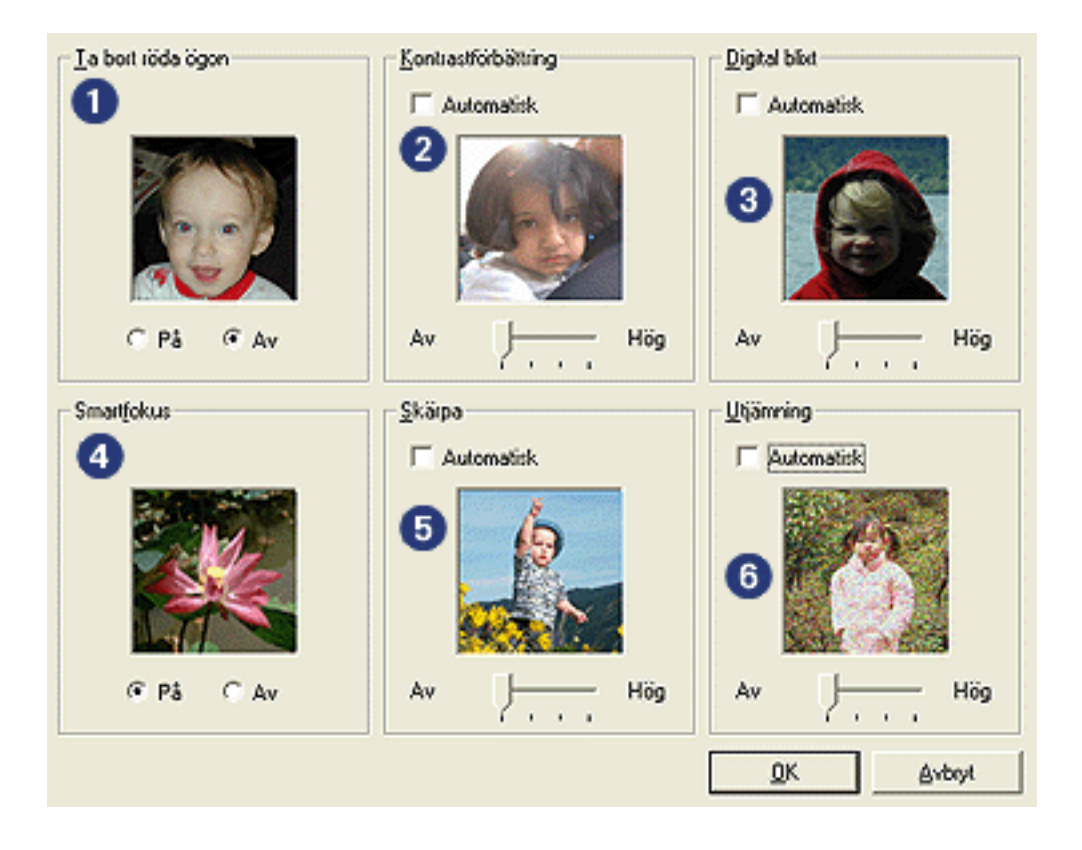

- 1. **Ta bort röda ögon**: Klicka på På om du vill ta bort eller reducera rödögdhet i fotografiet.
- 2. **Kontrastförbättring**: Justera kontrasten till önskad nivå. Klicka på Automatisk om skrivardrivrutinen ska balansera kontrasten automatiskt.
- 3. **Digital blixt**: Gör mörka bilder ljusare. Klicka på Automatisk om skrivardrivrutinen ska balansera ljus och mörker automatiskt.
- 4. **Smartfokus**: Klicka på På om skrivardrivrutinen ska fokusera bilderna

automatiskt.

- 5. **Skärpa**: Justera bildskärpan till önskad nivå. Klicka på Automatisk om skrivardrivrutinen ska öka skärpan automatiskt.
- 6. **Utjämning**: Justera förvrängningen till önskad nivå. Klicka på Automatisk om skrivardrivrutinen ska utjämna bilden automatiskt.

# **fliken Efterbehandling**

På fliken Efterbehandling kan du ställa in de här alternativen:

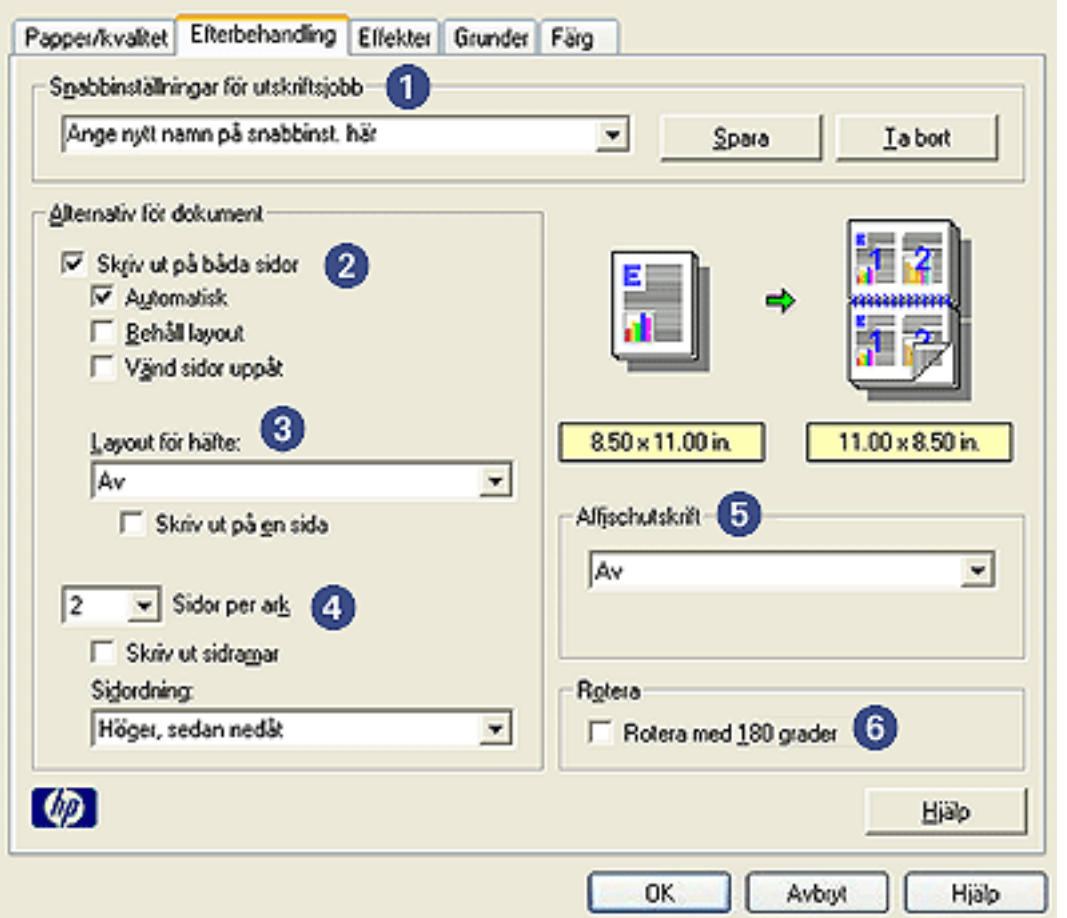

- 1. **Snabbinställningar för utskriftsjobb**: Se [snabbinställningar för utskriftsjobb](#page-12-0).
- 2. **Skriv ut på båda sidor**: Se [dubbelsidig utskrift.](#page-46-0)
- 3. **Layout för häfte**: Se [skriva ut ett häfte](#page-54-0).
- 4. **Sidor per ark**: Se [skriva ut flera sidor på ett ark papper](#page-59-0).
- 5. **Affischutskrift**: Bestäm storleken på affischen genom att välja hur många sidor som affischen ska skrivas ut på.
- 6. **Rotera med 180 grader**: Roterar utskriftsbilden 180 grader.

# <span id="page-46-0"></span>**dubbelsidig utskrift**

Gör på något av följande sätt om du vill skriva ut dubbelsidiga dokument.

- [manuell dubbelsidig utskrift](#page-46-1)
- [automatisk dubbelsidig utskrift \(duplex\)](#page-48-0)

#### <span id="page-46-1"></span>**manuell dubbelsidig utskrift**

#### **utskriftsanvisningar**

<span id="page-46-2"></span>Följ dessa anvisningar om du vill skriva ut ett dubbelsidigt dokument manuellt:

- 1. Öppna dialogrutan [Egenskaper för skrivare](#page-9-0).
- 2. Klicka på fliken Efterbehandling.

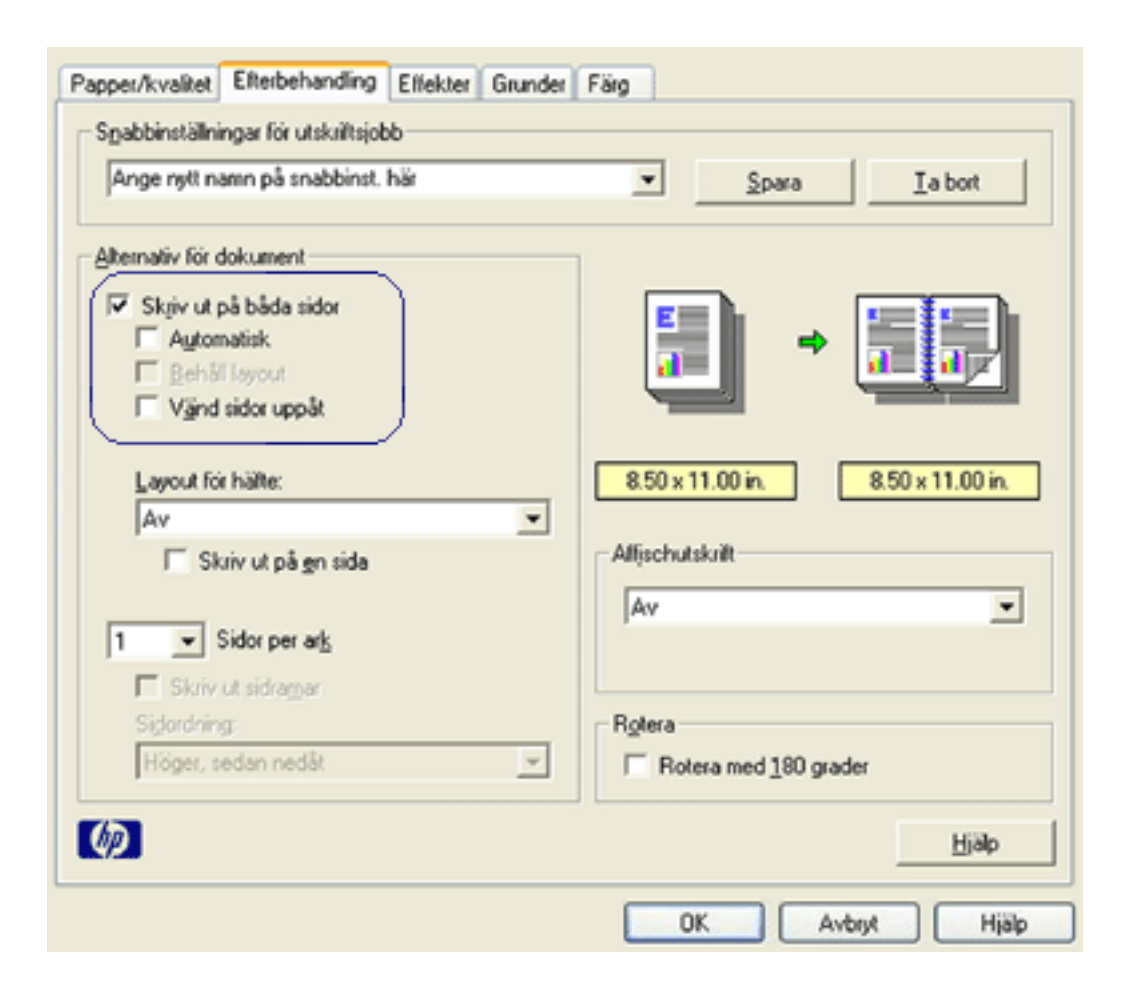

- 3. Markera Skriv ut på båda sidor.
- 4. Avmarkera kryssrutan Automatisk. Utför sedan något av följande:
	- ❍ För bokbindning: Kontrollera att Vänd sidor uppåt *inte* är markerat.

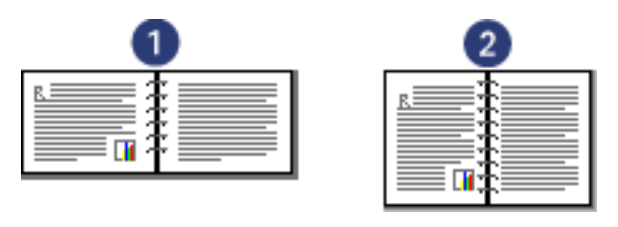

1. liggande 2. stående

❍ För blockbindning: Välj Vänd sidor uppåt.

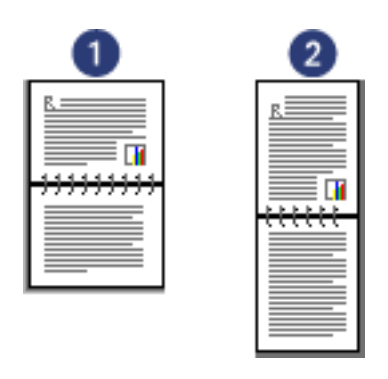

1. liggande 2. stående

5. Välj alla andra utskriftsinställningar som du vill använda, och klicka sedan på OK.

De udda sidorna skrivs ut först.

- 6. När de udda sidorna har skrivits ut laddar du papperen på nytt, med utskriftssidan uppåt, enligt den bindningstyp och orientering som är vald:
	- ❍ Bokbindning med stående orientering: Ladda papperen på nytt enligt nedan:

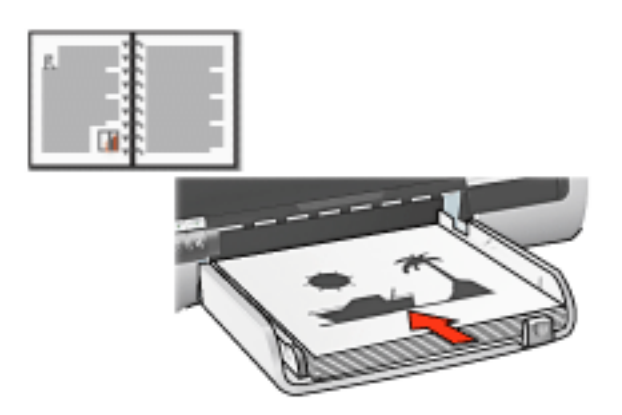

❍ Bokbindning med liggande orientering: Ladda papperen på nytt enligt nedan:

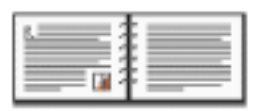

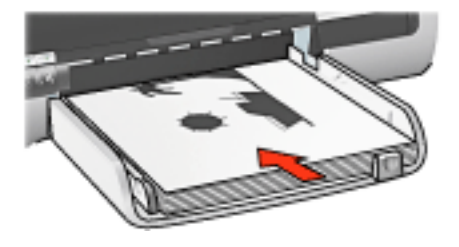

❍ Blockbindning med stående orientering: Ladda papperen på nytt enligt nedan:

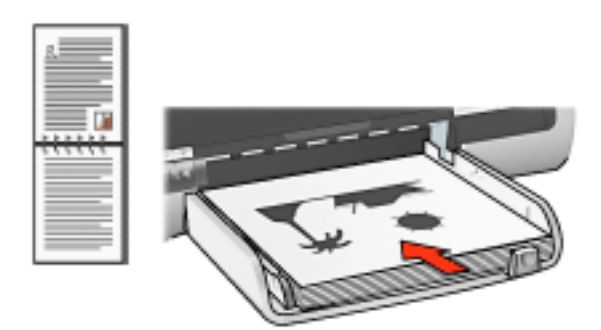

❍ Blockbindning med liggande orientering: Ladda papperen på nytt enligt nedan:

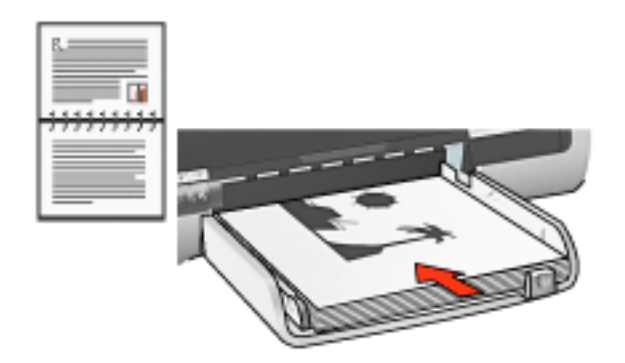

7. Klicka på Fortsätt för att skriva ut de jämna sidorna.

## **automatisk dubbelsidig utskrift (tillbehör krävs)**

<span id="page-48-0"></span>Om du vill skriva ut ett dubbelsidigt dokument automatiskt måste tillbehöret för [dubbelsidig utskrift](#page-51-0) vara monterat på skrivaren.

Tillbehöret för dubbelsidig utskrift kan endast användas med vissa medietyper. En lista över de medietyper som kan användas finns i dokumentationen som medföljde tillbehöret.

Använd [manuell dubbelsidig utskrift](#page-46-2) för utskrift på andra medietyper.

#### **utskriftsanvisningar**

Följ dessa anvisningar om du automatiskt vill skriva ut ett dubbelsidigt dokument:

1. Öppna dialogrutan [Egenskaper för skrivare](#page-9-0).

Klicka på fliken Efterbehandling.

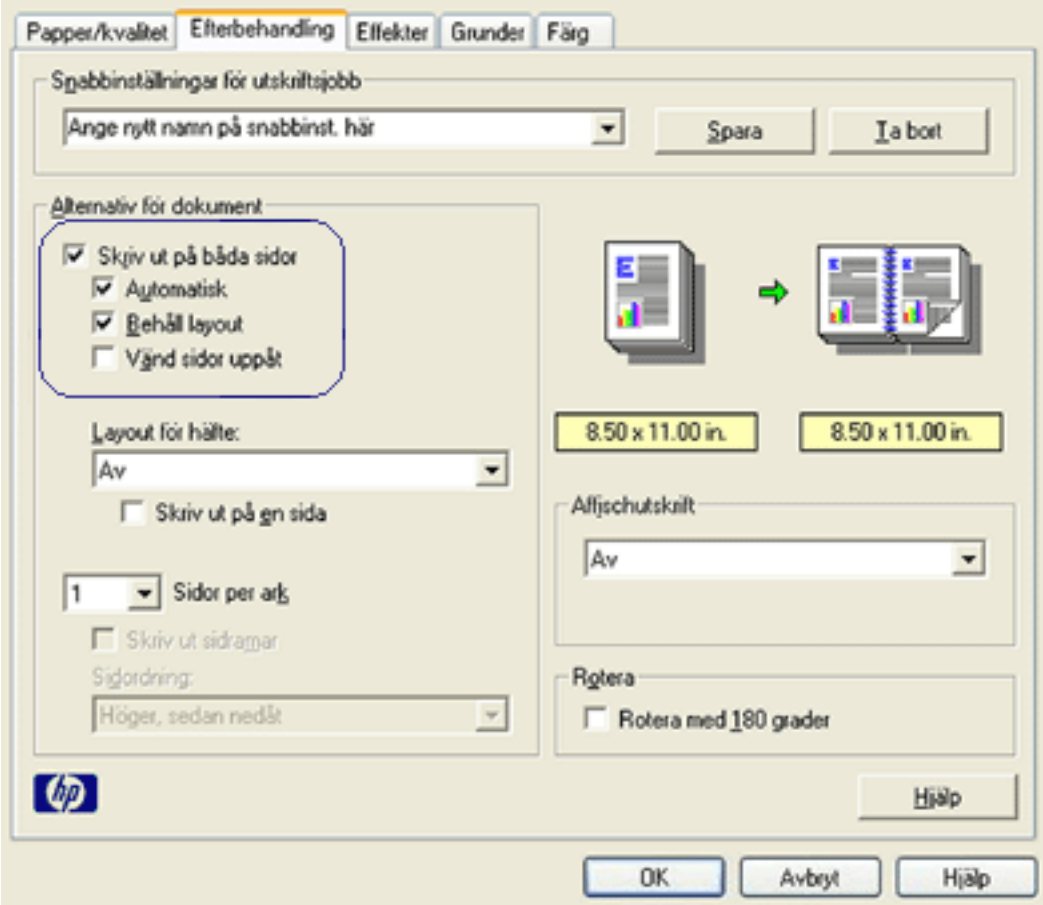

- 2. Markera Skriv ut på båda sidor.
- 3. Kontrollera att kryssrutan Automatisk har markerats.
- 4. Gör sedan något av följande:
	- ❍ Om du automatiskt vill storleksanpassa alla sidorna så att de stämmer överens med hur dokumentets visas på skärmen: Välj Behåll layout.

Om detta alternativ inte är markerat kan det resultera i oönskade sidbrytningar.

- ❍ Om du inte vill storleksanpassa sidorna till dubbelsidiga marginaler: Kontrollera att Behåll layout *inte* är markerat.
- 5. Välj ett bindningsalternativ:
	- ❍ För bokbindning: Kontrollera att Vänd sidor uppåt *inte* är markerat.

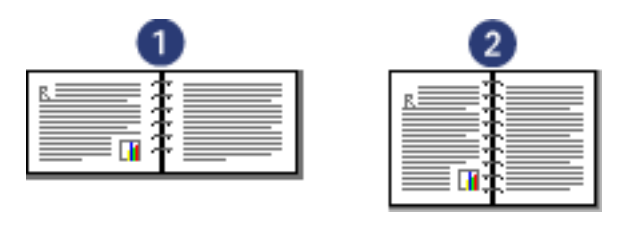

1. liggande 2. stående

❍ För blockbindning: Välj Vänd sidor uppåt.

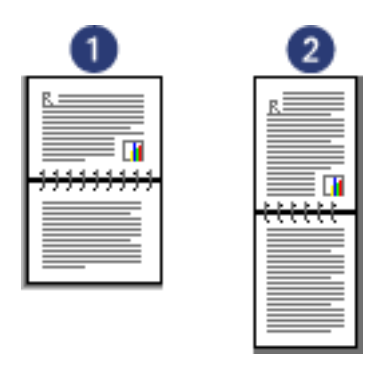

1. liggande 2. stående

6. Välj alla andra utskriftsinställningar som du vill använda, och klicka sedan på OK.

Efter att den första sidan skrivits ut gör skrivaren ett uppehåll medan bläcket torkar. När bläcket torkat matas papperet in i tillbehöret och den andra sidan skrivs ut.

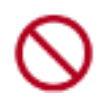

Ta inte bort papperet från tillbehöret förrän papperets båda sidor skrivits ut.

# <span id="page-51-0"></span>**tillbehör för dubbelsidig utskrift**

Enheten för dubbelsidig utskrift är en särskild maskinvaruenhet som gör att skrivaren automatiskt skriver ut på båda sidorna av ett ark.

Det finns många fördelar med att använda en enhet för dubbelsidig utskrift. Den gör att du kan:

- Skriva ut på båda sidorna av ett dokument utan att vända papper manuellt.
- Skriva ut stora dokument snabbt och effektivt.
- Använda mindre mängd papper genom att skriva ut på båda sidor av arken.
- Skapa professionella broschyrer, rapporter, nyhetsbrev och andra specialutskrifter.

Om enheten för dubbelsidig utskrift inte medföljde skrivaren kan den [köpas](file://///Vcsgo/to/Techmktg/UserGuides/5600/svc/shopping_accessories_fs.html) separat från en auktoriserad HP-återförsäljare.

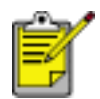

Enheten finns inte tillgänglig i alla länder/regioner.

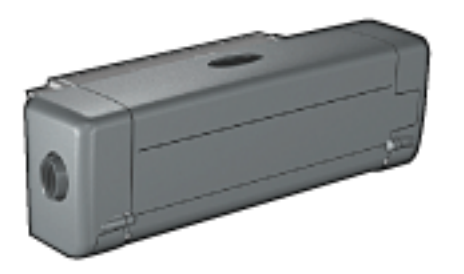

### **installera tillbehör för dubbelsidig utskrift**

Följ anvisningarna nedan när du monterar enheten på skrivaren:

1. Tryck in de två spärrarna på skrivarens bakre lucka mot varandra och ta bort luckan.

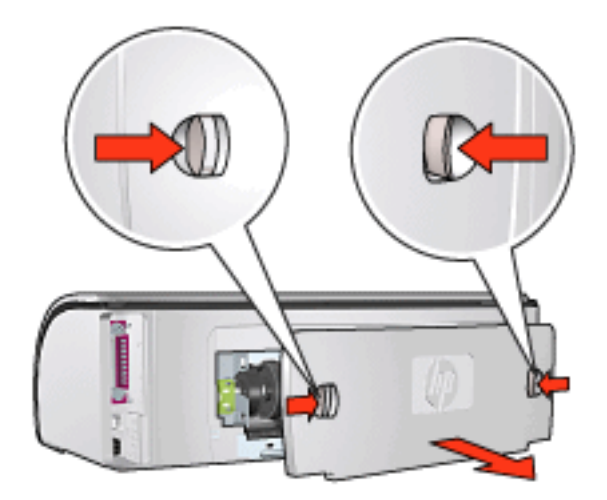

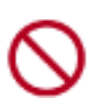

Kasta inte bort den bakre luckan. Om du vill kunna skriva ut måste tillbehöret för dubbelsidig utskrift eller luckan vara anslutna till skrivaren.

2. Sätt in tillbehöret för dubbelsidig utskrift på skrivarens baksida så att båda sidorna klickar på plats.

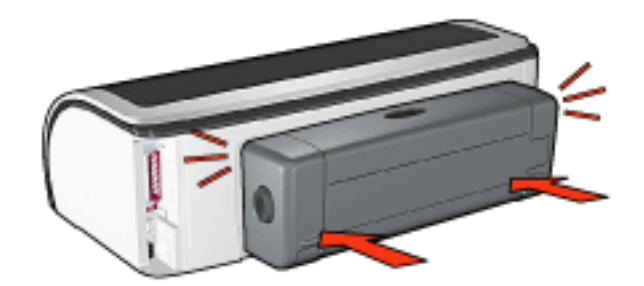

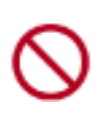

Tryck inte på knapparna på tillbehörets sidor när du installerar det i skrivaren. Knapparna ska bara användas när du tar bort tillbehöret från skrivaren.

### **skriva ut med tillbehör för dubbelsidig utskrift**

Klicka [här](#page-46-0) om du vill ha anvisningar om hur du använder enheten för dubbelsidig utskrift.

Klicka [här](#page-53-0) om du vill ha anvisningar om hur du anger automatisk dubbelsidig utskrift som standardinställning för skrivaren.

#### **materialtyper som kan användas**

Tillbehöret för dubbelsidig utskrift kan bara användas med vissa material. I dokumentationen som följde med enheten finns en lista över utskriftsmaterial som kan användas.

# <span id="page-53-0"></span>**ändra standardinställningar**

Använd ikonen i aktivitetsfältet om du vill ändra skrivarens standardinställningar för utskrift. Standardinställningarna för utskrift gäller för alla dokument som skrivs ut på skrivaren.

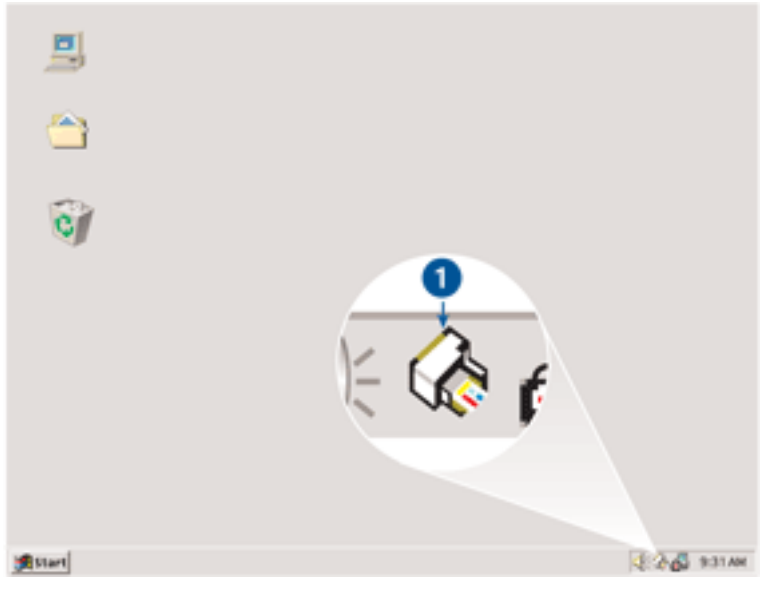

1. aktivitetsfältsikonen

### **använda aktivitetsfältsikonens snabbmeny**

Följ de här anvisningarna om du vill ändra skrivarens standardinställningar:

1. Klicka på aktivitetsfältsikonen.

Dialogrutan Egenskaper för skrivare visas.

- 2. Välj de alternativ som du vill använda som standardinställningar.
- 3. Klicka på OK.

En dialogruta visas som meddelar att de nya inställningarna kommer att användas varje gång du skriver ut. Om du inte vill se denna dialogruta igen väljer du Visa inte det här meddelandet igen.

4. Klicka på OK om du vill spara de nya standardinställningarna för utskrift.

#### **standardinställning för utskriftskvalitet**

När Utskriftkvalitet har angivits till Använd väljare för utskriftskvalitet i skrivarprogrammet använder du knappen Väljare för utskriftskvalitet när du anger standardkvalitet för utskrifter. För information om hur du anger utskriftskvalitet klickar du [här.](#page-5-0)

# <span id="page-54-0"></span>**Skriva ut ett häfte**

Vid utskrift av häften ordnas och storleksändras dokumentets sidor automatiskt så att sidordningen blir korrekt när dokumentet viks till ett häfte.

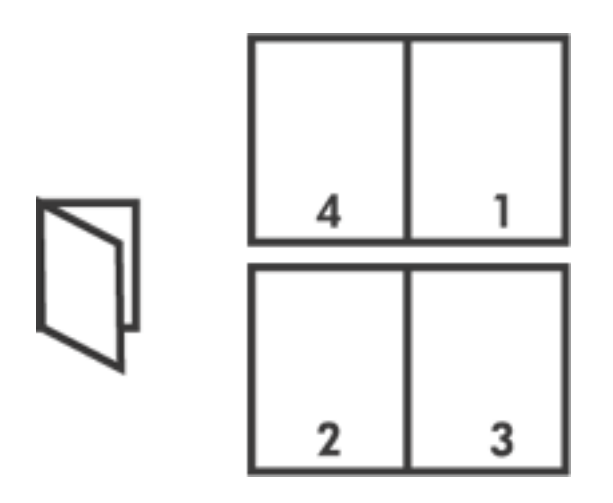

För lämpliga instruktioner väljer du något av följande avsnitt:

- Skriva ut ett häfte
- utskrift av häfte med hjälp av tillbehöret för dubbelsidig utskrift

### **Skriva ut ett häfte**

Följ anvisningarna nedan när du skriver ut ett häfte:

- 1. Öppna dialogrutan [Egenskaper för skrivare](#page-9-0).
- 2. Klicka på fliken Efterbehandling.

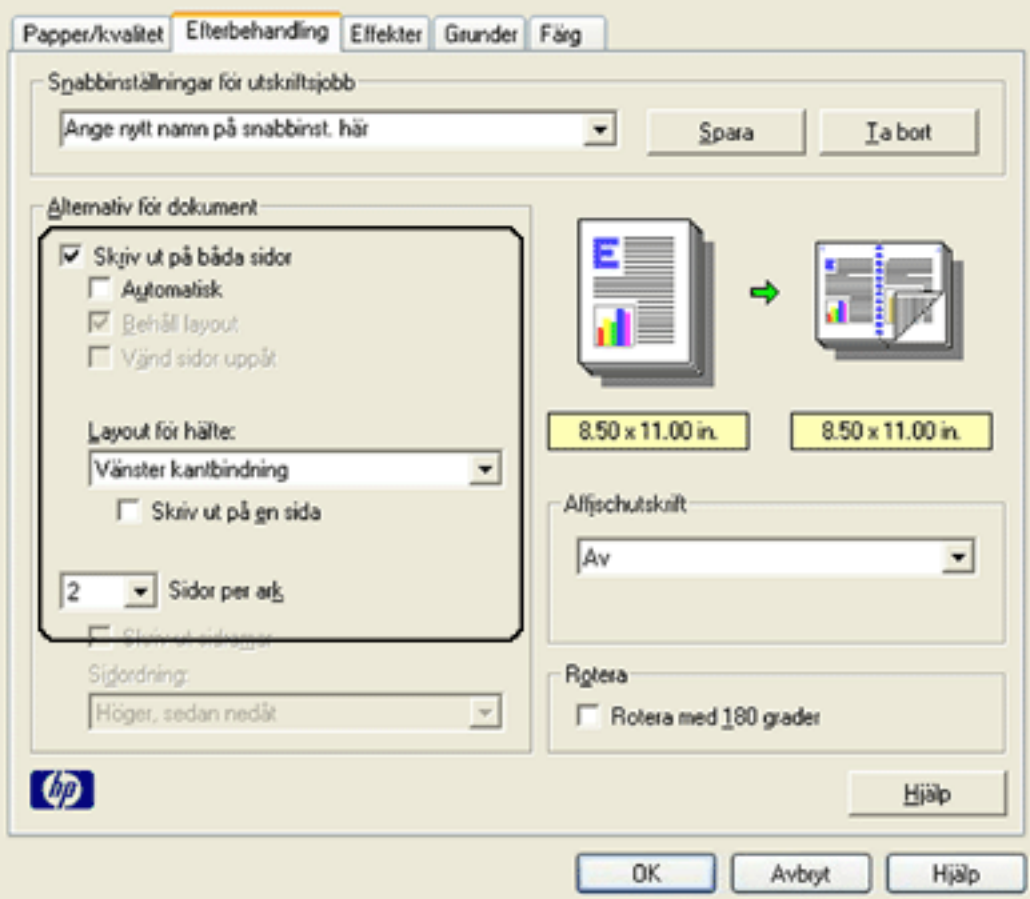

- 3. Markera Skriv ut på båda sidor.
- 4. Kontrollera att Automatisk *inte har* markerats.
- 5. Välj ett bindningsalternativ i listan Layout för häfte:
	- ❍ **Höger kantbindning**: Placerar bindningen på höger sida av häftet.

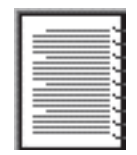

❍ **Vänster kantbindning**: Placerar bindningen på vänster sida av häftet.

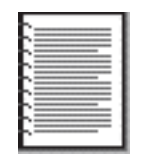

- 6. Gör sedan något av följande:
	- ❍ Markera Skriv ut på en sida om varannan sida i häftet ska vara tom.
- ❍ Låt Skriv ut på en sida vara omarkerad om du vill skriva ut på alla sidor i häftet.
- 7. Välj alla andra utskriftsinställningar som du vill använda, och klicka sedan på OK.
- 8. När du blir uppmanad lägger du i papperet på nytt enligt nedan.

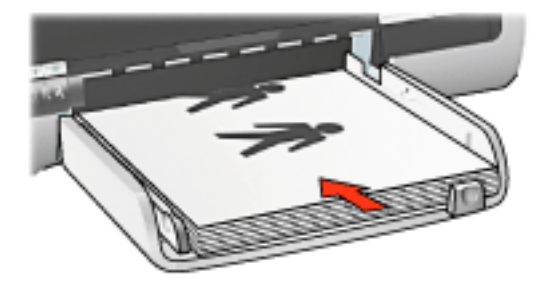

9. Klicka på Fortsätt för att slutföra utskriften.

## **utskrift av häfte med hjälp av tillbehöret för dubbelsidig utskrift**

Följ anvisningarna nedan om du vill skriva ut ett häfte med hjälp av tillbehöret för dubbelsidiga dokument:

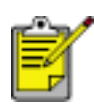

Tillbehöret för dubbelsidig utskrift är ett tillval. För ytterligare information klickar du [här.](#page-51-0)

- 1. Öppna dialogrutan [Egenskaper för skrivare](#page-9-0).
- 2. Klicka på fliken Efterbehandling.

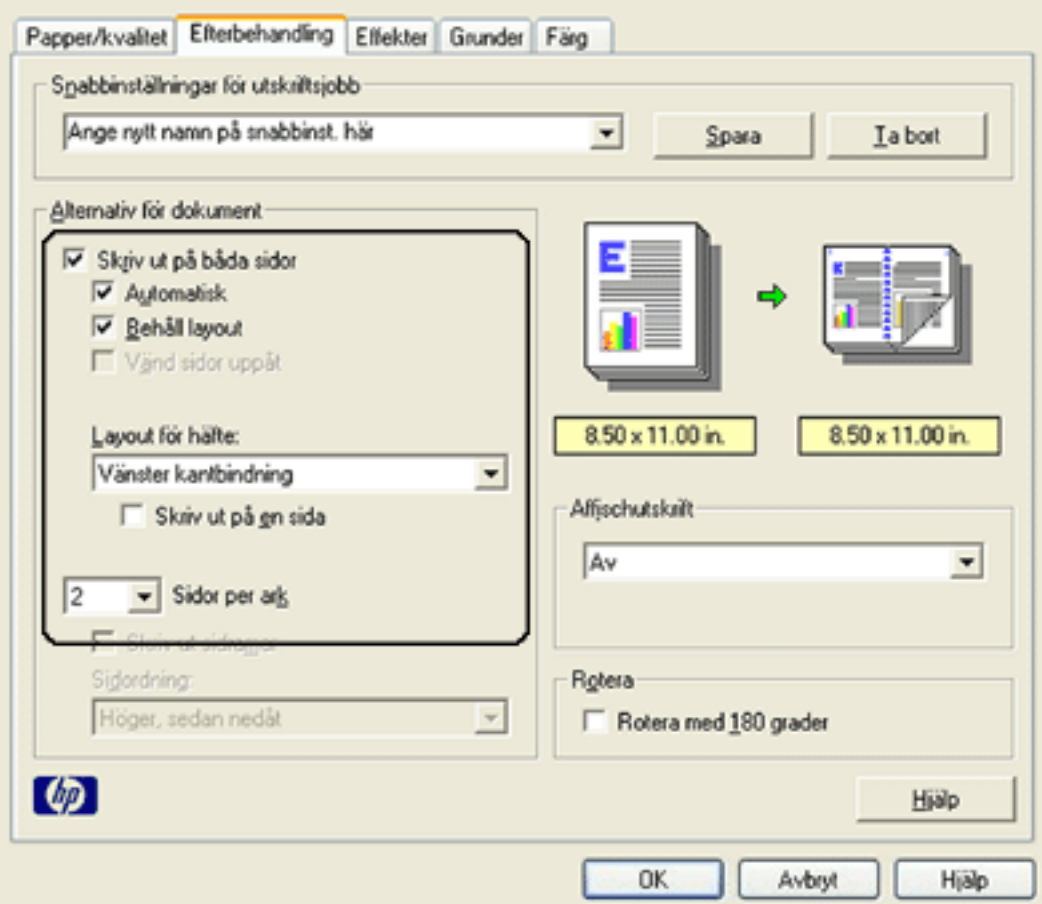

- 3. Markera Skriv ut på båda sidor.
- 4. Markera Automatisk.
- 5. Markera Behåll Layout.
- 6. Välj ett bindningsalternativ i listan Layout för häfte:
	- ❍ **Höger kantbindning**: Placerar bindningen på höger sida av häftet.

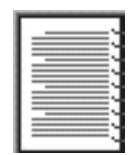

❍ **Vänster kantbindning**: Placerar bindningen på vänster sida av häftet.

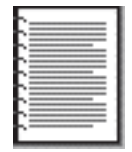

7. Gör sedan något av följande:

- ❍ Markera Skriv ut på en sida om varannan sida i häftet ska vara tom.
- ❍ Låt Skriv ut på en sida vara omarkerad om du vill skriva ut på alla sidor i häftet.
- 8. Välj alla andra utskriftsinställningar som du vill använda, och klicka sedan på OK.

# <span id="page-59-0"></span>**skriva ut flera sidor på ett ark papper**

Du kan skriva ut flera sidor av ett dokument på ett och samma pappersark. Texten och bilderna i dokumentet anpassas automatiskt så att de får plats på papperet.

Följ dessa anvisningar om du vill skriva ut flera sidor av ett dokument på ett och samma pappersark.

- 1. Öppna dialogrutan [Egenskaper för skrivare](#page-9-0).
- 2. Klicka på fliken Efterbehandling.

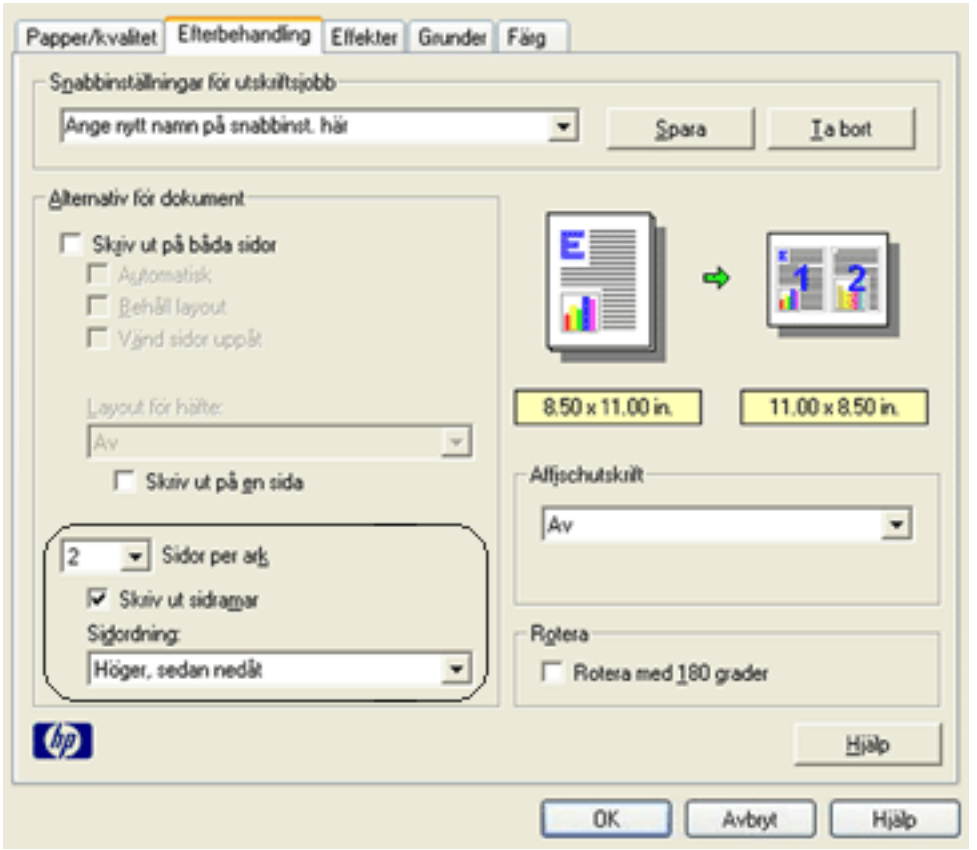

- 3. Välj i listan Sidor per ark det antal sidor som ska skrivas ut på varje pappersark.
- 4. Om du vill skriva ut en ram kring varje sida på pappersarket markerar du kryssrutan Skriv ut sidramar.
- 5. Välj en layout för varje pappersark i listan Sidordning.
- 6. Välj alla andra utskriftsinställningar som du vill använda, och klicka sedan på OK.

# **fliken Effekter**

På fliken Effekter kan du ställa in följande alternativ:

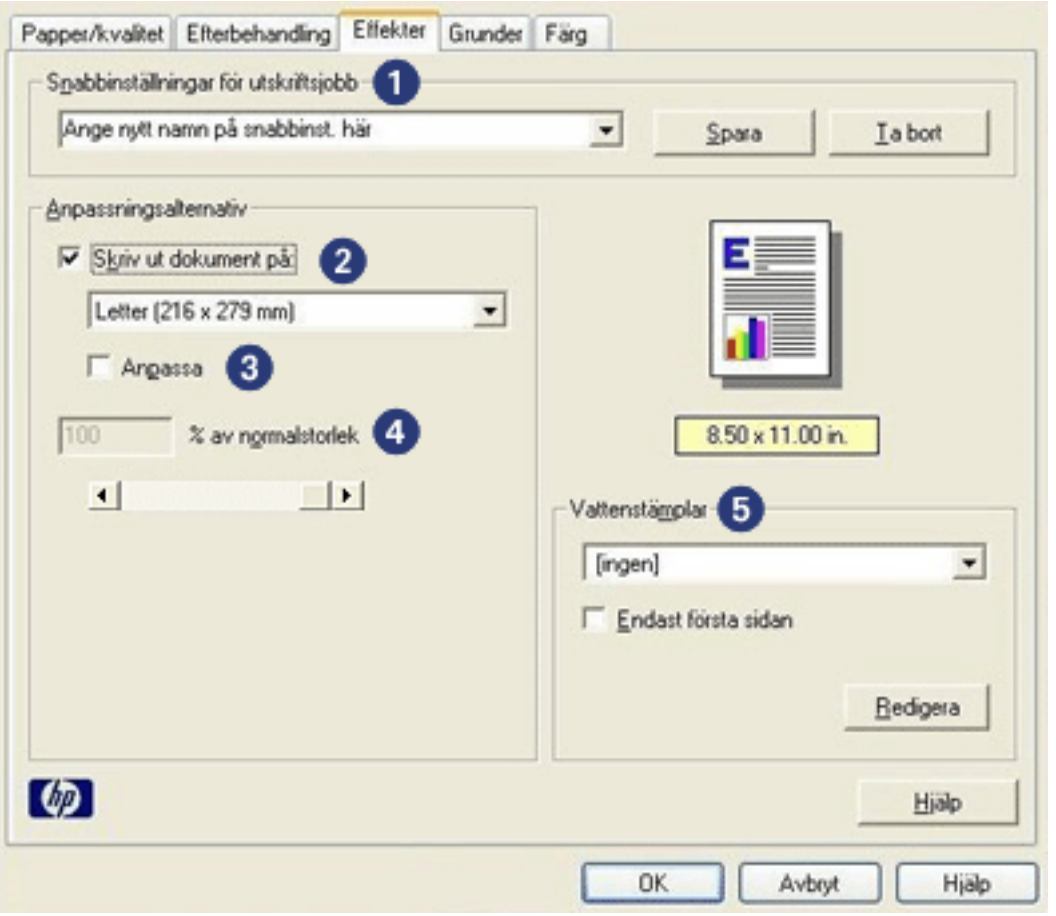

- 1. **Snabbinställningar för utskriftsjobb**: Se [snabbinställningar för utskriftsjobb](#page-12-0).
- 2. **Skriv ut dokument på**: Skriver ut ett dokument på en annan pappersstorlek än vad det är formaterat för. Välj önskad pappersstorlek i listan.
- 3. **Anpassa**: Anpassar automatiskt utskriftsbilden till vald pappersstorlek i listan Skriv ut dokument på.
- 4. **% av normalstorlek**: Ange det procenttal som utskriftsbilden ska minskas eller förstoras till. Om du t.ex. anger **70** minskas bilden till 70 procent av den normala storleken.
- 5. **Vattenstämplar**: Se [vattenstämplar](#page-61-0).

## <span id="page-61-0"></span>**vattenstämplar**

Vattenstämplar skrivs ut som bakgrund i dokument.

#### **lägga in en befintligt vattenstämpel i ett dokument**

Följ dessa anvisningar om du vill lägga in en befintlig vattenstämpel i ett dokument:

- 1. Öppna dialogrutan [Egenskaper för skrivare](#page-9-0).
- 2. Klicka på fliken Effekter.

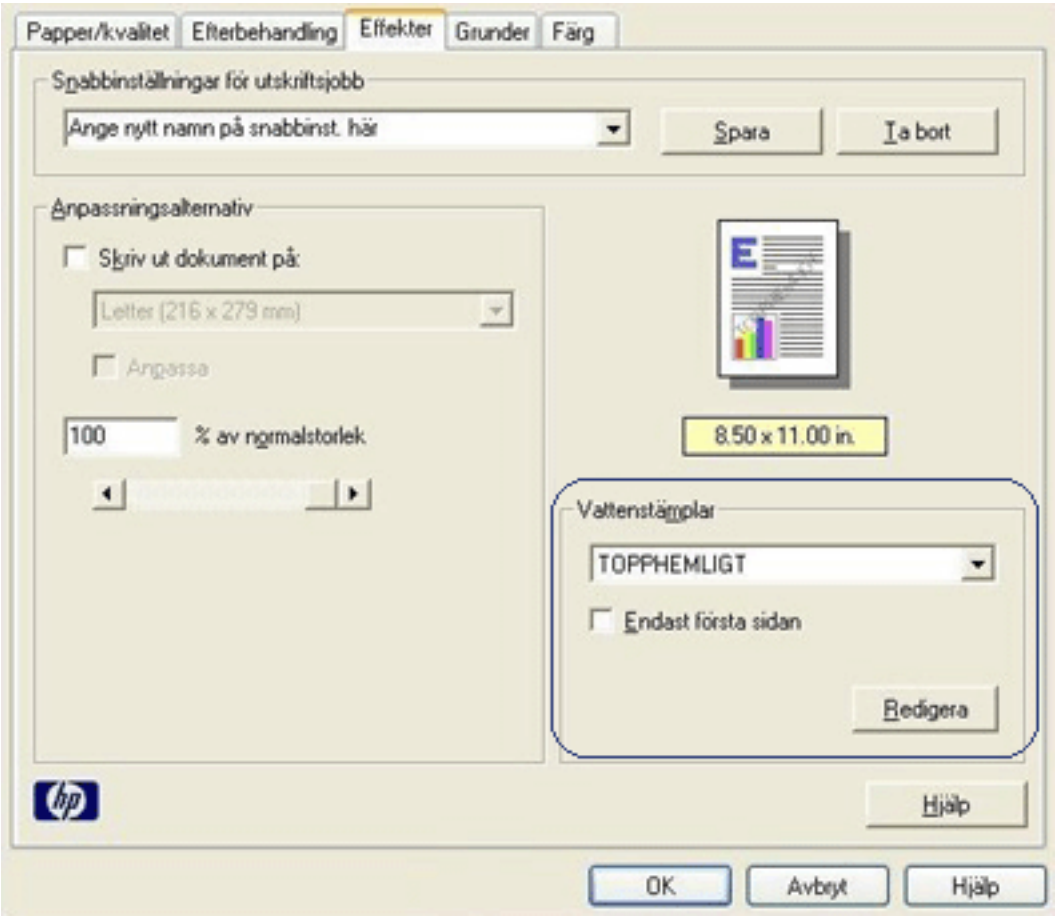

3. Välj en vattenstämpel i listan Vattenstämplar.

Om du inte vill använda någon av de befintliga vattenstämplarna kan du skapa en ny vattenstämpel.

- 4. Gör sedan något av följande:
	- ❍ Om vattenstämpeln endast ska visas på första sidan väljer du Endast första sidan.
	- ❍ Om vattenstämpeln ska visas på alla sidor lämnar du kryssrutan Endast

första sidan omarkerad.

5. Skriv ut dokumentet enligt anvisningarna för papperstypen.

#### **skapa eller ändra en vattenstämpel**

Följ dessa anvisningar om du vill skapa eller ändra en vattenstämpel:

- 1. Öppna dialogrutan [Egenskaper för skrivare](#page-9-0).
- 2. Klicka på fliken Effekter.
- 3. Klicka på knappen Redigera.

Dialogrutan Vattenmärke visas.

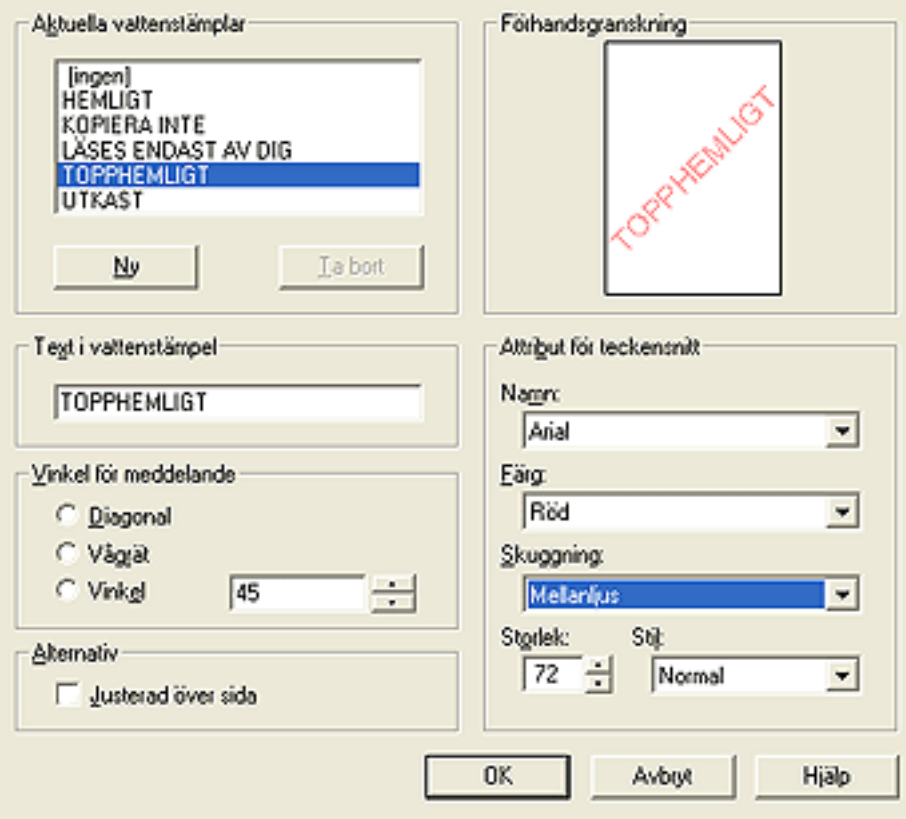

- 4. Gör sedan något av följande:
	- ❍ Klicka på knappen Ny, eller
	- ❍ Välj en befintlig vattenstämpel att redigera.
- 5. Ange meddelande, vinkel och teckensnittsattribut för vattenstämpeln.
- 6. När du är klar klickar du på OK.

För anvisningar om hur du lägger in vattenstämplar, klicka här.

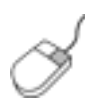

Om du vill ha mer information om alternativen på varje flik pekar du på ett alternativ och högerklickar på det. Då öppnas dialogrutan Förklaring? . Klicka på Förklaring? om du vill se mer information om det valda alternativet.

# **fliken Grunder**

På fliken Grunder kan du ställa in följande alternativ:

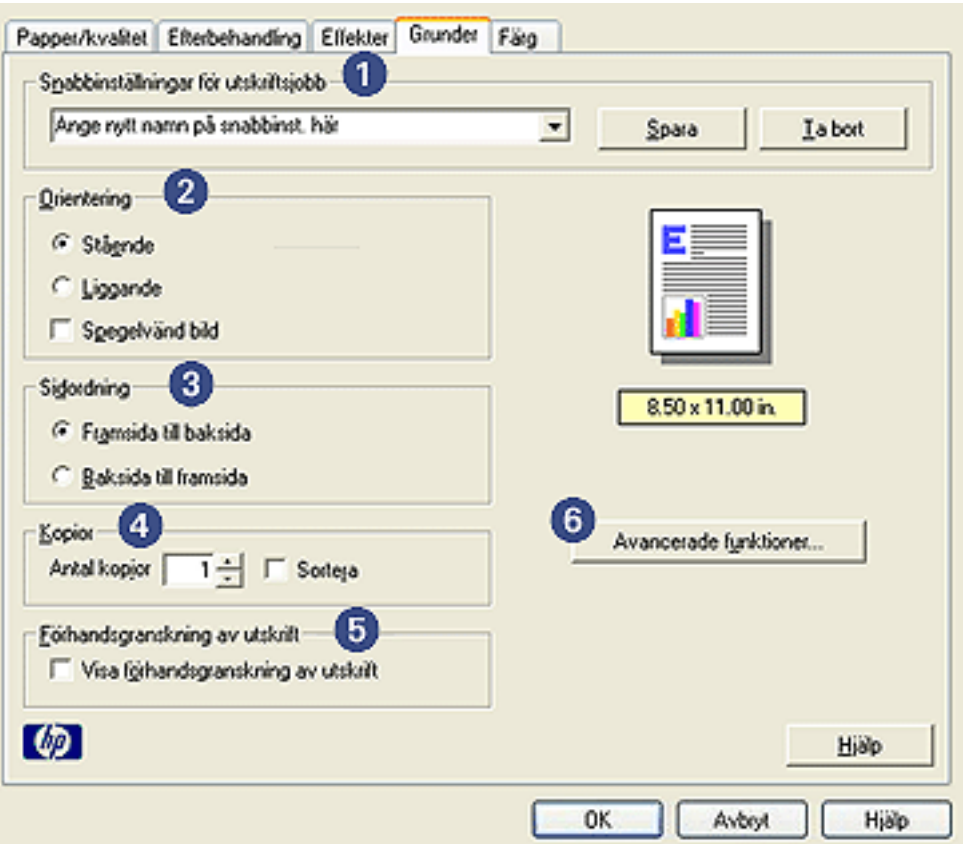

- 1. **Snabbinställningar för utskriftsjobb**: Se [snabbinställningar för utskriftsjobb](#page-12-0).
- 2. **Orientering**: Ange sidlayout:
	- ❍ **Stående**: Den utskrivna sidan är längre än den är bred.
	- ❍ **Liggande**: Den utskrivna sidan är bredare än den är lång.
	- ❍ **Spegelvänd bild**: Vänder bilden från vänster till höger.
- 3. **Sidordning**: Välj ett av följande alternativ:
	- ❍ **Framsida till baksida**: Den första sidan ligger överst när dokumentet har skrivits ut.
	- ❍ **Baksida till framsida**: Den sista sidan ligger överst när dokumentet har skrivits ut.
- 4. **Kopior**: Används för att skriva ut flera kopior av ett dokument.
	- ❍ **Antal kopior**: Antal kopior som skrivs ut.
- ❍ **Sortera**: Skriver ut varje kopia av dokumentet i dess helhet vid utskrift av flera kopior.
- 5. **Förhandsgranskning av utskrift**: Välj detta alternativ om du vill granska dokumentlayouten före utskrift.
- 6. **Avancerade funktioner**: Se [Avancerade funktioner](#page-66-0).

# <span id="page-66-0"></span>**Avancerade funktioner**

För att skriva ut fotografier, OH-film eller dokument med grafik kan du behöva ställa in alternativ i dialogrutan Avancerade funktioner.

#### **öppna dialogrutan Avancerade funktioner**

Följ de här anvisningarna för att visa dialogrutan Avancerade funktioner:

- 1. Öppna dialogrutan [Egenskaper för skrivare](#page-9-0).
- 2. Klicka först på fliken Grunder och sedan på knappen Avancerade funktioner.

#### **använda dialogrutan Avancerade funktioner**

Använd dialogrutan Avancerade funktioner för att ställa in de här alternativen:

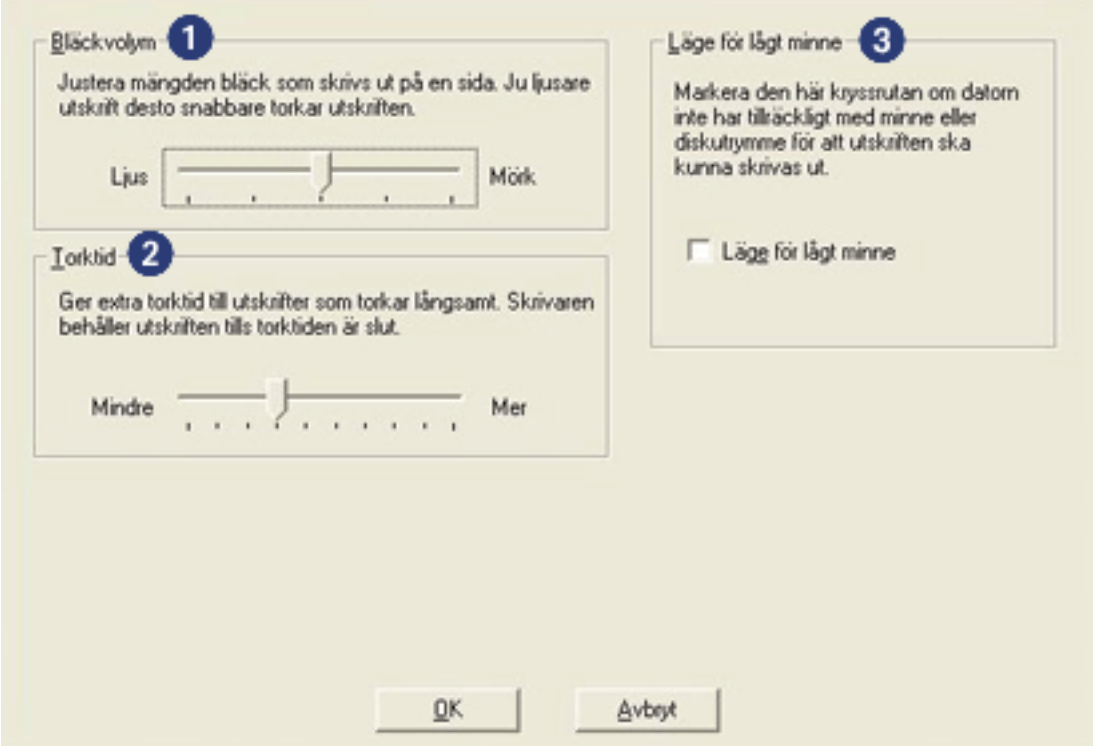

- 1. **Bläckvolym**: Reglerar hur mycket bläck som används vid utskriften. Om du minskar bläckvolymen blir färgkvaliteten lägre.
- 2. **Torktid**: Ger extra torktid för långsamt torkande utskrifter.
- 3. **Läge för lågt minne**: Gör det möjligt att skriva ut ett dokument från en dator som inte har tillräckligt med minne eller diskutrymme för att skriva ut dokumentet under normala förhållanden. Det här alternativet kan försämra utskriftskvaliteten. Utskriftskvaliteten Maximalt dpi är inte tillgänglig när

skrivaren är i Läge för lågt minne.

# **fliken Färg**

På fliken Färg kan du ställa in de här alternativen:

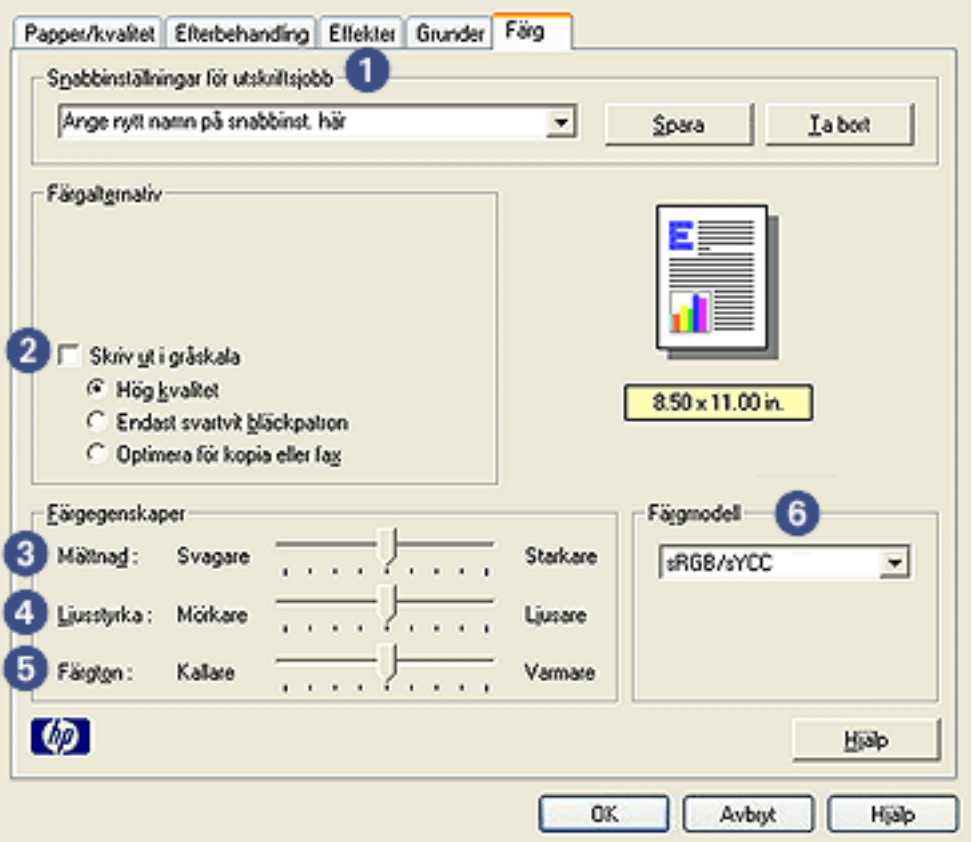

- 1. **Snabbinställningar för utskriftsjobb**: Se [snabbinställningar för utskriftsjobb](#page-12-0).
- 2. **Skriv ut i gråskala**: Skriver ut i olika nyanser av grått.
	- ❍ **Hög kvalitet**: Den trefärgade bläckpatronen och/eller fotopatronen används för att skriva ut i gråskala med hög kvalitet.
	- ❍ **Endast svart bläckpatron**: Den svarta bläckpatronen används för att skriva ut i gråskala.
	- ❍ **Optimera för kopia eller fax**: Den svarta bläckpatronen används för att skriva ut i gråskala som lämpar sig för fotokopiering eller fax.
- 3. **Mättnad**: Justerar de utskrivna färgernas intensitet.
- 4. **Ljusstyrka**: Justerar de utskrivna färgernas ljusstyrka.
- 5. **Färgton**: Justerar de utskrivna färgernas värme eller kyla.
- 6. **Färgmodell**: Se [digitalt fotografi](#page-69-0).

# <span id="page-69-0"></span>**digitalt fotografi**

I skrivarprogrammet finns flera funktioner för utskrift av digitala fotografier.

- PhotoREt
- 4800 x 1200 optimerad dpi
- Exif Print
- Sexfärgsutskrift
- Färgmodeller

## **PhotoREt-utskrift**

PhotoREt ger den bästa kombinationen av utskriftshastighet och bildkvalitet.

Följ dessa anvisningar om du vill skriva ut med PhotoREt-teknik:

- 1. Öppna dialogrutan [Egenskaper för skrivare](#page-9-0).
- 2. Välj fliken Papper/Kvalitet.
- 3. Välj Bästa från listrutan Utskriftskvalitet.
- 4. Välj alla andra [utskriftsinställningar](#page-9-0) som du vill använda, och klicka sedan på OK.

## **4800 x 1200 optimerad dpi**

4800 x 1200 optimerad dpi är den högsta upplösningen för den här skrivaren. När 4800 x 1200-optimerad dpi valts i skrivardrivrutinen sker utskrift med trefärgers fotobläckpatron i läge för 4800 x 1200-optimerad dpi. Om [fotobläckpatron](#page-38-0) ocskå finns installerad förbättras kvaliteten ytterligare. Om det inte levererades någon fotopatron med din skrivare kan du köpa en separat.

Följ de här anvisningarna om du vill skriva ut med 4800 x 1200 optimerad dpi:

- 1. Öppna dialogrutan [Egenskaper för skrivare](#page-9-0).
- 2. Välj fliken Papper/Kvalitet.
- 3. Välj lämplig fotopapperstyp i listan Papperstyp.
- 4. Välj Maximal dpi från listrutan Utskriftskvalitet.
- 5. Välj alla andra [utskriftsinställningar](#page-9-0) som du vill använda, och klicka sedan på OK.

## **skriva ut Exif Print-förbättrade fotografier**

Exif Print (Exchangeable Image File Format 2.2) är en internationell standard för digitala bilder som underlättar digital fotografering och ger högre bildkvalitet vid utskrift. När du tar en bild med en digitalkamera som har Exif Print-funktion avläser Exif Print data som t.ex. exponeringstid, blixtinställning och färgmättnad, och lagrar denna information i bildfilen. Med hjälp av denna information kan HP Deskjets skrivarprogram göra bildspecifika förbättringar som ger de utskrivna fotografierna en enastående bildkvalitet.

För att skriva ut Exif Print-förbättrade fotografier krävs följande:

- En digitalkamera som stöder Exif Print
- Fotoprogram med Exif Print-funktion
- HP Deskjet-skrivarprogram som stöder Exif Print
- Windows 98, 2000, Me eller XP

Följ dessa anvisningar om du vill skriva ut Exif Print-förbättrade fotografier:

- 1. Öppna den fil som ska skrivas ut i ett fotoprogram med Exif Print-funktion.
- 2. Öppna dialogrutan [Egenskaper för skrivare](#page-9-0).
- 3. Välj fliken Papper/Kvalitet.
- 4. Välj lämplig fotopapperstyp i listan Typ.
- 5. Välj Normal eller Bästa från listrutan Utskriftskvalitet.
- 6. Välj alla andra [utskriftsinställningar](#page-9-0) som du vill använda, och klicka sedan på OK.

Skrivarprogrammet optimerar den utskrivna bilden automatiskt.

#### **färgutskrift med sex bläck**

Använd färgutskrift med sex bläck för att ge fotografier högsta möjliga bildkvalitet.

För färgutskrift med sex bläck måste både en foto- och en trefärgad bläckpatron vara installerade. Om det inte levererades någon [fotopatron](#page-38-0) med din produkt kan du köpa en separat.

Följ dessa anvisningar om du vill skriva ut med sex bläck:

- 1. Öppna dialogrutan [Egenskaper för skrivare](#page-9-0).
- 2. Välj fliken Papper/Kvalitet.
- 3. Välj lämplig fotopapperstyp i listan Typ.
- 4. Välj Normal, Bästa eller Maximal dpi från listrutan Utskriftskvalitet.
- 5. Välj alla andra [utskriftsinställningar](#page-9-0) som du vill använda, och klicka sedan på OK.

### **färgmodell**

Färgrymden är det färgområde som kan skrivas ut. Skrivarprogrammet översätter dokumentets färger från den nuvarande färgmodellen till den som valts.

Följande färgmodeller är tillgängliga:

- sRGB/sYCC
- Adobe RGB

### sRGB/sYCC

sRGB/sYCC är en färgmodell som passar för de flesta typer av utskrifter. Används för de flesta dokument från webben och moderna bildbehandlingsenheter.

Följ anvisningarna nedan om du vill använda färgmodellen sRGB/sYCC:

- 1. Öppna dialogrutan [Egenskaper för skrivare](#page-9-0).
- 2. Välj fliken Färg.
- 3. Välj sRGB/sYCC från listrutan Färgmodell.
- 4. Välj alla andra [utskriftsinställningar](#page-9-0) som du vill använda, och klicka sedan på OK.

#### Adobe RGB

Adobe RGB är en framväxande färgmodell som använder fler färger än sRGB/sYCC men som endast fungerar för bilder.

När du skriver ut från professionella program med Adobe RGB stänger du av färghanteringen i programmet och låter skrivarprogrammet hantera färgmodellen.

Följ anvisningarna nedan om du vill använda färgmodellen Adobe RGB:

- 1. Öppna dialogrutan [Egenskaper för skrivare](#page-9-0).
- 2. Välj fliken Papper/kvalitet. Välj sedan följande:
	- ❍ Ett HP fotopapper i listan Typ.
	- ❍ Bästa eller Maximal dpi i listrutan Utskriftskvalitet.
- 3. Välj fliken Färg.
- 4. Välj Adobe RGB i listrutan Färgmodell.
- 5. Välj alla andra [utskriftsinställningar](#page-9-0) som du vill använda, och klicka sedan på
OK.

Om färgmodellen Adobe RGB används för bilder som skapats i annan färgmodell kan färgerna verka klarare vid utskrift.

## <span id="page-73-0"></span>**skriva ut en skärmbild**

Genom att använda verktyget HP Print Screen Utility kan du skriva ut den bild som visas på bildskärmen.

### **konfigurera verktyget hp print screen**

Följ anvisningarna nedan när du konfigurerar verktyget HP Print Screen Utility:

- 1. Gå till [skrivarverktyg,](file://///Vcsgo/to/Techmktg/UserGuides/5600/svc/toolsandupdates_home.html) klicka på print screen.
- 2. Välj bland följande konfigurationsalternativ:
	- ❍ **Skicka/Hämta HP Print Screen**: Aktiverar eller inaktiverar verktyget.
	- ❍ **Starta med Windows**: Den här inställningen gör att verktyget startas när Windows startas.
	- ❍ **Fånga skärmbild**: Skriver ut skärmbilden.
	- ❍ **Orientation**: Orientering växlar mellan liggande och stående utskrift.
- 3. Klicka på OK.

#### **utskriftsanvisningar**

Följ anvisningarna nedan när du vill skriva ut en skärmbild:

- 1. Kontrollera att HP-skrivaren är standardskrivare för datorn.
- 2. Fyll på antingen Letter- eller A4-papper i inmatningsfacket.
- 3. Gör sedan något av följande:
	- ❍ Gör så här om du vill skriva ut hela skrivbordet: Tryck på tangenten Print Screen på tangentbordet.
	- ❍ Gör så här om du endast vill skriva ut det fönster som är aktivt: Tryck ner Alttangenten och håll den nedtryckt samtidigt som du trycker på Print Screen.

## **funktion för automatisk start och avstängning**

#### **automatisk start**

Automatisk start är standarinställningen för skrivaren. Skrivaren startar automatiskt när du skriver ut en fil.

#### **automatisk avstängning**

Aktivera funktionen för automatisk avstängning så att skrivaren går ner i energisparläge när den inte använts på 30 minuter.

Gör så här om du vill aktivera funktionen för automatisk avstängning:

- 1. Gå till [underhåll av skrivare](file://///Vcsgo/to/Techmktg/UserGuides/5600/svc/maintenance_home.html).
- 2. Klicka på Konfigurera skrivare.
- 3. Klicka på Konfigurera.
- 4. Välj Aktivera automatisk maskinvaruavstängning.
- 5. Klicka på Verkställ sedan på OK.

### <span id="page-75-0"></span>**knappar och lampor**

Genom att använda knapparna på skrivaren stänger du av och sätter på skrivaren, avbryter utskrifter, startar om avbrutna utskrifter och väljer utskriftskvalitet. Lamporna visar skrivarens status.

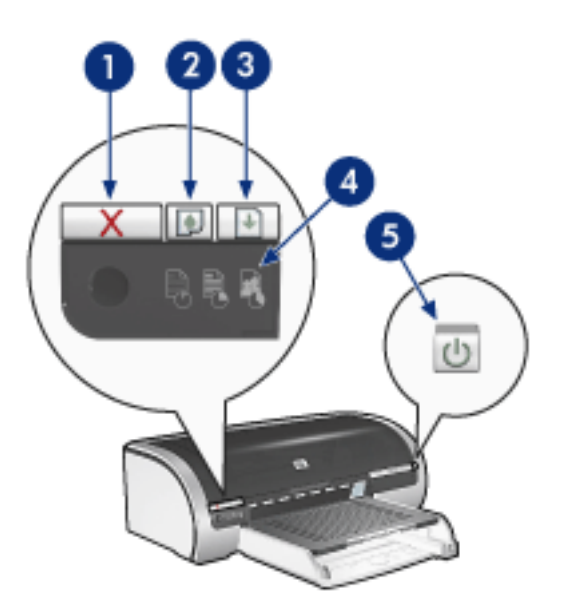

1. knappen Avbryt 2. statuslampa för bläckpatron 3. knappen Fortsätt 4. väljare för utskriftskvalitet 5. strömknappen

#### **knapp för att avbryta utskrift**

När du trycker på knappen för att avbryta utskrift avbryts den aktuella utskriften.

#### **statussymbol och statuslampa för bläckpatroner**

Statuslampan för bläckpatronerna lyser eller [blinkar](#page-77-0) när en bläckpatron behöver service.

#### **knappen Fortsätt och lampa**

Lampan Fortsätt blinkar när en åtgärd krävs, som t.ex. att fylla på papper eller ta bort papper som har fastnat. När problemet är åtgärdat trycker du på Fortsätt så fortsätter utskriften.

#### **väljare för utskriftskvalitet samt indikatorlampa**

Tryck på [Väljare för utskriftskvalitet](#page-5-0) om du vill välja standardinställning för utskriftskvalitet. Indikatorlampan för utskriftskvalitet visar vilken kvalitet som valts.

#### **strömknappen och -lampan**

Om du vill slå på eller stänga av skrivaren trycker du på strömknappen. Det tar ca fem sekunder innan skrivaren startar efter att du har tryckt på strömknappen.

Strömlampan blinkar när skrivaren arbetar.

Viktigt! Om du vill slå på eller stänga av skrivaren ska du alltid trycka på strömknappen. Om du stänger av eller slår på skrivaren från en strömdosa, ett överspänningsskydd eller en väggkontakt kan detta medföra att skrivaren slutar att fungera.

### <span id="page-77-0"></span>**skrivarlamporna blinkar eller lyser**

#### **vad lamporna anger**

Indikatorlamporna visar skrivarens status.

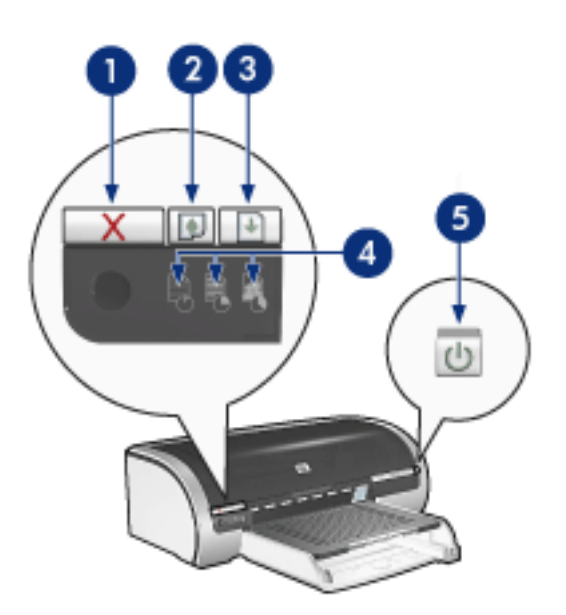

1. knappen Avbryt utskrift 2. statuslampa för bläckpatron 3. lampan fortsätt 4. lampor för utskriftskvalitet 5. strömlampa

#### **strömlampan blinkar**

#### skrivaren är redo för utskrift

Lamporna slutar blinka när skrivaren har tagit emot alla data.

#### **lampan fortsätt blinkar**

#### papperet kan ha tagit slut i skrivaren

- 1. Lägg i papper i inmatningsfacket eller i det nedre extrafacket.
- 2. Tryck på Fortsätt på skrivarens framsida.

#### det kan vara papperstrassel

Följ de här instruktionerna om du vill [ta bort papper som fastnat.](#page-79-0)

#### **statuslampan för bläckpatronerna lyser eller blinkar**

#### om lampan lyser men inte blinkar

Kontrollera om någon av bläckpatronerna har [för lite bläck.](file://///Vcsgo/to/Techmktg/UserGuides/5600/svc/toolsandupdates_home.html)

Om det börjar på att ta slut på bläck i en bläckpatron bör du [byta ut den](#page-35-0).

Om ingen av bläckpatronerna har för lite bläck trycker du på Fortsätt. Om statuslampan för bläckpatronerna fortsätter att lysa stänger du av skrivaren och sätter på den igen.

om lampan lyser och blinkar

Verify that the [correct print cartridges](#page-38-0) are installed.

Om du skriver ut ett ramlöst dokument och lampan börjar blinka följer du dessa [riktlinjer.](#page-82-0)

Annars gör du så här:

- 1. Öppna den övre luckan och ta bort patronen med svart bläck eller fotopatronen. Stäng sedan luckan.
- 2. Gör sedan något av följande:
	- ❍ *Om lampan blinkar*: Öppna den övre luckan och byt ut den patron du tagit ut. Ta sedan ut den trefärgade bläckpatronen. Gå till steg 3.
	- ❍ *Om lampan inte lyser*: Det är fel på den bläckpatron du tagit ut. Gå till steg 3.
- 3. [Rengöra](#page-89-0) bläckpatronen manuellt.

När du har gjort rent bläckpatronen sätter du tillbaka den i skrivaren.

Om statuslampan för bläckpatronen fortsätter att blinka [byter du ut](#page-35-0)  [bläckpatronen](#page-35-0).

#### **ikonlamporna lyser eller blinkar**

Se [val av utskriftskvalitet.](#page-5-0)

#### **alla lampor blinkar**

#### du måste kanske starta om skrivaren

1. Tryck på strömknappen om du vill stänga av skrivaren och tryck sedan igen på strömknappen så startar skrivaren om.

Om lamporna fortsätter att blinka fortsätter du till steg 2.

- 2. Press the Power button to turn off the printer.
- 3. Koppla bort skrivarens nätsladd från eluttaget.
- 4. Sätt tillbaka skrivarens nätsladd i eluttaget.
- 5. Tryck på strömknappen när du vill slå på skrivaren.

### <span id="page-79-0"></span>**papperstrassel**

### **följ anvisningarna nedan**

- 1. Tryck på Fortsätt.
- 2. Om du skriver ut etiketter ska du kontrollera att inga etiketter lossnade från etikettarket när det matades genom skrivaren.

#### **om papperstrasslet inte är löst**

[skrivaren har inget tillbehör för dubbelsidig utskrift monterat](#page-79-1) [skrivaren har ett tillbehör för dubbelsidig utskrift monterat](#page-81-0)

skrivaren har inget tillbehör för dubbelsidig utskrift monterat

1. Tryck in de två spärrarna på skrivarens bakre lucka mot varandra och ta bort luckan.

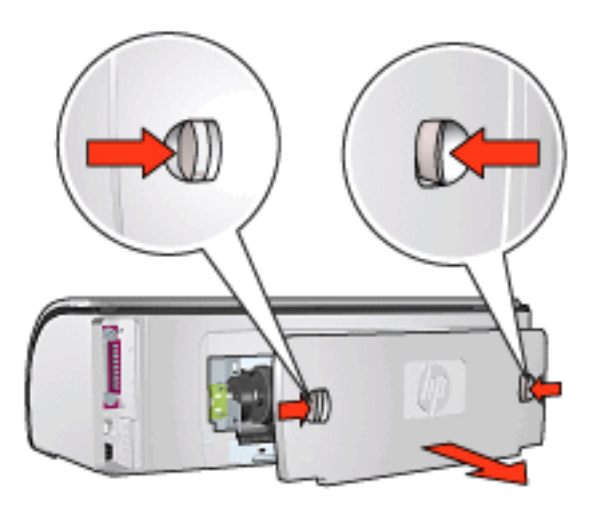

2. Ta bort papperstrasslet från skrivarens baksida och sätt sedan tillbaka den bakre luckan.

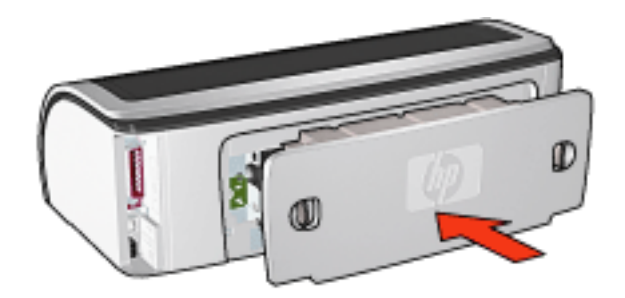

<span id="page-79-1"></span>3. Tryck på Fortsätt.

4. Skriv ut dokumentet.

### skrivaren har ett tillbehör för dubbelsidig utskrift monterat

1. Tryck på knapparna på vänster och höger sida av tillbehöret för dubbelsidig utskrift och ta sedan bort det från skrivaren.

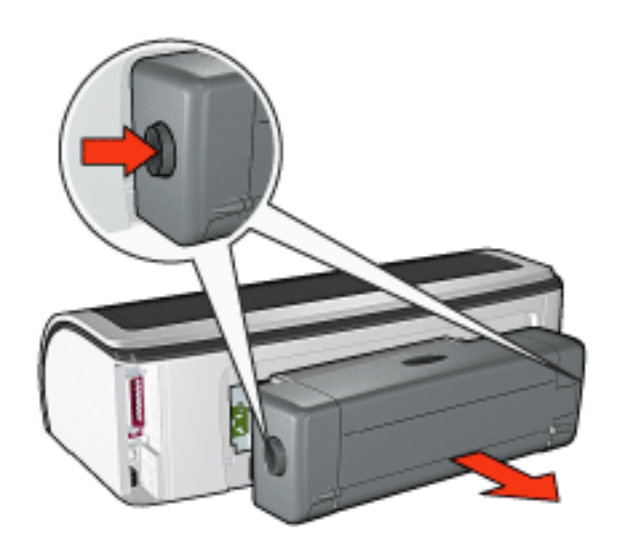

2. Ta bort papper från skrivarens baksida.

Om papperstrasslet är löst fortsätter du till steg 3 nedan.

Om papperstrasslet inte är löst fortsätter du till steg 1 nedan.

1. Tryck på knappen på översidan av enheten för dubbelsidig utskrift och fäll sedan ner luckan.

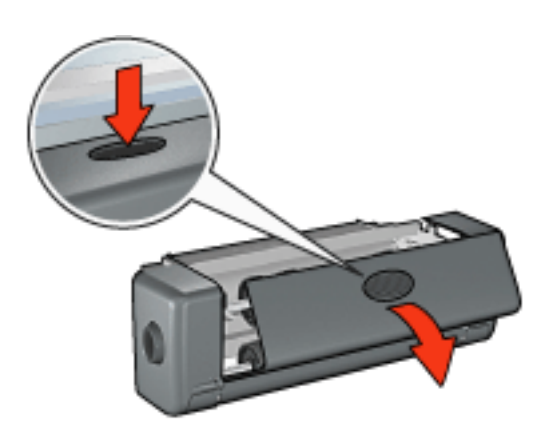

- 2. Ta bort allt papper från enheten för dubbelsidig utskrift och fäll sedan ner luckan.
- 3. Sätt tillbaka enheten för dubbelsidig utskrift på skrivaren så att båda sidorna klickar på plats.

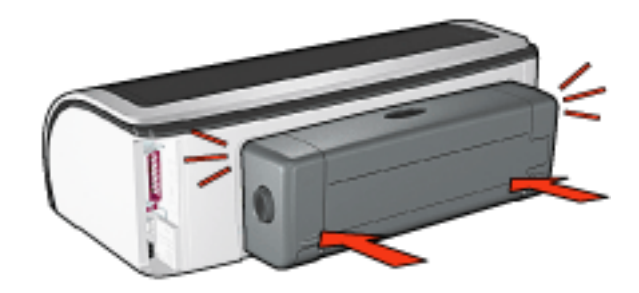

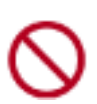

Tryck inte på knapparna på tillbehörets sidor när du installerar det i skrivaren. Knapparna ska bara användas när du tar bort tillbehöret från skrivaren.

<span id="page-81-0"></span>4. Tryck på Fortsätt.

# <span id="page-82-0"></span>**problem med ramlös utskrift**

Följ anvisningarna nedan när du gör ramlösa utskrifter:

- Kontrollera att pappersstorleken i listrutan Storlek på fliken [Papper/kvalitet](#page-15-0) är samma som storleken på det papper som ligger i inmatningsfacket.
- Välj lämplig papperstyp i listan Papper/kvalitet på fliken [Papper/kvalitet](#page-15-0).
- Vid utskrift i gråskala väljer du Hög kvalitet under Skriv ut i gråskala på fliken [Färg.](#page-68-0)
- Skriv inte ut ramlösa dokument i [bläckreservläge.](#page-34-0) Ha alltid två bläckpatroner installerade i skrivaren.

### **fotot är delvis blekt**

### kanterna på en utskrift blir blekare

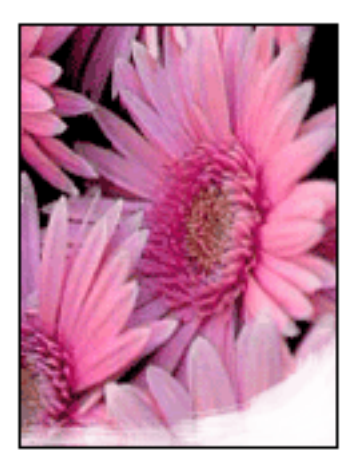

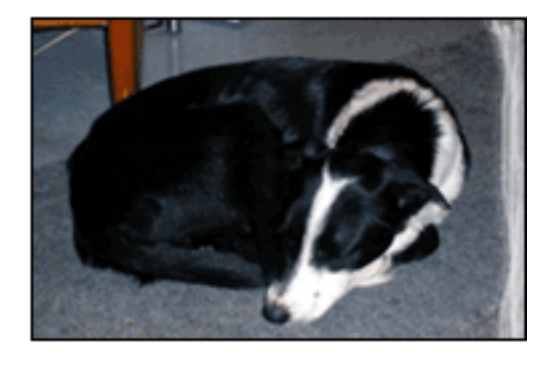

Kontrollera att fotopapperet inte buktat sig. Om fotopapperet buktat sig lägger du det i en plastpåse och böjer försiktigt åt andra hållet tills papperet blir plant. Om felet kvarstår använder du fotopapper som inte är buktat.

Om du vill ha instruktioner om hur du förhindrar att papper buktar sig klickar du [här.](#page-87-0)

#### utskrift blir blekare nära kanterna

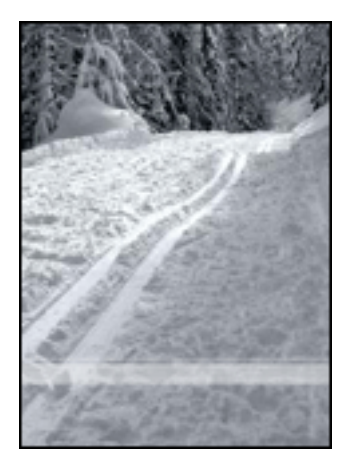

Om färgerna tonas ut ungefär 2,5 till 6 cm från kanten av ett fotografi försöker du med något av nedanstående alternativ:

- Installera en [fotopatron](#page-38-0) i skrivaren.
- Öppna dialogrutan [Egenskaper för skrivare](#page-9-0), klicka på fliken [Papperstyp/](#page-15-0) [kvalitet,](#page-15-0) ange sedan Utskriftskvalitet till Maximal dpi.
- Rotera utskriftsbilden [180 grader.](#page-45-0)

### **strimmor förekommer i en ljus del av utskriften**

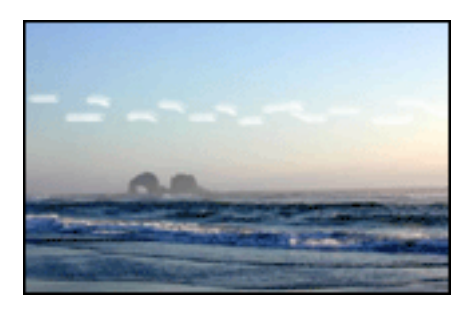

Om det uppstår streck på ett ljust område ungefär 6 cm från en av långsidorna på ett fotografi provar du med något av följande alternativ:

- Installera en [fotopatron](#page-38-0) i skrivaren.
- Rotera utskriftsbilden [180 grader.](#page-45-0)

### **bilden skrivs ut snett**

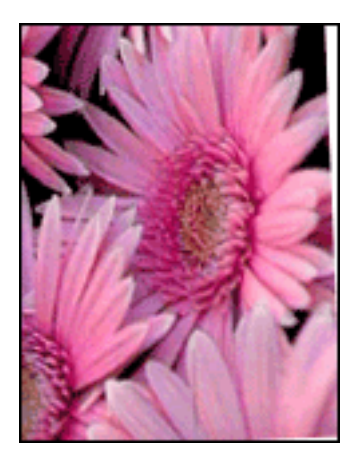

Följ anvisningarna nedan om bilden skrivs ut snett:

- 1. Ta bort allt papper ur inmatningsfacket.
- 2. Lägg i fotopapperet på rätt sätt i inmatningsfacket.
- 3. Kontrollera att pappersstöden ligger an *ordentligt* mot papperet.
- 4. Följ instruktionerna för hur medietypen ska matas in.

### **utskrift med oönskad kantlinje**

för de flesta fotopapperstyper

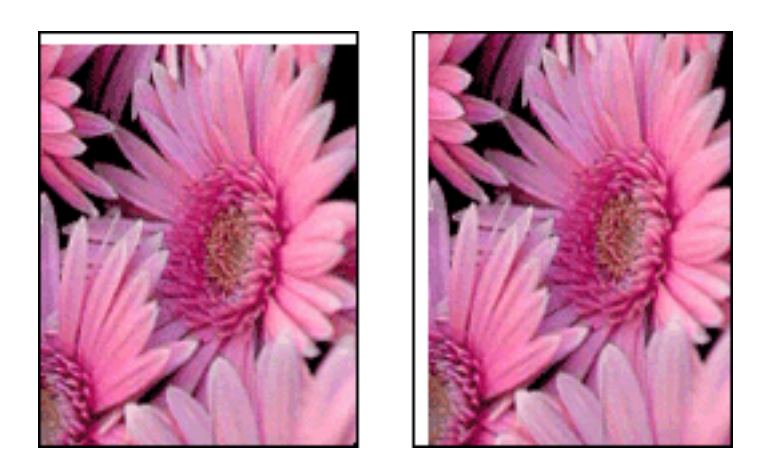

Om utskrift sker med oönskad kantlinje [kalibrerar du skrivaren](#page-88-0).

Vid utskrift av dubbelsidiga dokument använder du [manuell](#page-46-0) utskrift istället för automatisk.

### för fotopapper med avrivningsbar flik

Om linjen är nedanför fliken river du bort den.

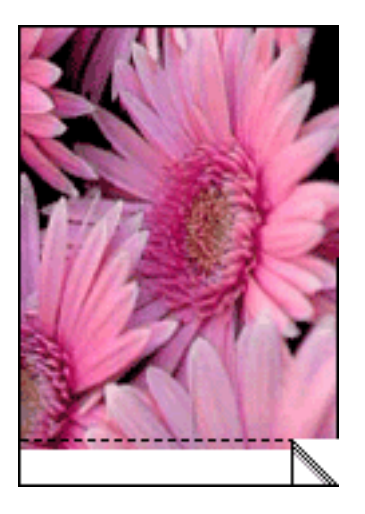

Om linjen är ovanför den avrivningsbara fliken [kalibrerar du skrivaren](#page-88-0).

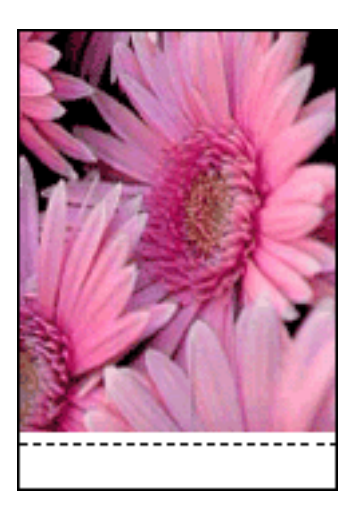

### **bläckfläckar**

Följ anvisningarn nedan om det finns bläckfläckar på baksidan av utskrifterna eller om papperen häftar ihop.

- 1. Öppna dialogrutan [Avancerade funktioner](#page-66-0).
- 2. Dra skjutreglaget för Torktid mot Mer.
- 3. Dra skjutreglaget för Bläckvolym mot Ljus.

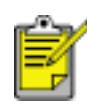

Färgerna i bilden kan bli ljusare.

4. Klicka på OK.

Om problemet kvarstår:

1. Ta bort utskriftsmaterialet för ramlös utskrift och ladda sedan vanligt papper i inmatningsfacket.

- 2. Håll knappen Fortsätt nertryckt tills skrivaren börjar skriva ut en testsida. Släpp sedan knappen.
- 3. Upprepa steg 2 tills det inte förekommer några bläckfläckar på baksidan av papperet.

# <span id="page-87-0"></span>**lagra och hantera fotopapper**

Följ instruktionerna nedan om du vill bibehålla kvaliteten på HP:s fotopapper.

### **lagring**

- Förvara oanvänt fotopapper i en återförslutbar plastpåse i originalkartongen. Förvara det paketerade fotopapperet svalt och på ett plant underlag.
- När du ska skriva ut tar du endast den mängd papper du planerar att använda direkt. Lägg tillbaka oanvänt fotopapper i plastpåsen när du är färdig med utskrifterna.
- Lämna inte oanvänt fotopapper i skrivarens pappersfack. Annars kan papperet börja bukta sig vilket resulterar i sämre utskriftskvalitet.

### **hantering**

- Håll alltid fotopappersark i kanterna. Fingeravtryck på fotopapper kan ge sämre utskriftskvalitet.
- Om ett fotopappers hörn buktat sig mer än 10 mm slätar du ut det genom att lägga det i en återförslutningsbar förvaringspåse och rullar påsen mot en bordskant tills papperet är slätt.

Fotopapper ska vara slätt före utskrift.

# <span id="page-88-0"></span>**kalibrera bläckpatroner**

Bläckpatronerna kalibreras automatiskt när en ny patron installerats. Du kan även kalibrera bläckpatronerna vid andra tillfällen om du vill vara säker på att få optimal utskriftskvalitet.

Om du vill kalibrera bläckpatroner

- 1. Lägg i en bunt vanligt vitt papper i inmatningsfacket.
- 2. Gå till [underhåll av skrivare](file://///Vcsgo/to/Techmktg/UserGuides/5600/svc/maintenance_home.html).
- 3. Klicka på Kalibrera skrivare.
- 4. Klicka på Kalibrera och följ anvisningarna på skärmen.

## <span id="page-89-0"></span>**rengöra bläckpatronerna manuellt**

Om skrivaren används i en dammig miljö kan en mindre mängd smuts samlas på patronkontakterna.

### **samla ihop rengöringsmaterial**

Du behöver följande när du vill rengöra bläckpatronerna:

- Destillerat vatten. (Kranvatten kan innehålla föroreningar som kan skada bläckpatronen.)
- Bomullstoppar eller annat mjukt, luddfritt material som inte fastnar på bläckpatronerna.

Var försiktig så att du inte får [bläck på händerna eller kläderna](#page-91-0) under rengöringen.

### **förberedelser för rengöring**

- 1. Tryck på strömknappen för att slå på skrivaren och fäll sedan upp skrivarluckan.
- 2. Ta ut bläckpatronerna och lägg dem på ett papper så att munstycksplattan är vänd uppåt.

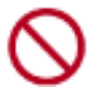

Lämna inte bläckpatronerna utanför skrivaren i mer än 30 minuter.

### **anvisningar för rengöring**

- 1. Fukta en bomullstopp med destillerat vatten och krama ur överflödigt vatten ur toppen.
- 2. Torka av kopparkontakterna på bläckpatronerna med bomullstoppen.

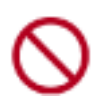

Vidrör inte bläckmunstyckena. Om du vidrör dem kan de täppas till vilket medför otillräcklig bläcktillförsel.

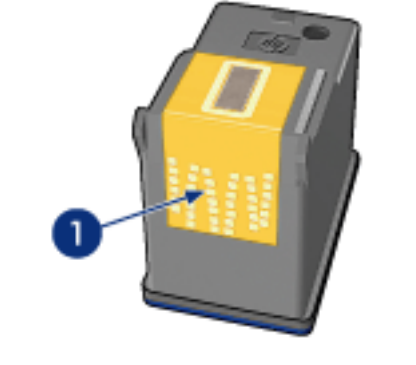

1. rengör enbart kopparkontakterna

Upprepa proceduren tills det inte längre finns några spår av bläck eller damm när du torkar med en ren bomullstopp.

3. Sätt in bläckpatronerna i skrivaren och stäng skrivarluckan.

# <span id="page-91-0"></span>**ta bort bläck från hud och kläder**

Följ dessa anvisningar om du vill ta bort bläck från hud och kläder:

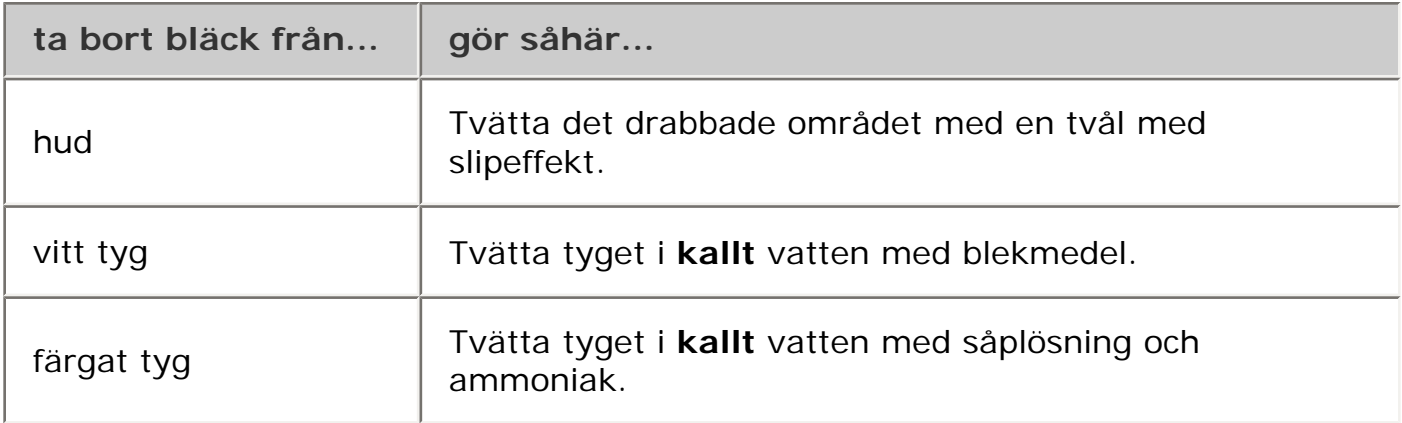

Viktigt! Använd alltid kallt vatten om du vill ta bort bläck från tyg. Varmt vatten kan fixera bläcket i tyget.

# **komma igång**

Klicka [här](#page-93-0) om du vill se en översikt över skrivarfunktioner och *extra* tillbehör. Klicka på lämpligt avsnitt nedan om du vill se beskrivning av skrivarfunktioner:

- [knappar och lampor](#page-75-0)
- [pappersfack](#page-20-0)
- [bläckpatroner](#page-38-0)
- [automatisk pappersavkännare](#page-30-0)
- [bläckersättningsläge](#page-34-0)

Klicka på lämpligt avsnitt nedan om du vill se en beskrivning av *extra* skrivartillbehör:

- [tillbehör för dubbelsidig utskrift](#page-51-0)
- [inmatningsfack för 250 ark vanligt papper](#page-23-0)

## <span id="page-93-0"></span>**skrivarfunktioner**

Skrivaren har flera funktioner som gör det enklare för dig att skriva ut.

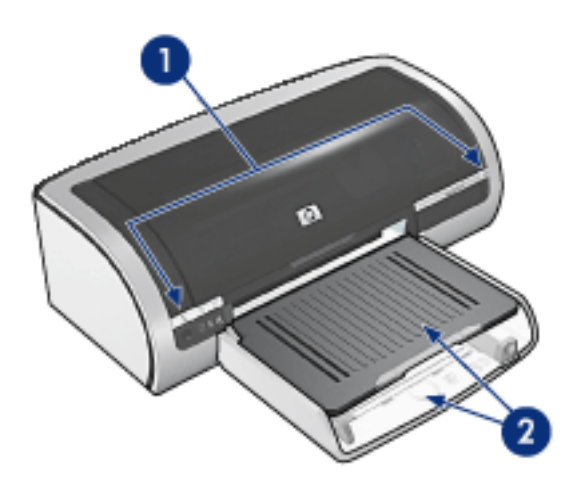

- 1. [knappar och lampor](#page-75-0)
- 2. [pappersfack](#page-20-0)

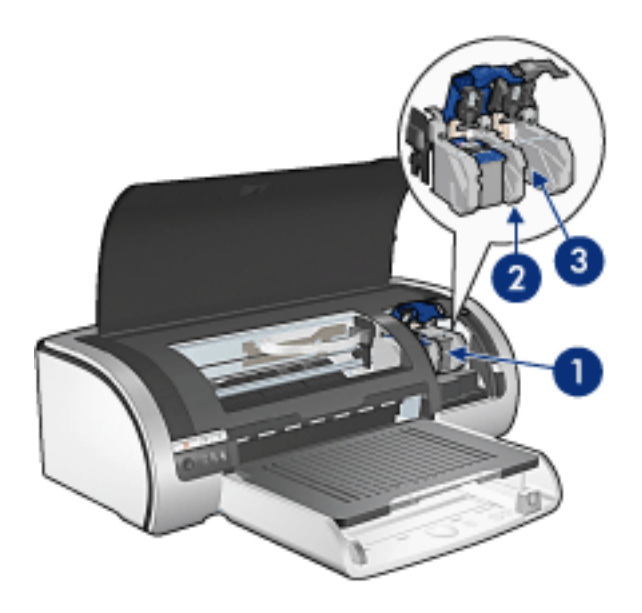

- 1. [bläckpatroner](#page-38-0)
- 2. [automatisk pappersavkännare](#page-30-0)
- 3. [bläckersättningsläge](#page-34-0)

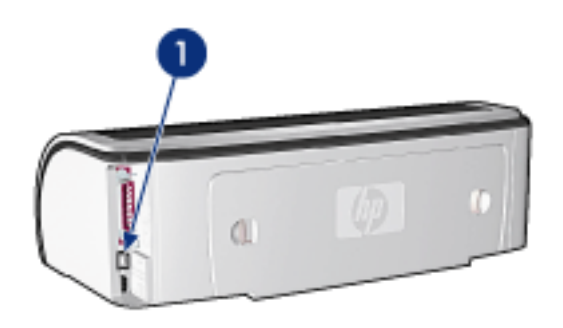

1. [anslutning](#page-95-0)

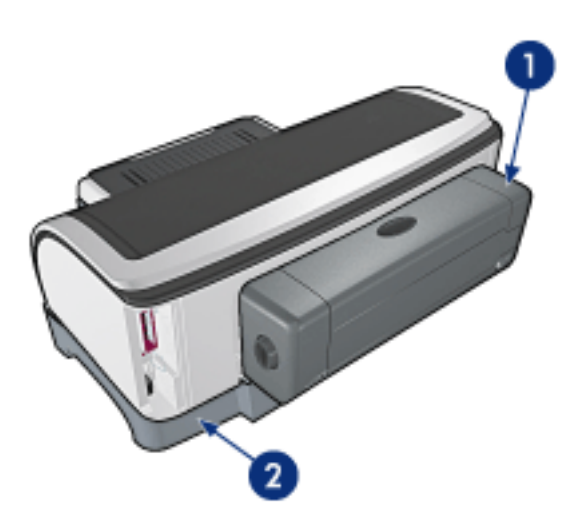

- 1. [tillbehör för dubbelsidig utskrift](#page-51-0) (tillval)
- 2. [inmatningsfack för 250 ark vanligt papper](#page-23-0) (tillval)

# <span id="page-95-0"></span>**USB**

Skrivaren ansluts till datorn med en USB-kabel (Universal Serial Bus). Datorn måste ha operativsystemet Windows 98 eller senare för att kunna användas med en USBkabel.

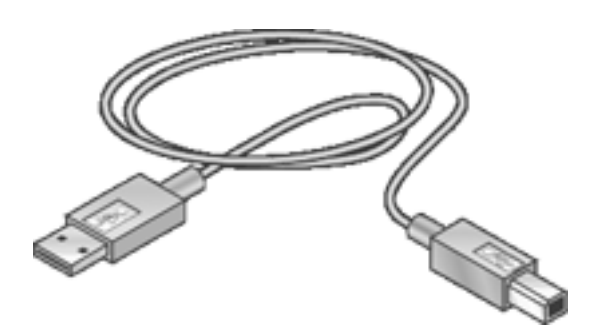

Anvisningar om hur du ansluter din skrivare med en USB-kabel finns på *installationsaffischen* som levererades med skrivaren.

# **anslutning**

- $\bullet$  [USB](#page-95-0)
- [parallell](#page-97-0)
- [nätverk](#page-98-0)
	- o [fasta nätverk](#page-99-0)
	- o [trådlösa nätverk](#page-105-0)

## <span id="page-97-0"></span>**parallell**

Skrivaren kan anslutas till datorn med en parallellkabel.

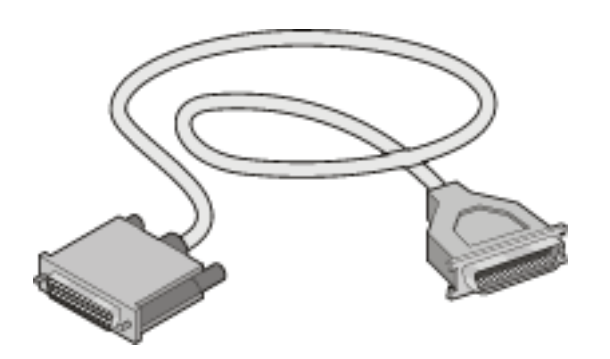

For instructions on connecting with a parallel cable, see the *setup* poster that came with the printer.

# <span id="page-98-0"></span>**nätverk**

Välj lämpligt nätverksalternativ:

- [fasta nätverk](#page-99-0)
- [trådlösa nätverk](#page-105-0)

## <span id="page-99-0"></span>**fasta nätverk**

#### **ansluta via nätverksansluten dator**

Skrivaren kan anslutas direkt till en dator i nätverket och sedan delas ut till andra datorer på samma nätverk.

Om du vill ha anvisningar om hur du delar skrivaren på ett nätverk matar du in skrivarens program-cd och följer anvisningarna om nätverksinstallation på skärmen.

#### **använda en hp jetdirect skrivarserver**

Skrivaren kan anslutas till ett nätverk med hjälp av en HP Jetdirect skrivarserver.

Anvisningar och dokumentation om hur du använder HP Jetdirect-skrivarservern finns på cd:n med skrivarprogramvara som medföljde servern.

Om du vill visa tillgänglig nätverksdokumentation klickar du [här.](#page-100-0)

# <span id="page-100-0"></span>**skrivare i hp deskjet 5600 series**

### **meny för användardokumentation**

- [användarhandbok för skrivare](#page-0-0)
- nätverksutskrift

 $\Omega$ 

- grundläggande självstudiekurs i nätverk
- ❍ trådlösa nätverk
	- [hp jetdirect 380x](#page-101-0)
	- [hp wp110](#page-102-0)
- ❍ fasta nätverk
	- [hp jetdirect 175x](#page-103-0)
	- **[hp jetdirect 310x](#page-104-0)**

# <span id="page-101-0"></span>**hp jetdirect 380x-dokumentation**

Med en skrivarserver kan du ansluta skrivaren direkt till ett nätverk och ställa den på en passande plats. Nätverksanslutna datorer kan använda skrivaren utan krav på att någon annan dator är påslagen.

#### **hp J6061A Jetdirect 380x**

- USB-skrivaranslutning
- 802.11b (Wi-Fi), trådlös nätverksanslutning med kryptering och 802.1x-, EAP-MD5-, EAP-TLS-autentisering
- TCP/IP-, IPX/SPX-, Novell NetWare-, Apple EtherTalk-, Unix-/Linux-nätverk
- Windows 95-, 98-, 2000-, Me-, XP-, NT 4.0-, Mac OS-datorer

Klicka på ett av alternativen nedan om du vill se tillgänglig dokumentation:

installationshandbok (endast på engelska)

●

●

administratörshandbok (endast på engelska)

# <span id="page-102-0"></span>**hp wp110, dokumentation för skrivarserver**

Med en skrivarserver kan du ansluta skrivaren direkt till ett nätverk och ställa den på en passande plats. Nätverksanslutna datorer kan använda skrivaren utan krav på att någon annan dator är påslagen.

#### **hp J6062A wp110**

- Parallell skrivaranslutning
- 802.11b (Wi-Fi), trådlös nätverksanslutning med kryptering och 802.1x-, EAP-MD5-, EAP-TLS-autentisering
- TCP/IP-, IPX/SPX-, Novell NetWare-, Apple EtherTalk-, Unix-/Linux-nätverk
- Windows 98-, 2000-, Me-, XP-, NT 4.0-, Mac OS-datorer

Klicka på ett av alternativen nedan om du vill se tillgänglig dokumentation:

installationshandbok (endast på engelska)

●

 $\bullet$ 

konfigurationshandbok (endast på engelska)

## <span id="page-103-0"></span>**dokumentation för hp jetdirect 175x**

Med en skrivarserver kan du ansluta skrivaren direkt till ett nätverk och ställa den på en passande plats. Nätverksanslutna datorer kan använda skrivaren utan krav på att någon annan dator är påslagen.

#### **hp J6035A Jetdirect 175x**

- USB-skrivaranslutning
- 100Base-Tx (Fast Ethernet) eller 10Base-T (Ethernet) nätverksanslutning
- direktläge för TCP/IP och IPX/SPX, Apple EtherTalk-nätverk
- Windows 95-, 98-, 2000-, Me-, XP-, NT 4.0-, Mac OS-datorer

Klicka på alternativet nedan om du vill se tillgänglig dokumentation:

användarhandbok (endast på engelska)

●

# <span id="page-104-0"></span>**hp jetdirect 310x-dokumentation**

Med en skrivarserver kan du ansluta skrivaren direkt till ett nätverk och ställa den på en passande plats. Med den externa skrivarservern hp Jetdirect 310x Fast Ethernet delar du på ett enkelt och tillförlitligt sätt hp-skrivare som har möjlighet till nätverksanslutning via USB-port i ett nätverk och via Internet för alla de större operativsystemsmiljöerna.

#### **hp J6035A#aba Jetdirect 310x**

- USB-skrivaranslutning
- Ethernet och Fast Ethernet
- Inbäddad webbserver
- direktläge för TCP/IP och IPX/SPX, Apple EtherTalk-nätverk
- DLC/LLC, FTP och IPP
- Windows 95, 98, 2000, Me, XP, och NT 4.0, Mac OS, Novell NetWare, hp-UX, Solaris (på SPARC-system), SCO UNIX, LINUX, IBM AIX, MPE-IX och Artisoft LANtastic

Klicka på alternativet nedan om du vill se tillgänglig dokumentation:

användarhandbok (endast på engelska)

●

# <span id="page-105-0"></span>**trådlösa nätverk**

Skrivaren kan anslutas till ett trådlöst nätverk med hjälp av skrivarserven HP JetDirect Wireless Print Server.

Anvisningar och dokumentation om hur du använder HP Jetdirect Wirelessskrivarservern finns på cd:n med skrivarprogramvara som medföljde servern.

Om du vill se tillgänglig dokumentation om trådlösa nätverk klickar du [här](#page-100-0)

# **skriva ut**

Klicka på önskat avsnitt nedan om du vill se en förklaring av skrivarprogrammet:

- [utskriftsinställningar](#page-9-0)
- [Avancerade funktioner](#page-66-0)
- [enhetsstatus](#page-108-0)

Klicka på lämpligt avsnitt nedan om du vill se anvisningar om utskriftsfunktioner:

- [skriva ut ett dokument](#page-109-0)
- [ändra standardinställningar](#page-53-0)
- [skriva ut digitala fotografier](#page-43-0)
- [digitalt fotografi](#page-69-0)
- [dubbelsidig utskrift](#page-46-0)
- [snabbinställningar för utskriftsjobb](#page-12-0)
- [ramlös utskrift](#page-31-0)
- [ställa in en egen pappersstorlek](#page-16-0)
- [val av utskriftskvalitet](#page-5-0)
- [val av papperskälla](#page-18-0)
- [välja en papperstyp](#page-28-0)
- [Skriva ut ett häfte](#page-54-0)
- [skriva ut flera sidor på ett ark papper](#page-59-0)
- [skriva ut en skärmbild](#page-73-0)
- [vattenstämplar](#page-61-0)

Klicka på lämpligt avsnitt nedan om du vill se anvisningar för hur du skriver ut på olika medietyper:

- [vanligt papper](#page-112-0)
- [kuvert](#page-114-0)
- [OH-film](#page-116-0)
- [etiketter](#page-117-0)
- [registerkort och annat litet utskriftsmaterial](#page-119-0)
- [gratulationskort](#page-121-0)
- [hagaki-kort](#page-123-0)
- [fotografier](#page-125-0)
- [affischer](#page-110-0)
- [banderoller](#page-128-0)
- [transfertryck](#page-130-0)
## **enhetsstatus**

Enhetsstatus visas varje gång skrivaren skriver ut en fil.

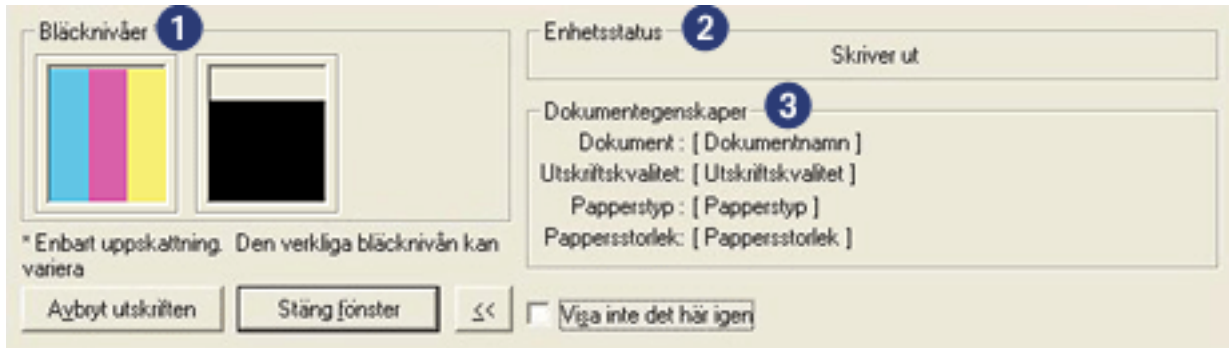

Följande visas:

- 1. **Bläcknivåer**: Ungefärlig bläcknivå för varje bläckpatron.
- 2. **Enhetsstatus**: Skrivarens status. Till exempel Utskriftsbuffring eller Utskrift.
- 3. **Dokumentegenskaper**: Följande information ges om den aktuella utskriften:
	- ❍ **Dokument**: Namnet på det dokument som skrivs ut.
	- ❍ **Utskriftskvalitet**: Den utskriftskvalitet som används.
	- ❍ **Papperstyp**: Papperstyp som används.
	- ❍ **Pappersstorlek**: Pappersstorlek som används.

Om du vill avbryta en utskrift klickar du på Avbryt utskrift.

Om du vill stänga Enhetsstatus klickar du på Stäng fönster.

## **skriva ut ett dokument**

#### **grundläggande utskriftsanvisningar**

Följ dessa anvisningar om du vill skriva ut ett dokument:

- 1. Öppna den fil du vill skriva ut.
- 2. Klicka på Arkiv > Skriv ut.
- 3. Klicka på OK om du vill skriva ut med skrivarens standardinställningar för utskrift.

#### **ange utskriftsalternativ**

Följ dessa anvisningar om du vill ändra utskriftsalternativ:

- 1. Öppna den fil du vill skriva ut.
- 2. Klicka på Arkiv > Skriv ut och välj sedan Egenskaper.

Dialogrutan Egenskaper för skrivare visas.

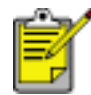

Hur du kommer till dialogrutan Egenskaper för skrivare kan variera beroende på vilket program du använder.

- 3. Ange de utskriftsinställningar som visas nedan:
	- ❍ Klicka på [fliken Papper/kvalitet](#page-15-0) om du vill välja pappersalternativ, [papperskälla](#page-18-0), [ramlös utskrift](#page-31-0) eller [utskriftskvalitet](#page-5-0) samt om du behöver komma åt alternativen för [HP digitalt fotografi.](#page-43-0)

Om du vill använda förinställda utskriftsinställningar väljer du en [snabbinställning för utskriftsjobb](#page-12-0).

- ❍ Klicka på [fliken Efterbehandling](#page-45-0) om du vill välja dokumentalternativ, [skriva ut](#page-110-0)  [affischer](#page-110-0) eller rotera utskriftsbilden 180 grader.
- o Klicka på [fliken Effekt](#page-60-0) om du vill ändra storleksalternativ och [vattenstämplar.](#page-61-0)
- ❍ Klicka på [fliken Grunder](#page-64-0) om du vill ändra orientering och sidordning, ange antal kopior, aktivera förhandsgranskning eller gå till [Avancerat.](#page-66-0)
- ❍ Klicka på [fliken Färg](#page-68-0) om du vill välja färgalternativ och färgattribut.
- 4. Klicka på OK och följ sedan programmets anvisningar för att skriva ut dokumentet.

# <span id="page-110-0"></span>**affischer**

## **riktlinjer**

• När affischens delar har skrivits ut klipper du av kanterna på arken och tejpar sedan ihop arken.

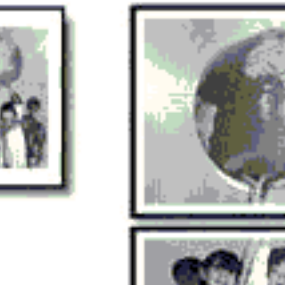

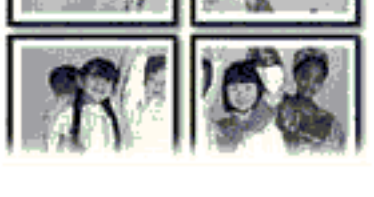

● Inmatningsfackets kapacitet: Högst 150 ark

### **förbereda en utskrift**

- 1. Ta bort allt papper ur inmatningsfacket.
- 2. Skjut pappersstödet så långt det går åt vänster. Dra sedan ut papperslängdledaren.
- 3. Lägg i vanligt papper i inmatningsfacket och skjut sedan in det så långt det går.
- 4. Skjut in pappersledarna *ordentligt* mot papperet.

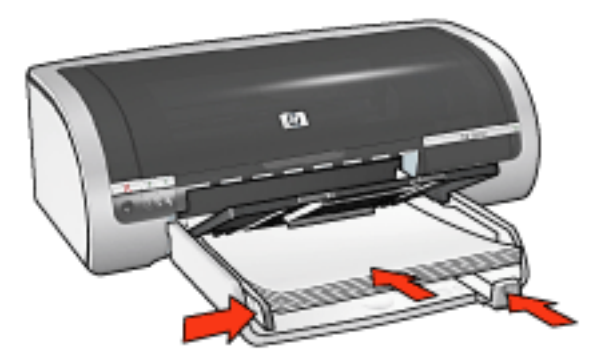

#### **skriva ut**

1. Öppna dialogrutan [Egenskaper för skrivare](#page-9-0) och välj sedan följande:

**flik inställning**

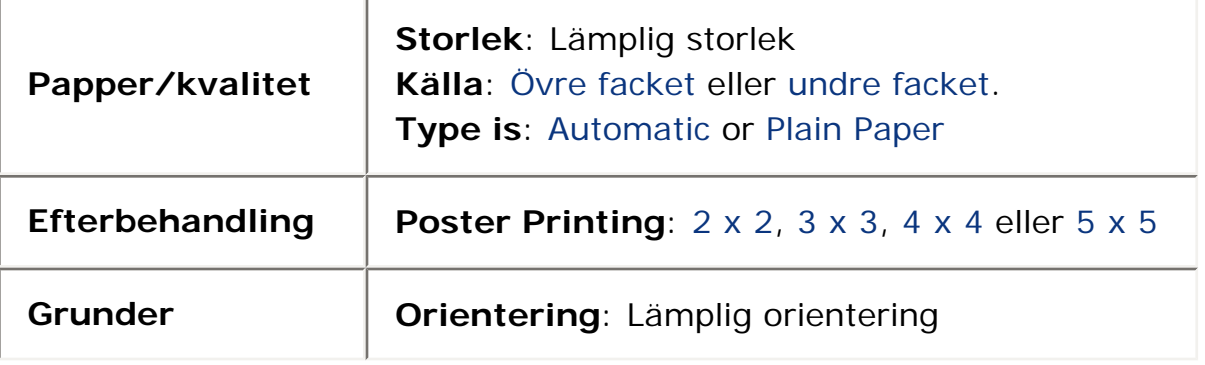

## **vanligt papper**

## **riktlinjer**

Inmatningsfackets kapacitet: Högst 150 ark

#### **förbereda en utskrift**

- 1. Ta bort allt papper ur inmatningsfacket.
- 2. Skjut pappersstödet så långt det går åt vänster. Dra sedan ut papperslängdledaren.
- 3. Lägg i vanligt papper i inmatningsfacket och skjut sedan in det så långt det går.
- 4. Skjut in pappersledarna *ordentligt* mot papperet.

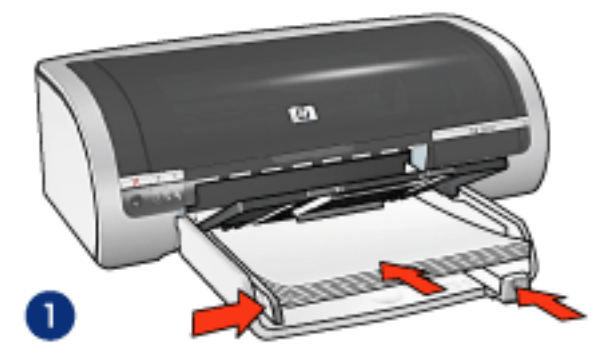

1. letter-papper

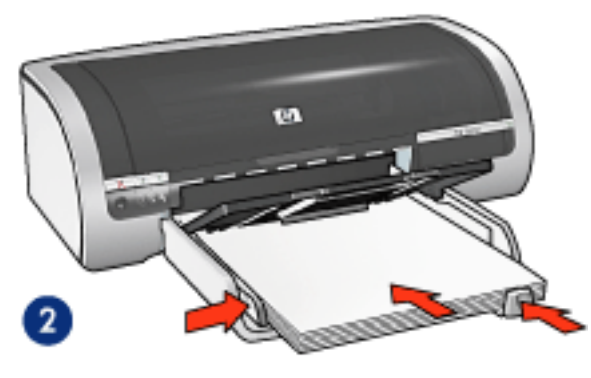

2. legal-papper

#### **påfyllning av inmatningsfacket för 250 ark vanligt papper**

För anvisningar om hur du fyller på inmatningsfacket för 250 ark vanligt papper klickar du [här.](#page-23-0)

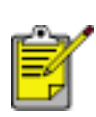

Om det inte levererades något inmatningsfack för 250 ark vanligt papper med skrivaren kan ett sådant köpas separat från en auktoriserad HP-återförsäljare. Tillbehöret finns inte tillgängligt i alla länder/regioner.

#### **skriva ut**

1. Öppna dialogrutan [Egenskaper för skrivare](#page-9-0) och välj sedan följande:

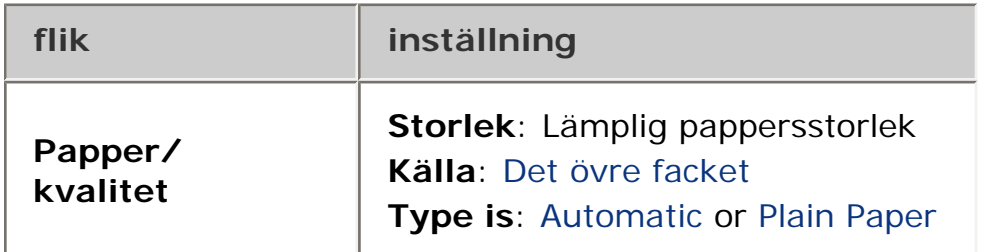

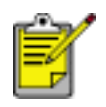

Om du har inmatningsfacket för 250 ark vanligt papper installerat väljer du det nedre facket under **Källa**, och väljer Vanligt papper under **Typ**.

## **kuvert**

## **riktlinjer**

- Använd inte kuvert som: har klämmor eller fönster; har tjocka, oregelbundna eller krökta kanter; är glansiga eller präglade; är skrynkliga, sönderrivna eller skadade på annat sätt.
- Rikta in kuvertkanterna innan du lägger dem i inmatningsfacket.
- Inmatningsfackets kapacitet: Upp till 20 kuvert

### **förbereda en utskrift**

1. Ta bort utmatningsfacket. Ta sedan bort allt papper från inmatningsfacket.

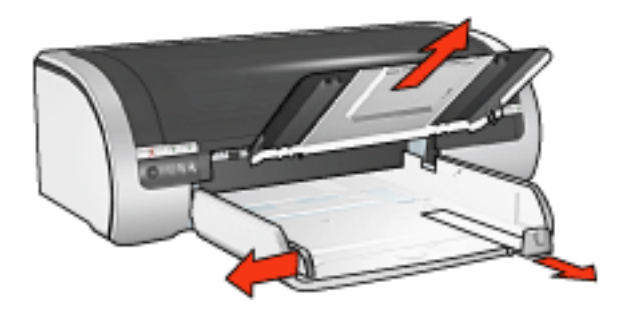

- 2. Skjut pappersstödet så långt det går åt vänster. Dra sedan ut papperslängdledaren.
- 3. Placera kuverten med utskriftssidan nedåt och fliken åt vänster på höger sida i inmatningsfacket. Skjut in kuverten så långt det går.
- 4. Skjut in pappersledarna *ordentligt* mot kuverten.

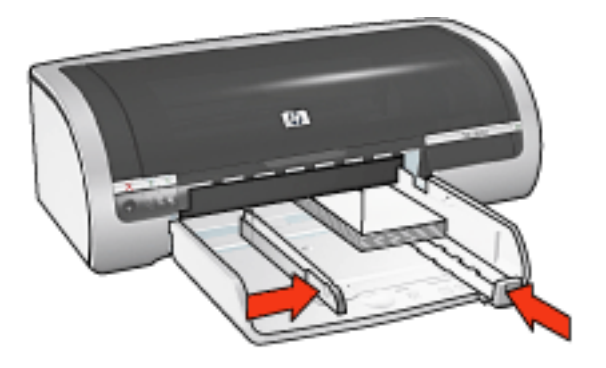

5. Sätt tillbaka utmatningsfacket.

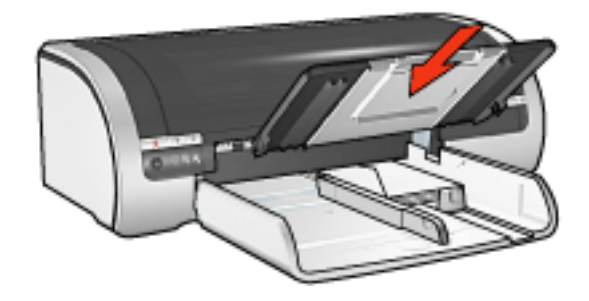

## **skriva ut**

1. Öppna dialogrutan [Egenskaper för skrivare](#page-9-0) och välj sedan följande:

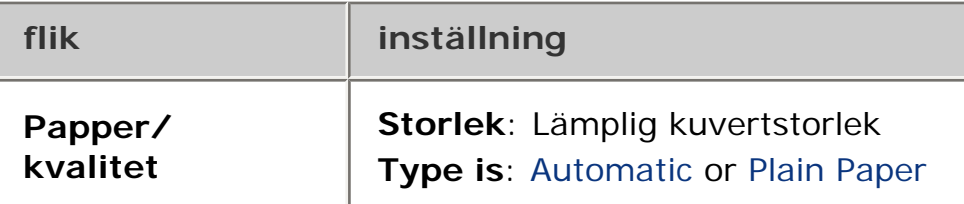

# **OH-film**

## **riktlinjer**

- Använd HP premium inkjet-OH-film för bästa resultat.
- Inmatningsfackets kapacitet: Högst 20 ark

#### **förbereda en utskrift**

- 1. Ta bort allt papper ur inmatningsfacket.
- 2. Skjut pappersstödet så långt det går åt vänster. Dra sedan ut papperslängdledaren.
- 3. Lägg OH-filmen i inmatningsfacket med utskriftssidan nedåt och den självhäftande remsan vänd uppåt mot skrivaren.

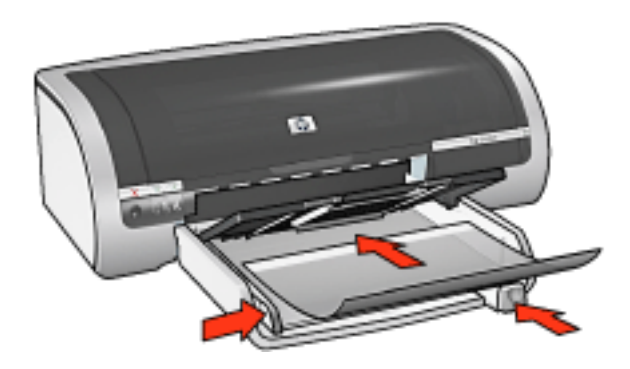

- 4. Skjut försiktigt in bunten i skrivaren tills det tar emot och se till att de självhäftande remsorna inte fastnar i varandra.
- 5. Skjut in pappersreglagen *ordentligt* mot OH-filmens kanter.

#### **skriva ut**

1. Öppna dialogrutan [Egenskaper för skrivare](#page-9-0) och välj sedan följande:

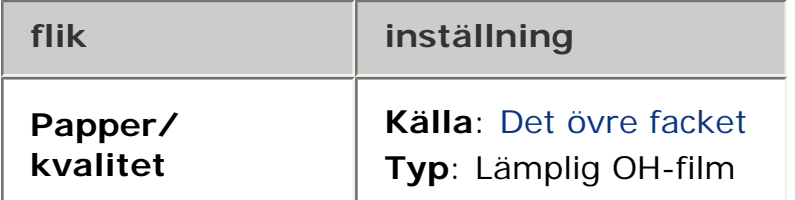

## **etiketter**

### **riktlinjer**

- Använd endast pappersetiketter som är avsedda för inkjet-skrivare.
- Använd endast fulla etikettark.
- Kontrollera att etiketterna inte är klibbiga, skrynkliga eller håller på att lossna från skyddsarket.
- Använd inte etiketter av plast eller genomskinliga etiketter. Bläcket torkar inte på sådana etiketter.
- Inmatningsfackets kapacitet: Högst 20 ark

#### **förbereda en utskrift**

- 1. Ta bort allt papper ur inmatningsfacket.
- 2. Skjut pappersstödet så långt det går åt vänster. Dra sedan ut papperslängdledaren.
- 3. Lufta etiketternas kanter för att separera dem och jämna sedan till kanterna på bunten.
- 4. Placera etikettarken i inmatningsfacket med etikettssidan nedåt. Skjut in arken så långt det går.

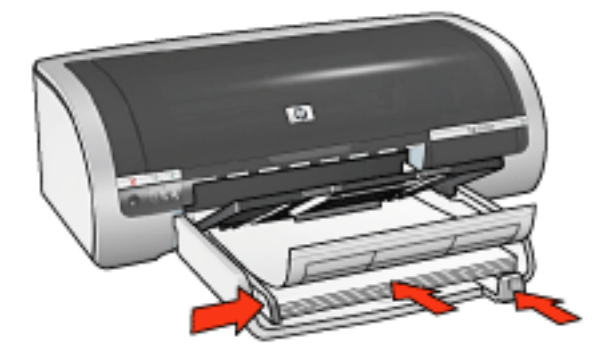

5. Skjut in pappersreglaget *ordentligt* mot arkens kanter.

#### **skriva ut**

1. Öppna dialogrutan [Egenskaper för skrivare](#page-9-0) och välj sedan följande:

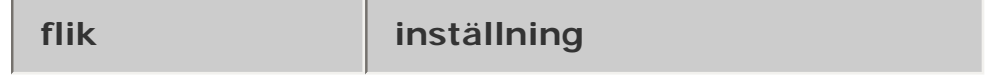

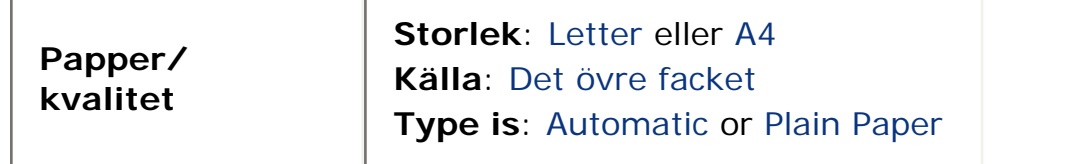

## **registerkort och annat litet utskriftsmaterial**

## **riktlinjer**

- Använd bara kort och litet utskriftsmaterial som stämmer med skrivarens specifikationer för pappersstorlek. Specifikationerna finns i *referenshandboken* som levererades med skrivaren.
- För anvisningar om ramlös utskrift, klicka [här.](#page-31-0)
- Inmatningsfackets kapacitet: Upp till 60 kort

### **förbereda en utskrift**

1. Ta bort utmatningsfacket. Ta sedan bort allt papper från inmatningsfacket.

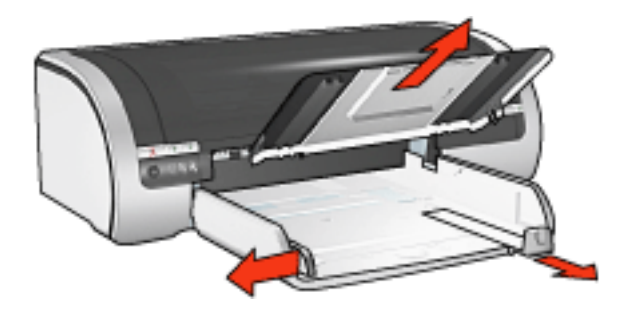

- 2. Skjut pappersstödet så långt det går åt vänster. Dra sedan ut papperslängdledaren.
- 3. Placera korten med utskriftssidan nedåt och ena kortsidan mot skrivaren, på höger sida av inmatningsfacket.
- 4. Skjut in korten så långt det går.
- 5. Skjut in pappersledarna *ordentligt* mot korten.

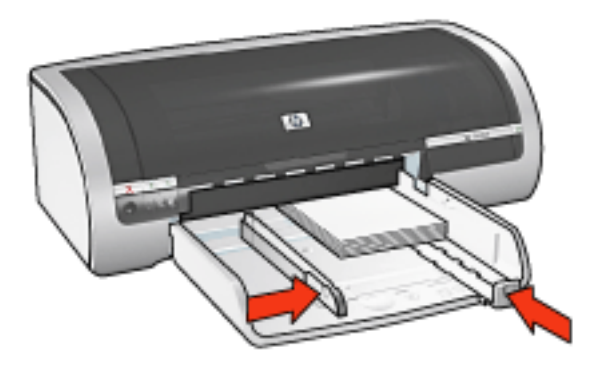

6. Sätt tillbaka utmatningsfacket.

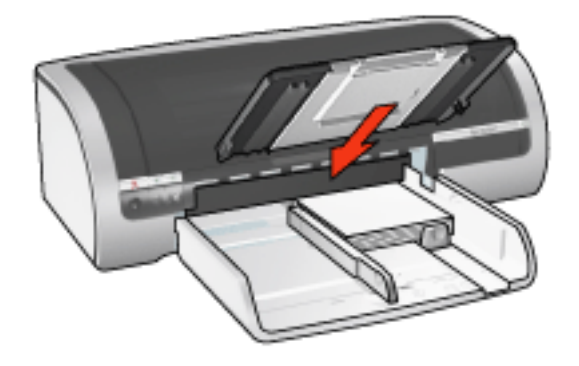

## **skriva ut**

1. Öppna dialogrutan [Egenskaper för skrivare](#page-9-0) och välj sedan följande:

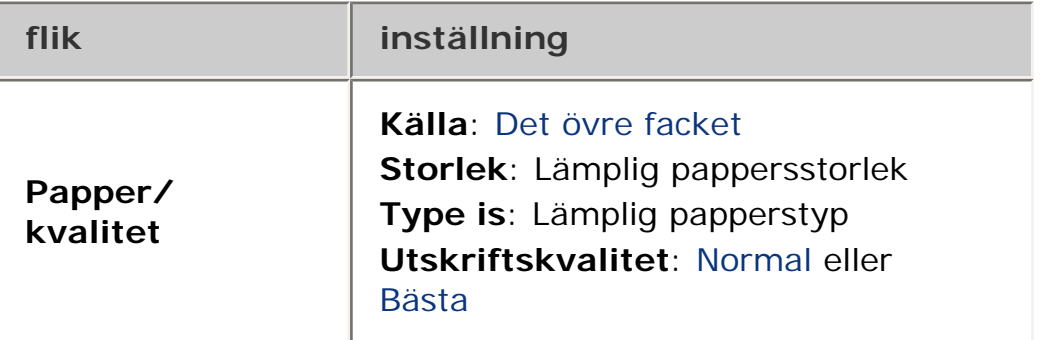

# **gratulationskort**

## **riktlinjer**

- Vik ut förvikta kort och lägg sedan in dem i inmatningsfacket.
- Använd HP papper för gratulationskort för bästa resultat.
- Inmatningsfackets kapacitet: Upp till 20 gratulationskort

#### **förbereda en utskrift**

- 1. Ta bort allt papper ur inmatningsfacket.
- 2. Skjut pappersstödet så långt det går åt vänster. Dra sedan ut papperslängdledaren.
- 3. Lufta gratulationskortens kanter så att de separeras och jämna sedan till kanterna.
- 4. Lägg gratulationskorten i inmatningsfacket med utskriftssidan nedåt. Skjut in korten så långt det går.

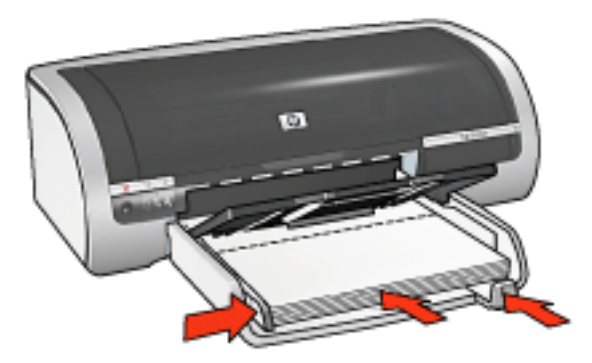

5. Skjut in pappersledarna *ordentligt* mot papperet.

#### **skriva ut**

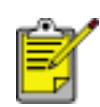

Om programmet innehåller en funktion för utskrift på gratulationskort följer du anvisningarna som levererades med programmet. Annars följer du anvisningarna nedan.

1. Öppna dialogrutan [Egenskaper för skrivare](#page-9-0) och välj sedan följande:

**flik inställning**

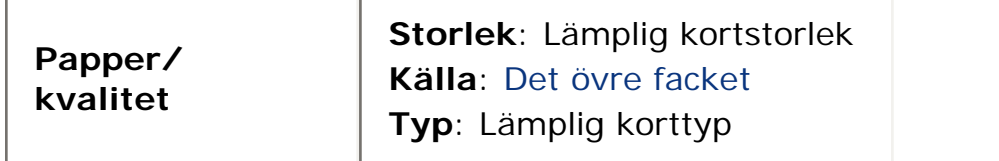

# **hagaki-kort**

## **riktlinjer**

- Använd bara kort och litet utskriftsmaterial som stämmer med skrivarens specifikationer för pappersstorlek. Specifikationerna finns i *referenshandboken* som levererades med skrivaren.
- För anvisningar om ramlös utskrift, klicka [här.](#page-31-0)
- Inmatningsfackets kapacitet: Upp till 60 kort

## **förbereda en utskrift**

1. Ta bort utmatningsfacket. Ta sedan bort allt papper från inmatningsfacket.

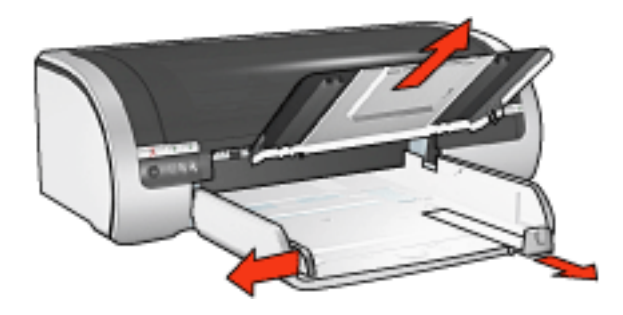

- 2. Skjut pappersstödet så långt det går åt vänster. Dra sedan ut papperslängdledaren.
- 3. Placera korten med utskriftssidan nedåt och ena kortsidan mot skrivaren, på höger sida av inmatningsfacket.
- 4. Skjut in korten så långt det går.
- 5. Skjut in pappersledarna *ordentligt* mot korten.

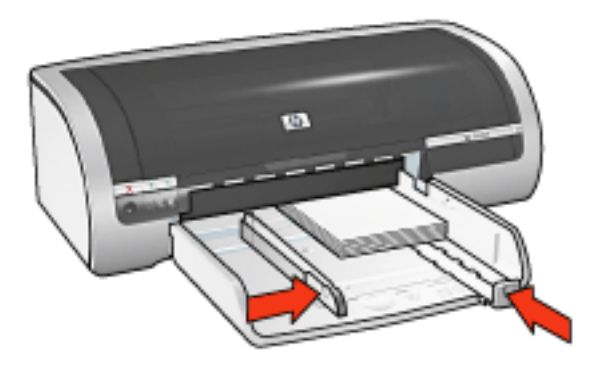

6. Sätt tillbaka utmatningsfacket.

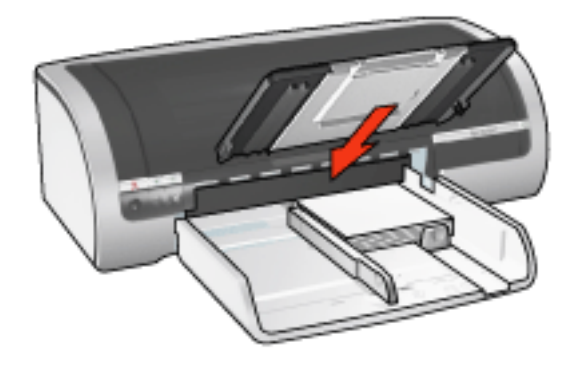

## **skriva ut**

1. Öppna dialogrutan [Egenskaper för skrivare](#page-9-0) och välj sedan följande:

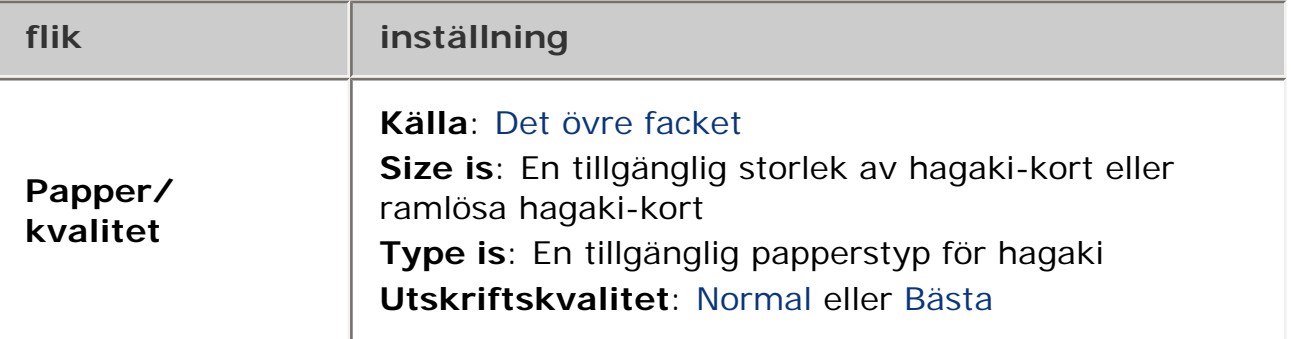

# **fotografier**

## **riktlinjer**

- För bästa resultat använder du HP:s fotopapper.
- För bästa utskriftskvalitet bör du använda hög upplösning, installera en fotopatron i skrivaren samt ställa in [Alternativ för HP digitalt fotografi.](#page-43-0)
- För största beständighet mot blekning bör du använda HP Premium Plus fotopapper och installera en [fotopatron](#page-38-0) i skrivaren.
- För anvisningar om ramlös utskrift, klicka [här.](#page-31-0)
- Om du vill ha information om hur du förhindrar att papper buktar sig klickar du [här.](#page-87-0)
- För mer information om olika tekniker för fotoutskrifter klickar du [här](#page-69-0).
- Inmatningsfackets kapacitet: Högst 20 ark

### **förbereda en utskrift**

1. Ta bort utmatningsfacket. Ta sedan bort allt papper från inmatningsfacket.

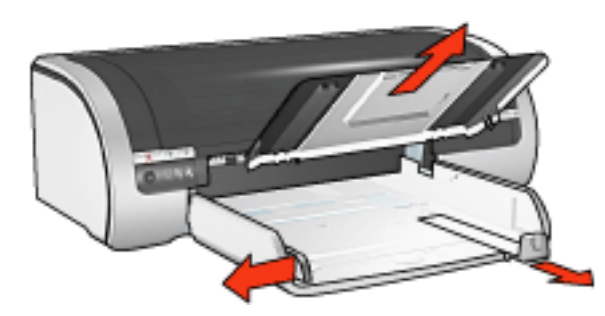

- 2. Skjut pappersstödet så långt det går åt vänster. Dra sedan ut papperslängdledaren.
- 3. Kontrollera att fotopapperet är plant.
- 4. Gör sedan något av följande:
	- ❍ **Small photographs**: Lägg fotopapperet i inmatningsfacket med utskriftssidan nedåt och med ena kortsidan mot skrivaren.

Om du använder ett fotopapper med avrivningsbar flik kontrollerar du att fliken pekar bort från skrivaren.

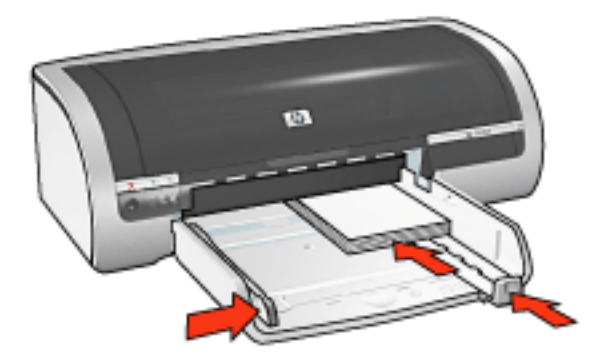

❍ **Large photographs**: Lägg fotopapperet i inmatningsfacket med utskriftssidan nedåt.

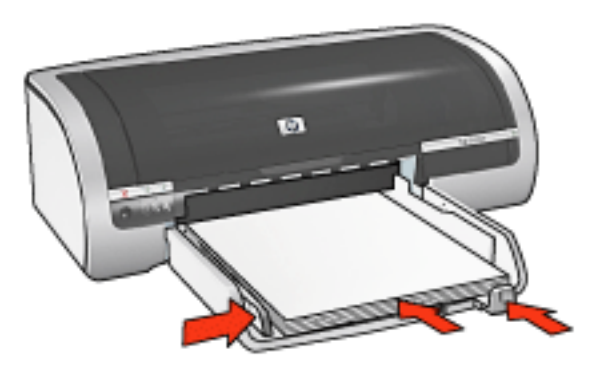

- 5. Skjut in pappersledarna *ordentligt* mot papperet.
- 6. Sätt tillbaka utmatningsfacket.

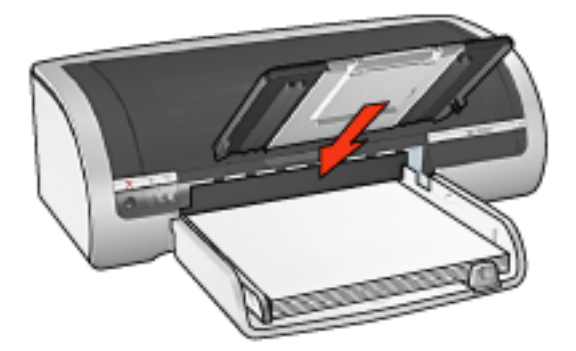

#### **skriva ut**

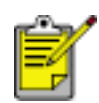

Om programmet innehåller en funktion för fotoutskrift följer du anvisningarna som medföljde programmet. Annars följer du anvisningarna nedan.

1. Öppna dialogrutan [Egenskaper för skrivare](#page-9-0) och välj sedan följande:

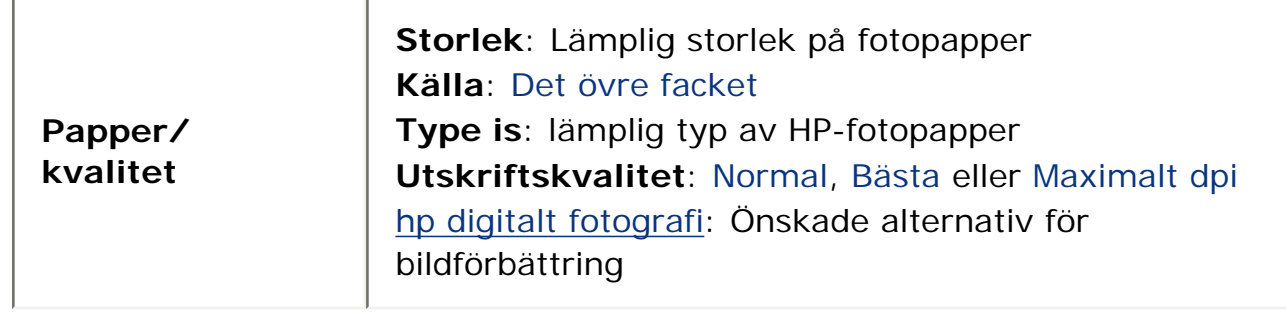

# **banderoller**

### **riktlinjer**

- Med hp banderollpapper får du bästa resultat.
- Ta bort alla perforerade remsor från banderollpapperet innan du lägger det i inmatningsfacket.

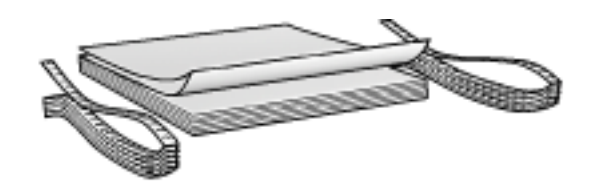

● Inmatningsfackets kapacitet: Högst 20 kontinuerliga ark

#### **förbereda en utskrift**

- 1. Ta bort allt papper ur inmatningsfacket.
- 2. Skjut pappersstödet så långt det går åt vänster. Dra sedan ut papperslängdledaren.

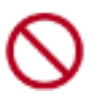

Vik inte ut utmatningsfackets stoppdel.

3. Placera banderollpapperet i inmatningsfacket så att den fria kanten ligger överst i bunten och i riktning mot skrivaren.

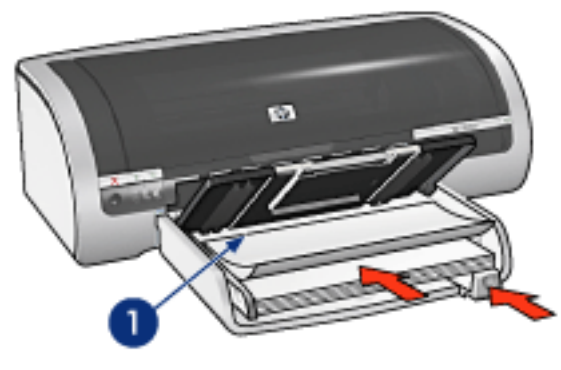

1. fria kant

4. Skjut in pappersstödet *ordentligt* mot papperet.

#### **skriva ut**

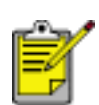

Om programvaran innehåller en funktion för utskrift på banderollpapper följer du anvisningarna i programvaran. Annars följer du anvisningarna nedan.

1. Öppna dialogrutan [Egenskaper för skrivare](#page-9-0) och välj sedan följande:

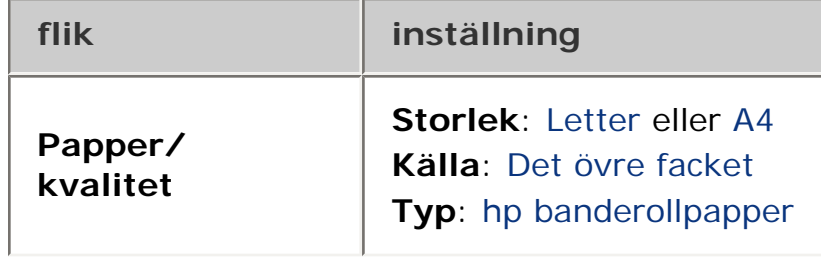

# **transfertryck**

## **riktlinjer**

- Använd HP transfertryck för t-shirts för bästa resultat.
- Vid utskrift av en spegelvänd bild vänds text och bild horisontellt jämfört med hur det ser ut på datorskärmen.

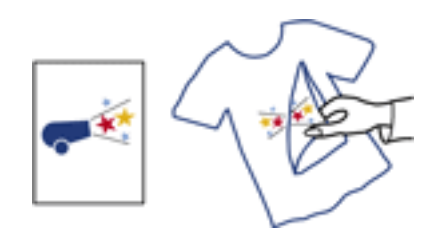

● Inmatningsfackets kapacitet: Högst 20 ark

#### **förbereda en utskrift**

- 1. Ta bort allt papper ur inmatningsfacket.
- 2. Skjut pappersstödet så långt det går åt vänster. Dra sedan ut papperslängdledaren.
- 3. Placera påstrykningsbilden i inmatningsfacket med utskriftssidan nedåt. Skjut in papperet i skrivaren så långt det går.

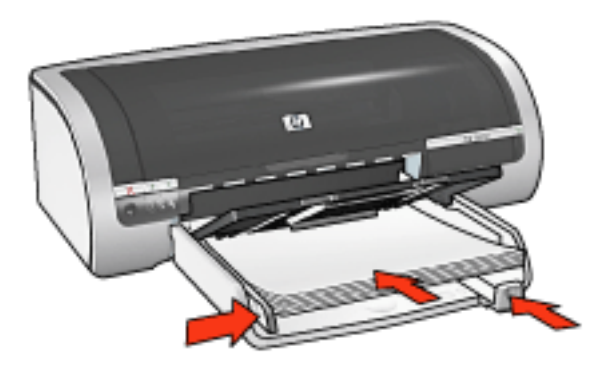

4. Skjut in pappersledarna *ordentligt* mot papperet.

#### **skriva ut**

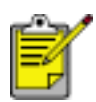

Om programvaran innehåller en funktion för transfertryck följer du anvisningarna som levererades med programvaran. Annars följer du anvisningarna nedan.

1. Öppna dialogrutan [Egenskaper för skrivare](#page-9-0) och välj sedan följande:

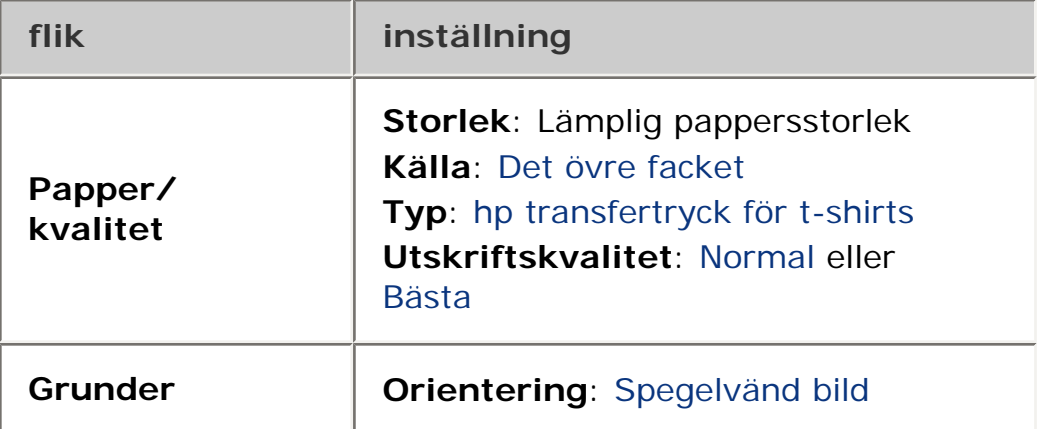

# **underhåll**

- [byta ut bläckpatroner](#page-35-0)
- [kalibrera bläckpatroner](#page-88-0)
- [kalibrera färg](#page-133-0)
- [rengöra bläckpatroner automatiskt](#page-134-0)
- [rengöra bläckpatronerna manuellt](#page-89-0)
- [funktion för automatisk start och avstängning](#page-74-0)
- [underhålla bläckpatroner](#page-40-0)
- [lagra och hantera fotopapper](#page-87-0)
- [underhålla skrivarens utsida](#page-135-0)
- [ta bort bläck från hud och kläder](#page-91-0)
- [skrivarverktyg](#page-136-0)

# <span id="page-133-0"></span>**kalibrera färg**

Utför färgkalibrering endast om färgerna ständigt blir missfärgade vid fotoutskrift med [fotopatronen](#page-38-0).

Innan du utför en färgkalibrering [kalibrerar du skrivaren](#page-88-0) och skriver ut fotot igen. Om färgerna fortfarande är missfärgade utför du en färgkalibrering.

Färgkalibrering:

- 1. Lägg vanligt vitt papper i inmatningsfacket.
- 2. Kontrollera att en [fotopatron](#page-38-0) finns installerad i skrivaren.
- 3. Gå till [underhåll av skrivare](file://///Vcsgo/to/Techmktg/UserGuides/5600/svc/maintenance_home.html).
- 4. Klicka på Kalibrera färg.
- 5. Klicka på Kalibrera och följ anvisningarna på skärmen.

## <span id="page-134-0"></span>**rengöra bläckpatroner automatiskt**

Om det saknas linjer eller punkter på de utskrivna sidorna eller om de innehåller bläckstrimmor, kan bläckpatronerna innehålla för lite bläck eller behöva rengöras.

Klicka [här](file://///Vcsgo/to/Techmktg/UserGuides/5600/svc/toolsandupdates_home.html) om du vill kontrollera bläcknivåerna i patronerna.

Om bläckpatronerna inte har för lite bläck kan du följa de här anvisningarna för att rengöra bläckpatronerna automatiskt:

- 1. Gå till [underhåll av skrivare](file://///Vcsgo/to/Techmktg/UserGuides/5600/svc/maintenance_home.html).
- 2. Klicka på Rengör bläckpatroner.
- 3. Klicka på Rengör och följ anvisningarna på skärmen.

Om det fortfarande saknas linjer eller punkter i utskrifterna efter rengöringen bör du [byta ut](#page-35-0) bläckpatronerna.

Viktigt! Rengör endast bläckpatronerna när det är nödvändigt. Om du rengör dem i onödan slösas bläck och patronernas livslängd minskar.

## <span id="page-135-0"></span>**underhålla skrivarens utsida**

Eftersom skrivaren sprutar ut bläck på papperet i en mycket fin stråle uppstår det med tiden bläckfläckar på skrivarkåpa och angränsande ytor. Använd en mjuk trasa fuktad med vatten för att torka bort fläckar och/eller torkat bläck från skrivarens utsida.

Tänk på följande när du rengör skrivaren:

- Rengör **inte** skrivarens insida. Se till att inga vätskor spills på skrivaren.
- 
- Använd **inte** vanligt rengöringsmedel. Om rengöringsmedel har använts för att rengöra skrivaren bör du torka av skrivarens yttre delar med en mjuk trasa fuktad med vatten.
- Smörj **inte** den stång som bläckpatronshållaren glider fram och tillbaka på. Det är helt normalt att det låter lite när hållaren glider fram och tillbaka.

# <span id="page-136-0"></span>**skrivarverktyg**

Skrivarprogrammet innehåller ett antal verktyg som ökar skrivarens funktionalitet. Du kan använda skrivarverktygen för att:

- Visa uppskattade bläcknivåer.
- Rengöra bläckpatronerna.
- Kalibrera skrivaren.
- Skriv ut en testsida.
- Utföra andra uppgifter vid behov.

Om du vill använda verktygen, klicka [här.](file://///Vcsgo/to/Techmktg/UserGuides/5600/svc/toolsandupdates_home.html)

# **felsökning**

- [skrivaren skriver inte ut](#page-138-0)
- [papperstrassel](#page-79-0)
- [pappersproblem](#page-141-0)
- [utskriftskvaliteten är dålig](#page-142-0)
- [dokumentet skrivs inte ut på rätt sätt](#page-144-0)
- [fotografier skrivs inte ut på rätt sätt](#page-145-0)
- [problem med ramlös utskrift](#page-82-0)
- [bandrollpapper skrivs inte ut på rätt sätt](#page-147-0)
- [felmeddelanden](#page-140-0)
- [skrivarlamporna blinkar eller lyser](#page-77-0)
- [skrivaren är långsam](#page-148-0)
- [problem med dubbelsidig utskrift](#page-151-0)
- [om problemen kvarstår](#page-153-0)

## <span id="page-138-0"></span>**skrivaren skriver inte ut**

#### **Kontrollera följande:**

- Skrivaren är ansluten till strömkällan.
- Alla kablar är ordentligt anslutna.
- Skrivaren är påslagen.
- Bläckpatronerna är [rätt isatta.](#page-35-0)
- Papper eller annat material är rätt ilagt i inmatningsfacket.
- Den övre skrivarluckan är stängd.
- Bakre luckan är stängd eller tillbehöret för dubbelsidig utskrift är monterat.

#### **kontrollera lamporna på skrivaren**

Indikatorlamporna visar skrivarstatus och varnar om potentiella problem.

Mer information finns i [strömlampan lyser eller blinkar](#page-77-0).

#### **kontrollera skrivarkabelanslutningen**

Om du använder en skrivarkabel för USB som är ansluten till USB-hubb kan en skrivarkonflikt uppstå. Du kan lösa detta problem på två olika sätt:

- Anslut skrivarens USB-kabel direkt till datorn, eller
- Använd inte andra USB-enheter anslutna till navet vid utskrift.

#### **om skrivaren inte slås på**

Skrivaren kan ha dragit för mycket ström.

- 1. Koppla bort nätsladden från eluttaget.
- 2. Vänta i ca 10 sekunder.
- 3. Återanslut nätsladden.
- 4. Tryck på strömknappen när du vill slå på skrivaren.

Om skrivaren fortfarande inte slås på kan du försöka med följande:

- Anslut skrivaren till ett annat eluttag, eller
- Anslut skrivaren till ett eluttag i stället för till ett överspänningsskydd.

#### **om skrivaren fortfarande inte skriver ut**

Välj det avsnitt nedan som stämmer bäst med problemet:

- [papperstrassel](#page-79-0)
- [meddelande om att papperet är slut](#page-140-0)
- [skrivaren matar ut papper](#page-141-0)

## <span id="page-140-0"></span>**felmeddelanden**

#### **meddelande om att papperet är slut**

om inmatningsfacket eller det nedre extrafacket innehåller papper

- 1. Kontrollera följande:
	- ❍ Att det finns tillräckligt med papper i pappersfacket (åtminstone tio ark).
	- ❍ Att pappersfacket inte är för fullt.
	- ❍ Att pappersbunten ligger an mot pappersfackets baksida.
- 2. Skjut in pappersreglagen så att de ligger an *ordentligt* mot pappersbuntens kanter.
- 3. Fortsätt utskriften genom att trycka på Fortsätt.

#### om inmatningsfacket eller det nedre extrafacket är tomt

- 1. Lägg i papper i pappersfacket.
- 2. Fortsätt utskriften genom att trycka på Fortsätt.

### **felmeddelandet "fel vid utskrift till USB-porten" visas**

Om skrivaren är ansluten via en USB-kabel kanske den inte får rätt data från en annan USB-enhet eller -hubb. Direktanslut skrivaren till datorns USB-port.

#### **felmeddelandet "fel vid utskrift till LPT1" visas**

Om skrivaren är ansluten till datorn via en USB-kabel kan felet bero på att kabeln inte anslöts innan programvaran installerades.

Avinstallera programvaran och installera om den.

Om du vill avinstallera programvaran, klicka [här](file://///Vcsgo/to/Techmktg/UserGuides/5600/svc/uninstall_driver.html).

### **felmeddelandet "tvåvägskommunikation kan inte upprättas" eller "skrivaren svarar inte" visas**

Skrivaren kan inte kommunicera med datorn om USB-kabeln är för lång.

Skaffa en USB-kabel som är högst fem meter lång om du får detta meddelande.

## <span id="page-141-0"></span>**pappersproblem**

#### **skrivaren matar ut papperet**

Om skrivaren matar ut papperet gör du något av följande:

- Flytta bort skrivaren från direkt solljus. Skrivaren kanske står i direkt solljus vilket kan påverka den [automatiska pappersavkännaren.](#page-30-0)
- Välj en annan papperstyp än Automatisk.
- Om du ska utföra en [färgkalibrering](#page-133-0) installerar du både foto- och trefärgad [bläckpatron.](#page-38-0)
- Om du skriver ut ett ramlöst dokument och lampan Fortsätt börjar blinka följer du [dessa riktlinjer.](#page-82-0)

#### **andra pappersproblem**

- För information om hur du tar bort papperstrassel, klicka [här](#page-79-0).
- Om ett meddelande om att papperet är slut visas, klicka [här.](#page-140-0)

## <span id="page-142-0"></span>**utskriftskvaliteten är dålig**

### **bläckstrimmor och uteblivna linjer**

Om det saknas linjer eller punkter på de utskrivna sidorna eller om de innehåller bläckstrimmor, kan bläckpatronerna innehålla [för lite bläck](file://///Vcsgo/to/Techmktg/UserGuides/5600/svc/toolsandupdates_home.html) eller behöva [rengöras](#page-134-0).

### **utskriften är bleknad**

• Kontrollera att det finns en svart bläckpatron i skrivaren.

Om svart text och bilder på dina utskrifter är bleknade kanske du endast skriver ut med den trefärgade bläckpatronen. Om du vill få optimal svart utskriftskvalitet ska du sätta i en svart bläckpatron som ett komplement till den trefärgade bläckpatronen.

• Kontrollera att ingen av bläckpatronerna har [för lite bläck](file://///Vcsgo/to/Techmktg/UserGuides/5600/svc/toolsandupdates_home.html).

Om en bläckpatron har för lite bläck kan du överväga att byta ut den. Rätt artikelnummer hittar du i [bläckpatroner.](#page-38-0)

• Kontrollera att plasttejpen har tagits bort från patronerna.

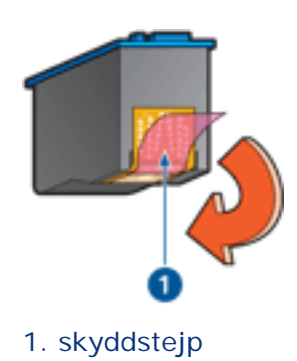

● Du kan eventuellt välja en högre utskriftskvalitet.

#### **tomma sidor skrivs ut**

- Skyddstejpen kanske fortfarande är kvar på bläckpatronerna. Kontrollera att plasttejpen har tagits bort från patronerna.
- Det är [slut på bläck](file://///Vcsgo/to/Techmktg/UserGuides/5600/svc/toolsandupdates_home.html) i bläckpatronerna. Byt den ena eller båda tomma bläckpatronerna.

## **det blir för mycket eller för lite bläck på sidan**

#### justera bläckvolym och torktid

1. Öppna dialogrutan [Avancerade funktioner](#page-66-0).

2. Dra skjutreglaget för Bläckvolym mot Ljus eller Mörk.

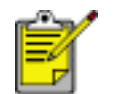

Om du ökar bläckvolymen bör du skjuta skjutreglaget för Torktid mot Mer för att undvika att bläcket smetar.

3. Klicka på OK, och sedan på OK igen.

#### välj en papperstyp

- 1. Öppna dialogrutan [Egenskaper för skrivare](#page-9-0).
- 2. Välj fliken Papper/Kvalitet.
- 3. I fältet Typ väljer du en lämplig papperstyp. Välj inte Automatisk.
## **dokumentet skrivs inte ut på rätt sätt**

### **text och bilder är felinriktade**

Om texten och bilderna på dina utskrifter är felinriktade bör du [kalibrera](#page-88-0) skrivaren.

#### **dokumentet är förskjutet eller vinklat**

- 1. Kontrollera att papperet är rätt placerat i inmatningsfacket eller det nedre extra facket.
- 2. Verify that the paper guides fit *firmly* against the paper.
- 3. Skriv ut dokumentet igen.

#### **delar av dokumentet saknas eller skrivs ut på fel ställe**

Öppna [Egenskaper för skrivare](#page-9-0) och kontrollera följande alternativ:

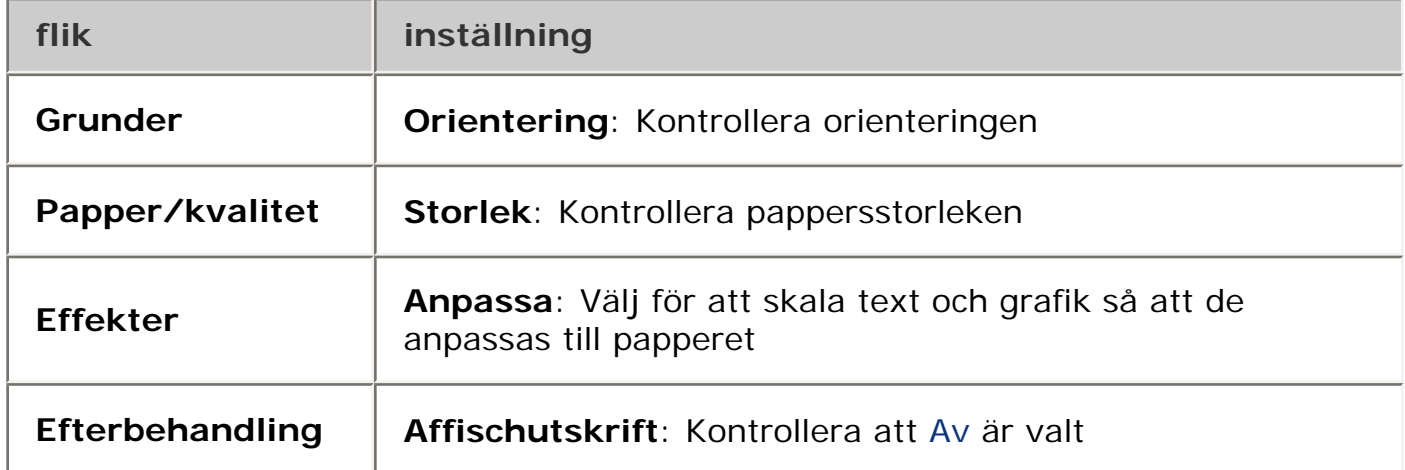

#### **kuvertet skrivs ut snett**

- 1. Stick in fliken i kuvertet innan du lägger det i skrivaren.
- 2. Kontrollera att pappersreglagen sitter *ordentligt* mot kuvertet.
- 3. Skriv ut på kuvertet igen.

#### **utskriften använder inte nya utskriftsinställningar**

Skrivarens standardinställningar kan skilja sig från programmets standardinställningar. Välj lämpliga inställningar i programmet.

# **fotografier skrivs inte ut på rätt sätt**

### **kontrollera pappersfacken**

- 1. Kontrollera att fotopapperet är rätt placerat i inmatningsfacket och att utskriftssidan är vänd nedåt.
- 2. Skjut in papperet så långt det går.
- 3. Skjut in pappersledarna *ordentligt* mot papperet.

### **kontrollera skrivarens egenskaper**

Öppna dialogrutan [Egenskaper för skrivare](#page-9-0) och kontrollera följande alternativ:

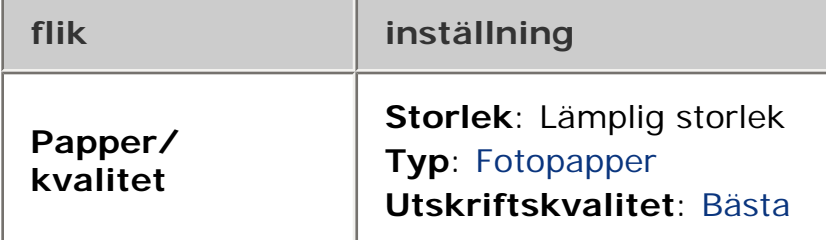

## **färgerna är blekta eller felaktiga**

Om färgerna är blekta eller felaktiga följer du dessa steg:

- 1. [Kalibrera](#page-88-0) bläckpatronerna.
- 2. Skriv ut fotografiet igen.
- 3. Om färgerna ändå blir blekta eller felaktiga [kalibrerar du färgen.](#page-133-0)

En fotopatron måste vara installerad om du vill kunna utföra färgkalibrering.

- 4. Skriv ut fotografiet igen.
- 5. Om färgerna fortfarande är blekta eller felaktiga öppnar du dialogrutan [Egenskaper för skrivare,](#page-9-0) klickar på fliken [Färg](#page-68-0) och gör följande:
	- ❍ Om färgerna är för gula flyttar du reglaget Färgton mot Kallare.
	- ❍ Om färgerna är för blå flyttar du reglaget Färgton mot Varmare.
- 6. Skriv ut fotografiet igen.
- 7. Om färgerna ändå blir blekta eller felaktiga [kalibrerar du](#page-88-0) skrivarpatronerna.

## **fotot är delvis blekt**

kanterna på en utskrift blir blekare

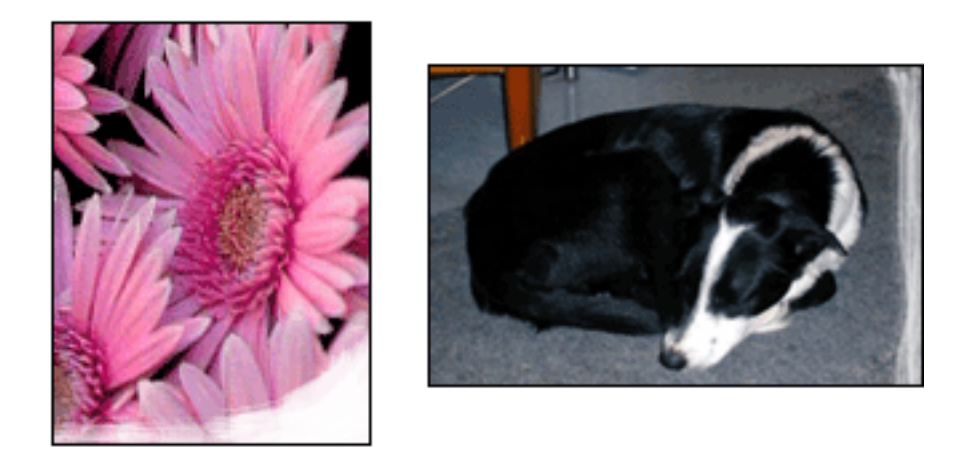

Kontrollera att fotopapperet inte buktat sig. Om fotopapperet buktat sig lägger du det i en plastpåse och böjer försiktigt åt andra hållet tills papperet blir plant. Om felet kvarstår använder du fotopapper som inte är buktat.

Om du vill ha instruktioner om hur du förhindrar att papper buktar sig klickar du [här.](#page-87-0)

#### utskrift blir blekare nära kanterna

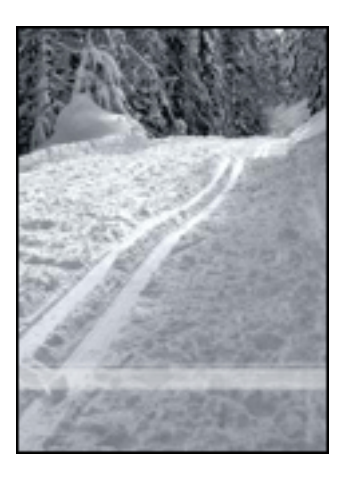

Om färgerna tonas ut ungefär 2,5 till 6 cm från kanten av ett fotografi försöker du med något av nedanstående alternativ:

- Installera en [fotopatron](#page-38-0) i skrivaren.
- Öppna dialogrutan [Egenskaper för skrivare](#page-9-0), klicka på fliken [Papperstyp/](#page-15-0) [kvalitet,](#page-15-0) ange sedan Utskriftskvalitet till Maximal dpi.
- Rotera utskriftsbilden [180 grader.](#page-45-0)

# **bandrollpapper skrivs inte ut på rätt sätt**

## **kontrollera pappersfacket**

- Veckla ut och vik sedan ihop papperet om flera ark matas in i skrivaren samtidigt.
- Kontrollera att den fria änden av pappersbunten ligger överst och är vänd mot skrivaren.
- Kontrollera att rätt papper används till banderollutskrift.

## **kontrollera skrivarens egenskaper**

Öppna dialogrutan [Egenskaper för skrivare](#page-9-0) och kontrollera följande inställningar:

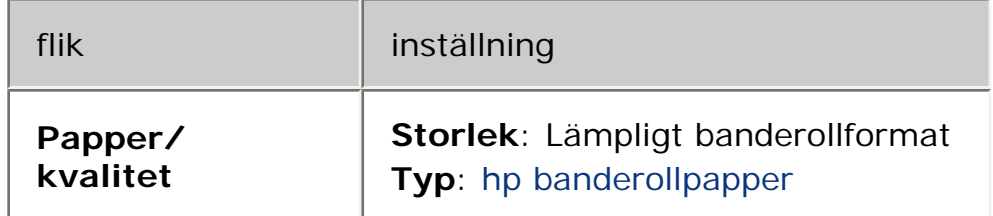

### **kontrollera programvaran**

- Kontrollera att banderoller kan skrivas ut med programvaran som du använder. Banderoller kan inte skrivas ut med alla program.
- Om det uppstår mellanrum i slutet av arken kontrollerar du att skrivarprogramvaran fungerar korrekt.

# **skrivaren är långsam**

Att skrivaren är långsam kan bero på flera saker.

### **flera program är öppna**

Datorn har inte de resurser som krävs för att skrivaren ska kunna skriva ut i optimal hastighet.

Du kan öka utskriftshastigheten genom att stänga alla program som inte är nödvändiga.

### **resurskrävande dokument, grafik eller fotografier skrivs ut**

Det tar längre tid att skriva ut dokument som innehåller grafik eller fotografier än textdokument.

Om datorn inte har tillräckligt med minne eller diskutrymme för att skriva ut dokumentet under normala förhållanden kan du använda Läget för lågt minne. Det här alternativet kan försämra utskriftskvaliteten. I Läget för lågt minne kan inte heller utskrift med 4800 x 1200 optimerad dpi användas.

Så här aktiverar du Läget för lågt minne:

- 1. Öppna dialogrutan [Egenskaper för skrivare](#page-9-0).
- 2. Klicka först på fliken Grunder och sedan på knappen Avancerade funktioner.
- 3. Välj Läge för lågt minne.
- 4. Skriv ut dokumentet.

## **det utskriftsläge som valts är bästa eller maximal dpi**

Det tar längre tid att skriva ut när utskriftskvaliteten är inställd på Bästa eller Maximal dpi. Om du behöver skriva ut snabbare väljer du en annan inställning för [utskriftskvalitet.](#page-15-0)

#### **skrivardrivrutinen är gammal**

En för gammal drivrutin kan ha installerats.

För information om hur du uppdaterar skrivardrivrutinen, klicka [här](file://///Vcsgo/to/Techmktg/UserGuides/5600/svc/update_driver.html).

## **alternativet för automatisk papperstyp är aktiverat**

När det automatiska alternativet har markerats tar det några sekunder för skrivaren att läsa in den första sidan i utskriften och att identifiera papperstypen.

Du kan öka utskriftshastigheten genom att stänga av [funktionen för automatisk](#page-28-0)

[pappersavkänning](#page-28-0).

#### **dubbelsidiga dokument skrivs ut**

Det tar längre tid att skriva ut dubbelsidiga dokument än enkelsidiga.

Du kan öka utskriftshastigheten genom att öppna dialogrutan [Avancerat](#page-66-0) och flytta skjutreglaget för Torktid till Mindre.

#### **datorn uppfyller inte systemkraven**

Om datorn inte har tillräckligt med RAM-minne eller ledigt diskutrymme på hårddisken arbetar skrivaren långsammare.

- 1. Kontrollera att datorns hårddiskutrymme, RAM-minne och processorhastighet uppfyller [systemkraven](#page-150-0).
- 2. Frigör mer utrymme på hårddisken.

#### **skrivaren är i bläckersättningsläge**

Det kan gå långsammare att skriva ut om skrivaren är i [bläckersättningsläge.](#page-34-0)

Utskriftshastigheten ökar om du använder två bläckpatroner i skrivaren.

## <span id="page-150-0"></span>**lägsta systemkrav**

Datorn måste uppfylla följande lägsta krav:

#### **Microsoft Windows XP**

Lägsta hastighet för processor: Pentium II 233 MHz RAM-minne som krävs: 128 MB Hårddiskutrymme som krävs: 175 MB\*

#### **Microsoft Windows NT4 eller 2000 Professional**

Lägsta hastighet för processor: Pentium II 133 MHz RAM-minne som krävs: 64 MB Hårddiskutrymme som krävs: 175 MB\*

#### **Microsoft Windows 98, Me**

Lägsta hastighet för processor: Pentium 150 MHz

RAM-minne som krävs: 32 MB

Hårddiskutrymme som krävs: 175 MB\*

\* Om du skriver ut fotografier eller med mycket hög upplösning (4800 x 1200 optimerad dpi) krävs ytterligare åtminstone 400 MB ledigt diskutrymme.

# **problem med dubbelsidig utskrift**

*(om tillvalstillbehör för dubbelsidig utskrift monterats i skrivaren)*

## **papperstrassel uppstår i tillbehöret för dubbelsidig utskrift**

Avsnittet [papperstrassel](#page-79-0) innehåller anvisningar.

## **det går inte att välja alternativ för dubbelsidig utskrift**

Kontrollera följande:

- Tillbehöret för dubbelsidig utskrift är monterat i skrivaren.
- Tillbehöret [aktiveras](#page-51-0) med skrivarprogrammet.
- Medietypen och storleken som valts på fliken [Papper/kvalitet](#page-15-0) fungerar med tillbehöret.

Mer information om vilka medietyper och -storlekar som kan användas finns i dokumentationen som medföljde tillbehöret.

## **bara en av sidorna skrivs ut när dubbelsidig utskrift har aktiverats**

Kontrollera följande:

- [Rätt utskriftsalternativ](#page-46-0) kan anges både från skrivarprogrammet och från det program du använder.
- Fotopapperet buktas inte om du skriver ut på dubbelsidigt fotopapper. Fotopapper ska vara slätt före utskrift. Mer information finns i avsnittet [lagra](#page-87-0) [och hantera fotopapper.](#page-87-0)
- Medietypen och storleken som valts på fliken [Papper/kvalitet](#page-15-0) fungerar med tillbehöret.

Mer information om vilka medietyper och -storlekar som kan användas finns i dokumentationen som medföljde tillbehöret.

Om du använder en medietyp eller -storlek som inte stöds av tillbehöret skriver du ut med [funktionen för manuell dubbelsidig utskrift.](#page-46-0)

## **bindningsmarginal är felplacerad**

- 1. Öppna dialogrutan [Egenskaper för skrivare](#page-9-0).
- 2. Klicka på fliken Efterbehandling.
- 3. Kontrollera att:
- ❍ Vänd sidorna uppåt har valts för bindning längs den övre kanten (blockbindning).
- ❍ Vänd sidorna uppåt *inte* har valts för bindning längs sidan (bokbindning).

Mer information finns i avsnittet [dubbelsidig utskrift](#page-46-0).

### **ändringar av pappersstorlek när alternativet för dubbelsidig utskrift valts**

Pappersstorleken stöds inte av tillbehöret.

Mer information om vilka pappersstorlekar som kan användas finns i dokumentationen som medföljde tillbehöret.

## **om problemen kvarstår**

Om du fortfarande har problem efter att ha läst avsnitten om felsökning bör du stänga av och sedan slå på datorn igen.

Om problemen är kvar efter att du har startar om datorn går du till HP kundtjänst **www.hp.com/support**.

# **specifikationer**

- [skrivarspecifikationer](#page-155-0)
- [lägsta systemkrav](#page-150-0)
- [miljöinformation](#page-156-0)
- [återvinning av bläckpatron](#page-42-0)

## <span id="page-155-0"></span>**skrivarspecifikationer**

Mer information om skrivarspecifikationer finns i *referenshandboken* som medföljde skrivaren, bland annat när det gäller:

- Typer, storlekar och vikter på papper och andra utskriftsmedia som kan användas med skrivaren
- Utskriftshastigheter och upplösningar
- Strömkrav

# <span id="page-156-0"></span>**miljöinformation**

Hewlett-Packard arbetar ständigt med att förbättra utformningsprocesserna för sina deskjet-skrivare för att minska den negativa inverkan på kontorsmiljön och på de orter där skrivarna tillverkas, levereras och används.

## **minska och eliminera**

**Pappersanvändning:** Skrivarens funktion för dubbelsidig utskrift minskar pappersanvändningen och sparar på naturresurserna. Den här skrivaren lämpar sig för användning av återvunnet papper enligt DIN 19 309.

**Återvunnet papper:** All pappersdokumentation för den här skrivaren är tryckt på återvunnet papper.

**Ozon:**Kemikalier som har en negativ inverkan på ozonlagret, t.ex. freon, har eliminerats från Hewlett-Packard:s tillverkningsprocesser.

## **återvinning**

Den här skrivaren har konstruerats för att underlätta återvinning. Antalet olika material har hållits till ett minimum utan att funktionaliteten eller pålitligheten försämrats. Olika material har utformats så att de kan separeras på ett enkelt sätt. Fästen och andra anslutningar är lätta att hitta, komma åt och ta bort med hjälp av vanliga verktyg. Delar med hög prioritet har konstruerats så att du snabbt kan komma åt dem för borttagning och reparation.

**Skrivarens förpackning:** Förpackningsmaterialet för denna skrivare har valts ut för att ge maximalt skydd till minsta möjliga kostnad, samtidigt som vi försökt att minska miljöpåverkan och underlätta återvinningen. HP Deskjet-skrivarens stadiga konstruktion bidrar till att minska både åtgången av förpackningsmaterial och antalet skador.

**Plastdelar:** Alla större plastdelar är märkta i enlighet med internationell standard. Alla plastdelar som används i skrivarkåpan och chassit är tekniskt återvinningsbara och för alla delarna används en enda polymer.

**Produktens livslängd:** HP tillhandahåller följande för att din HP Deskjet-skrivare ska få så lång livslängd som möjligt:

- **Utökad garanti:** Mer information finns i *referenshandboken* som följer med skrivaren.
- **Reservdelar och förbrukningsmaterial** finns att köpa i tre (3) år efter det att tillverkningen har upphört.
- **Återtagning av produkten:** Om du vill sända tillbaka den här produkten vid slutet av dess livslängd hittar du anvisningar på www.hp.com/recycle. Om du

vill sända tillbaka tomma bläckpatroner till HP finns information i [återvinning](#page-42-0)  [av bläckpatron](#page-42-0).

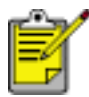

Det är inte i alla länder/områden som det finns möjlighet till utökad garanti och produktåtertagning.

#### **energiförbrukning**

Denna skrivare har utformats med energibesparing i åtanke. På så sätt sparas såväl naturresurser som pengar utan att skrivarens prestanda påverkas.

Denna produkt uppfyller kraven för programmet ENERGY STAR®. ENERGY STAR är ett frivilligt program som startats för att främja utvecklingen av energisnåla kontorsprodukter.

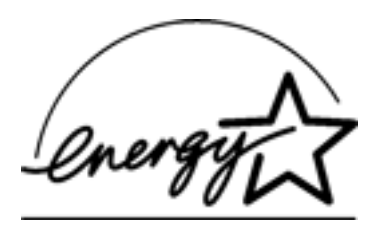

ENERGY STAR är ett i USA registrerat servicemärke som tillhör U.S. Environmental Protection Agency. I egenskap av ENERGY STAR-partner, har Hewlett-Packard Company fastställt att denna produkt uppfyller riktlinjerna för effektiv energiförbrukning enligt ENERGY STAR.

**Energiförbrukning i beredskapsläge:** Se *referenshandboken* för mer information om energiförbrukning.

**Energiförbrukning i avstängt läge:** När skrivaren är avstängd förbrukas fortfarande en viss mängd energi. Energiförbrukningen kan förhindras helt genom att du stänger av skrivaren samt drar ur skrivarens nätsladd från det elektriska uttaget.